**การใชง ้ านระบบจ ั ดการหมอ ้ น าหรอ ื หมอ ้ ต ้ มทใี ชข ้ องเหลวเป นสอ ื น ํ าความรอ ้ น**

#### **สารบญั**

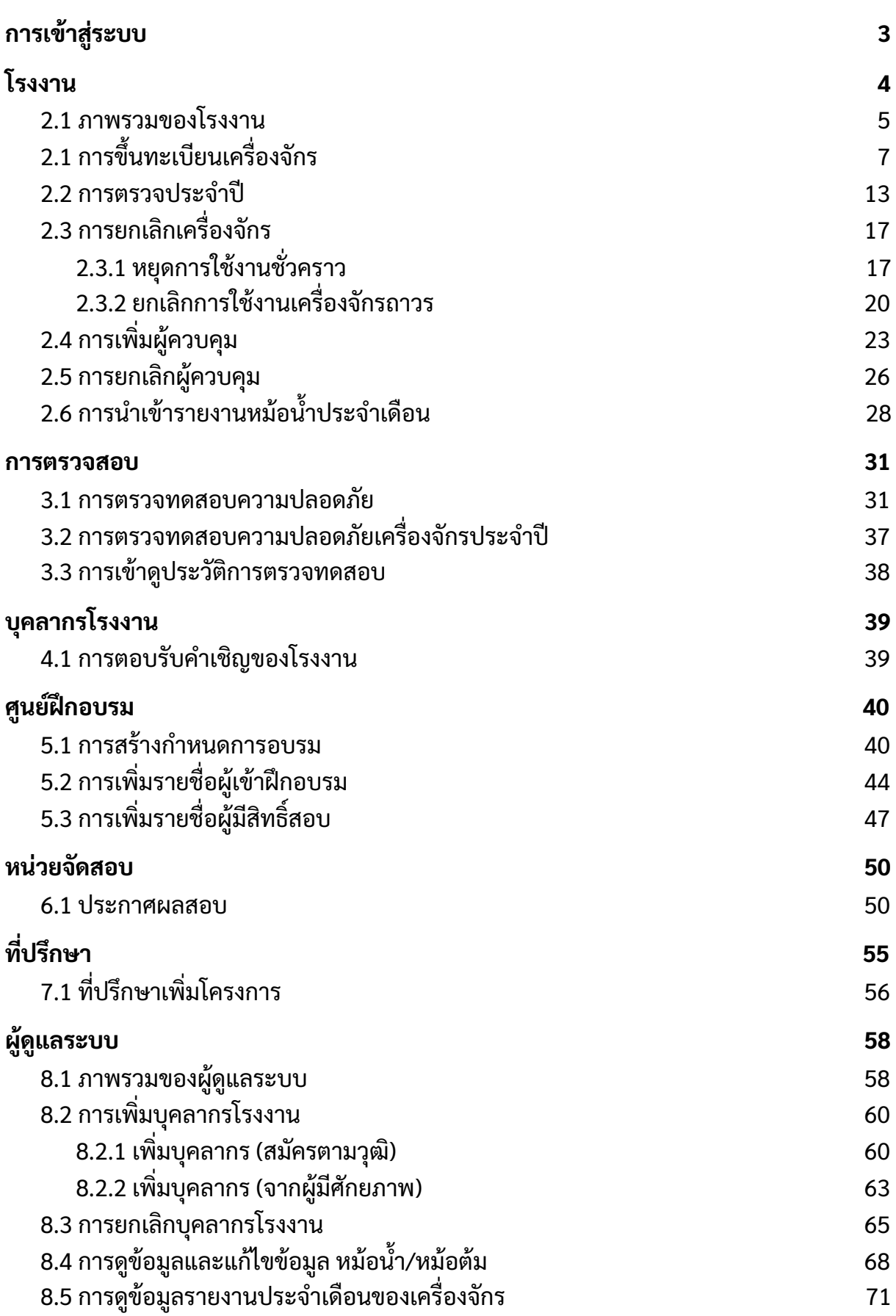

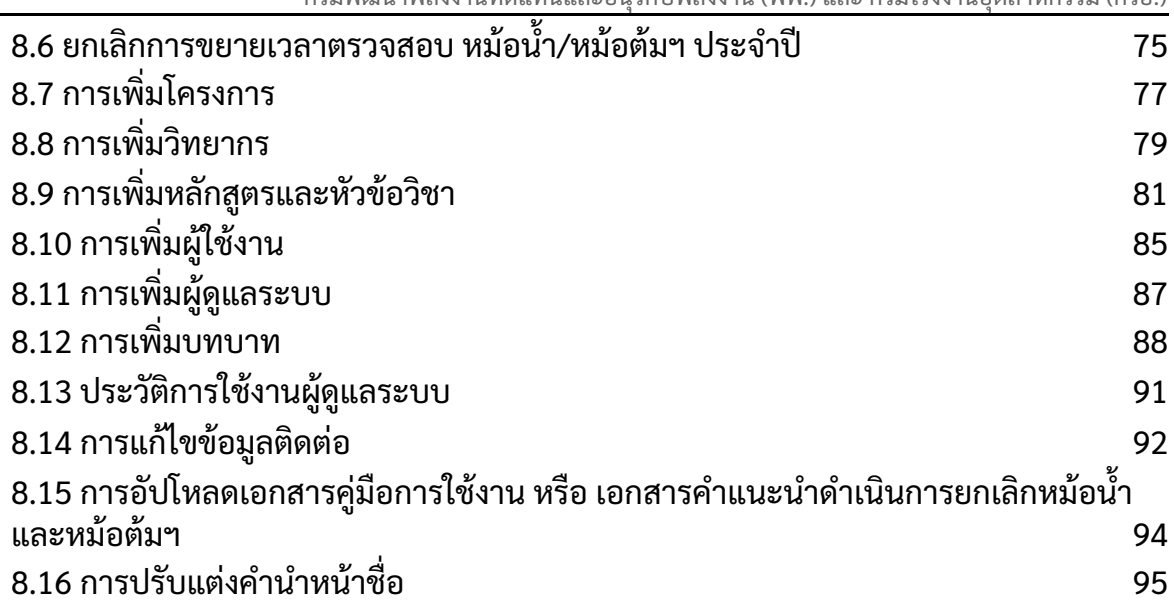

# **การเขา้สรู่ ะบบ**

<span id="page-3-0"></span>ผู้ใช้งานใส่ URL http://safety-boiler.diw.go.th/ ที่ช่อง Address Bar จากนั้นกดปุ่ม Enter หรือ คลิกปุ่ม Go ระบบจะแสดงหน้าแรกของ Web Portal ในการเข้าสู่ระบบดังรูปที่ 1 จากนั้นให้ ทําการเลือกเมนูทีต้องการใช้งานตามบทบาทหน้าทีของผู้ใช้

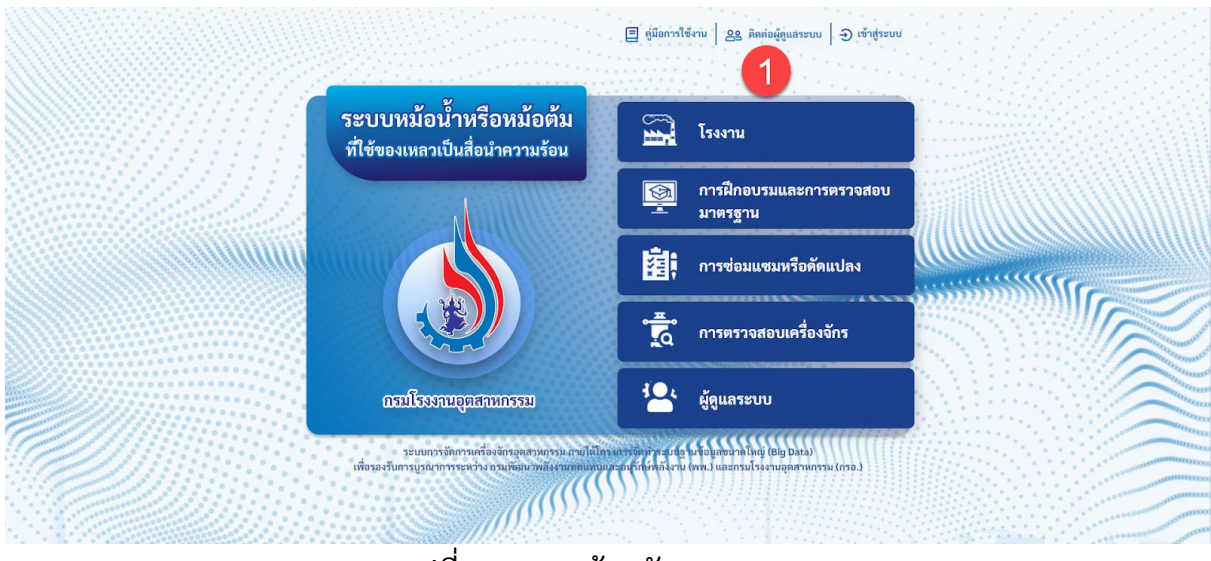

รูปที1 แสดงหน้าหลักของระบบ

เมื่อเลือกเมนูแล้ว จากนั้นจะแสดงหน้าเข้าสู่ระบบ ดังรูปที่ 2

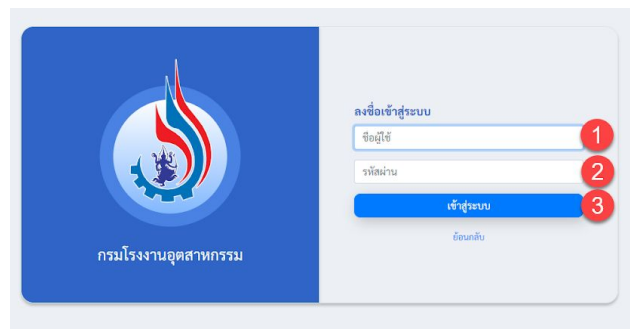

้รูปที่ 2 แสดงหน้าเข้าสู่ระบบ

โดยการเข้าสูร่ ะบบมีขันตอนดังนี

- 1. กรอกชือผู้ใช้
- 2. กรอกรหัสผ่าน
- 3. กดปุ่มเข้าสู่ระบบ

# **โรงงาน**

<span id="page-4-0"></span>ผู้ใช้ที่เป็นเจ้าหน้าที่ของโรงงานสามารถเข้าสู่หน้าจอระบบสำหรับโรงงานได้ทางเมนู "โรงงาน" ดั้งรูปที่ 3

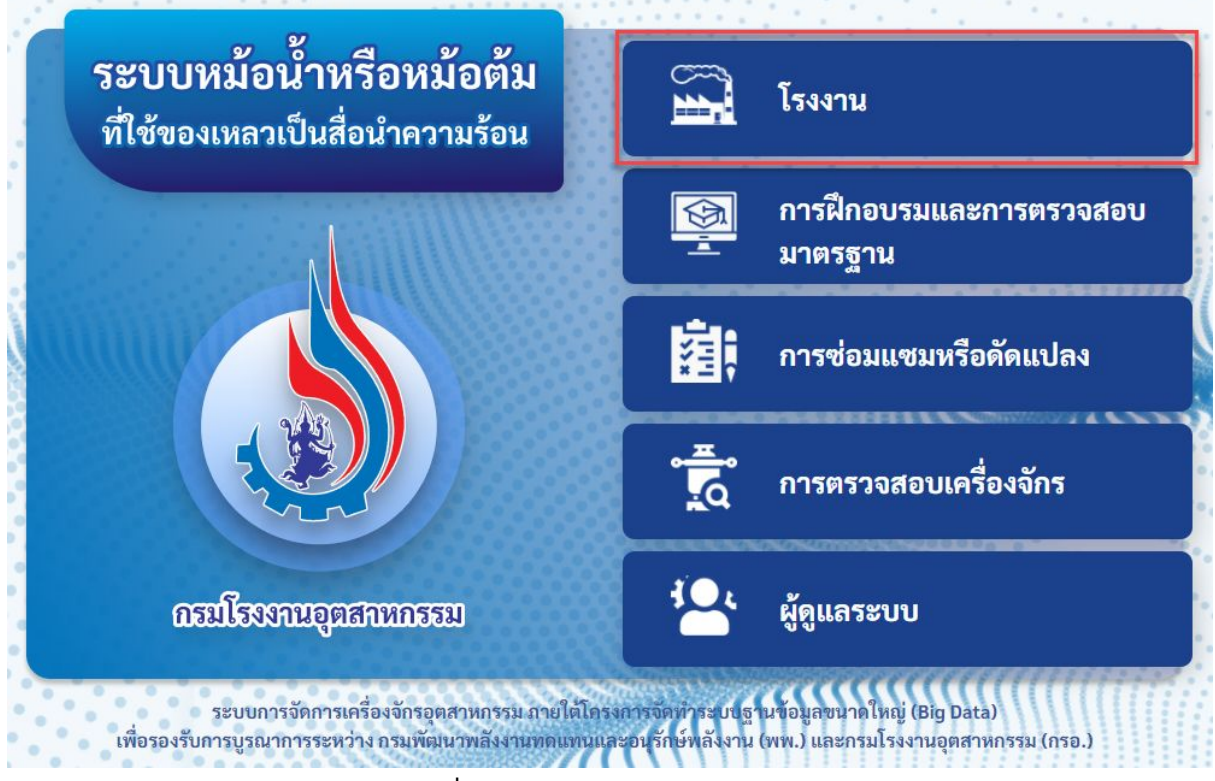

้รูปที่ 3 แสดงหน้าหลักของระบบ

#### <span id="page-5-0"></span>**2.1 ภาพรวมของโรงงาน**

แสดงหน้าภาพรวมของโรงงาน โดยในหน้านีจะแสดงรายการเครืองจักรทีโรงงานดูแลอยู่ และสามารถดูรายการดังนีได้

- วิศวกรตรวจทดสอบ
- หน่วยวิศวกรตรวจทดสอบ
- หม้อน าทังหมด
- ผู้ควบคุมหม้อน้ำหรือหม้อต้มฯ ที่ใกล้หมดอายุการขึ้นทะเบียน
- หม้อต้มฯ ทังหมด
- วิศวกรควบคุมและอำนวยการใช้หม้อน้ำ ที่ใกล้หมดอายุการขึ้นทะเบียน

นอกจากนี้ในหน้าภาพรวมยังสามารถดูรายการแจ้งเตือนต่างๆ อาทิ เช่น การแจ้งหม้อน้ำหมด อายุใน 15 วัน, 30 วัน หรือ 3 เดือน การแจ้งเตือนตรวจหม้อน้ำประจำปี และ การแจ้งเตือนการ ตอบรับการควบคุมเครืองจักรจากผู้ควบคุม ตามรูปทีแสดงรายการแจ้งเตือน

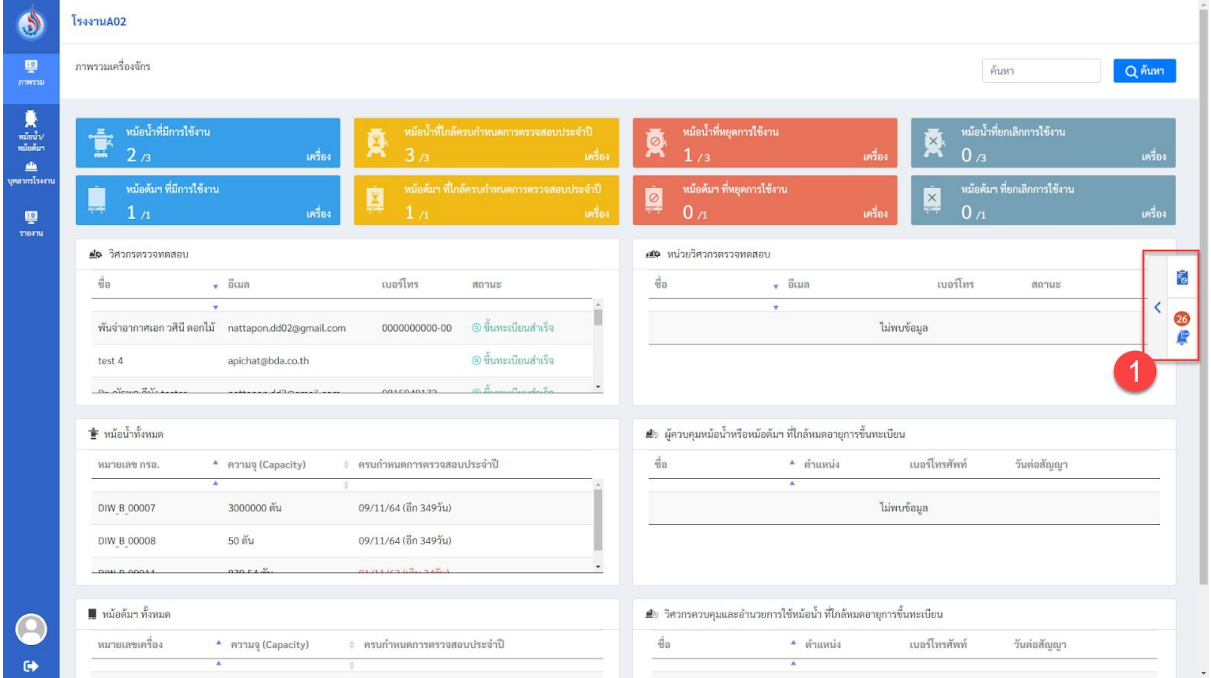

รูปที4 แสดงหน้าหลักภาพรวมของโรงงาน

1. ผู้ใช้งานสามารถดูรายการแจ้งเตือนของโรงงานได้เมือคลิกดูรายการแจ้งเตือนจะแสดง ข้อมูลดังรูปที

คู่มือผู้ใช้งาน (User Manual) **: การใช้งานระบบจัดการหม้อน้าหรือหม้อต้มที่ใช้ของเหลวเป็นสื่อน้ำความร้อน** โครงการจัดทําระบบฐานข้อมูลขนาดใหญ่ (Big Data) เพือรองรับการบูรณาการระหว่าง

กรมพัฒนาพลังงานทดแทนและอนุรักษ์พลังงาน (พพ.) และ กรมโรงงานอุตสาหกรรม (กรอ.)

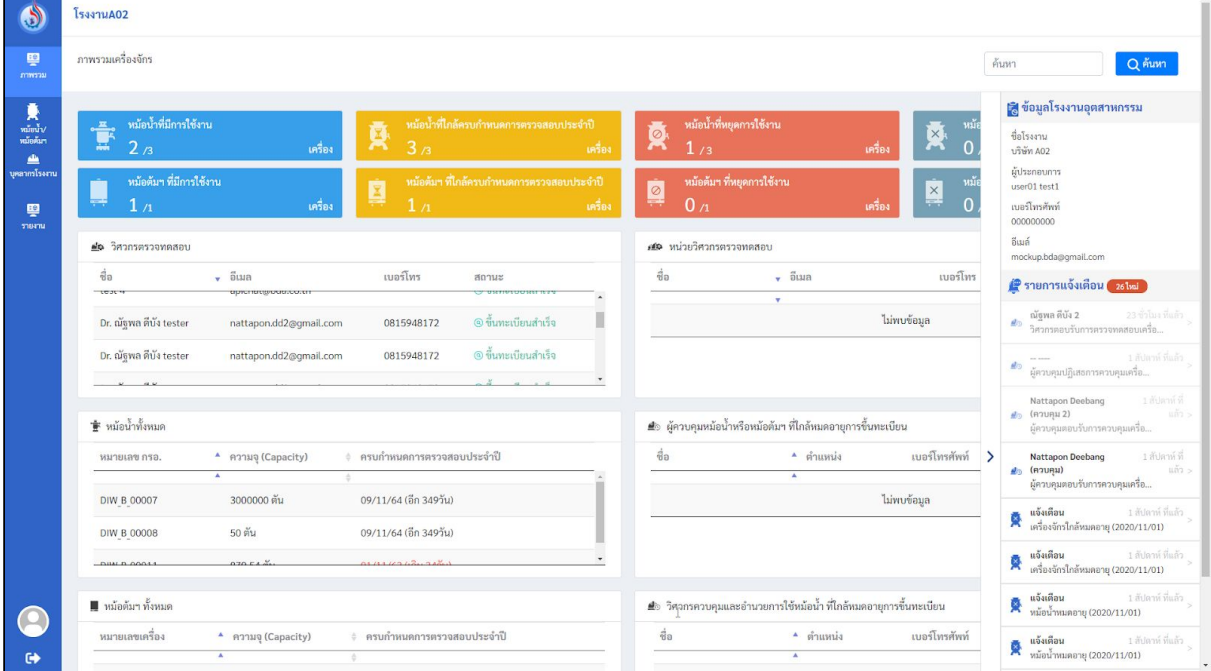

รูปที5 แสดงหน้ารายการแจ้งเตือนของโรงงาน

### <span id="page-7-0"></span>**2.1 การขึน ทะเบยีนเครอืงจักร**

สําหรับการขึนทะเบียนเครืองจักรใหม่ มีขันตอนดังต่อไปนี

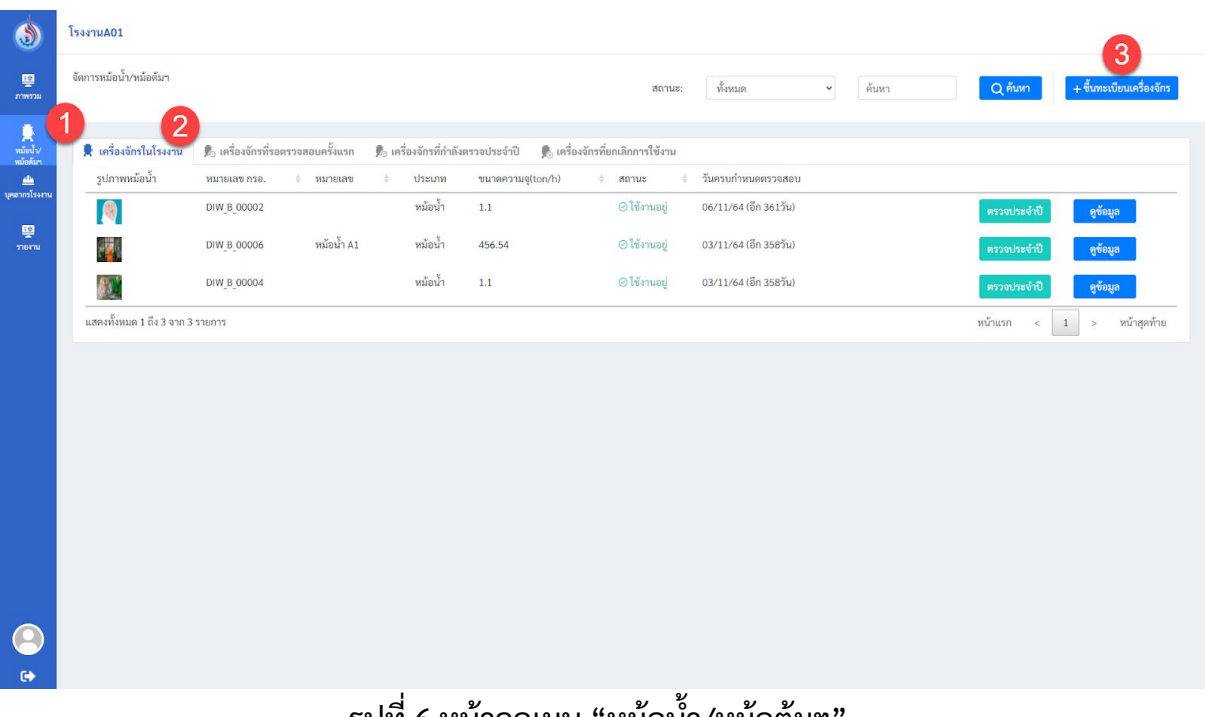

- รูปที่ 6 หน้าจอเมนู "หม้อนำ/หม้อต้มฯ"
- 1. ไปที่เมนู "หม้อนำ/หม้อต้มฯ"
- 2. จะแสดงหน้าตารางรายการเครืองจักรในโรงงาน

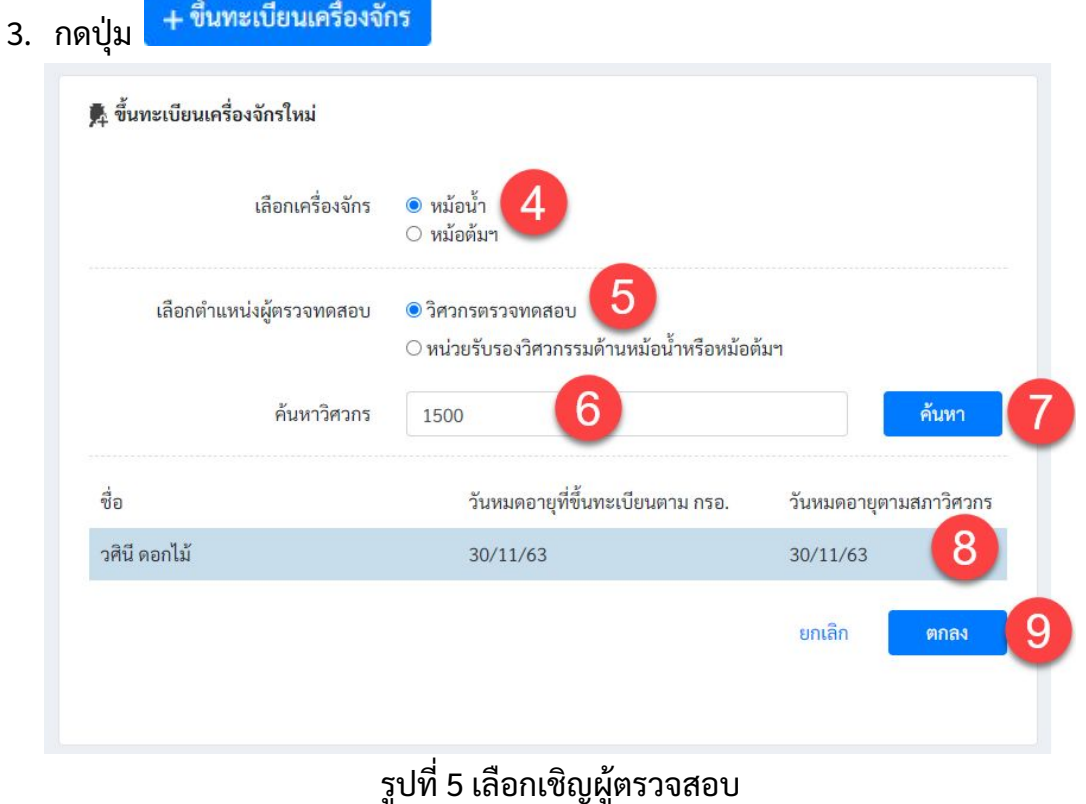

- ่ 4. เลือกประเภทเครื่องจักรว่าจะขึ้นทะเบียน, หม้อน้ำ หรือ หม้อต้มฯ
- 5. เลือกประเภทผู้ตรวจทดสอบเครืองจักร
- 6. โดยหากเลือกวิศวกรตรวจทดสอบให้กรอกหมายเลขบัตรประชาชน แต่ถ้าหากเลือกหนว่ ย รับรองวิศวกรรมด้านหม้อน้ำหรือหม้อต้ม ให้กรอกชื่อหน่วย ในการค้นหา
- ค้นหา 7. กดปุม
- 8. เลือกผู้ตรวจทดสอบทีต้องการ

ตกลง

9. กดปุม

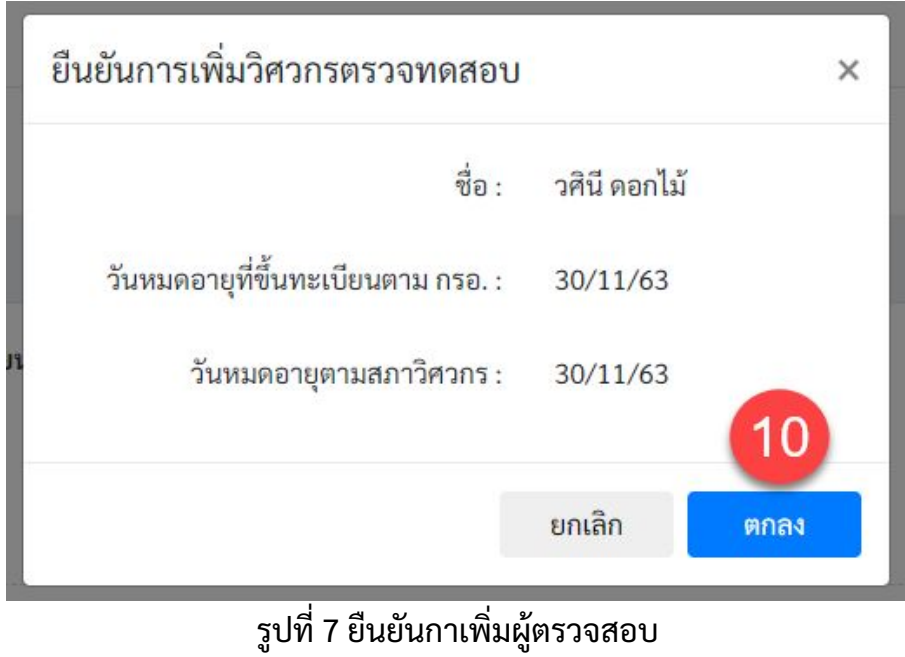

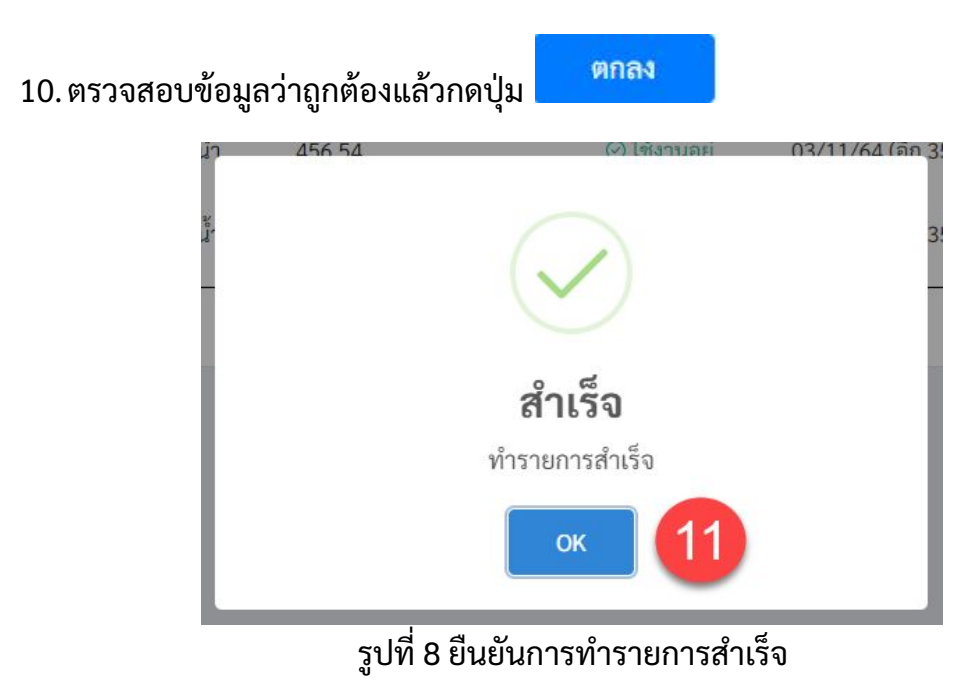

### 11. จะมีหน้าต่างยืนยันการทํารายการสําเร็จขึนมา และให้กดยืนยันอีกครัง ระบบจะสง่ คําเชิญไปยังผู้ตรวจทดสอบผา่ นอีเมล์

หากผู้ตรวจทดสอบตอบรับและทําการกรอกข้อมูลในแบบฟอร์มตรวจความปลอดภัยและ สง่ มาเข้าในระบบแล้วผู้ใช้ทีเปนเจ้าหน้าทีโรงงานจะสามารถตรวจข้อมูลเพือยืนยันการขึน ทะเบียนได้ดังนี

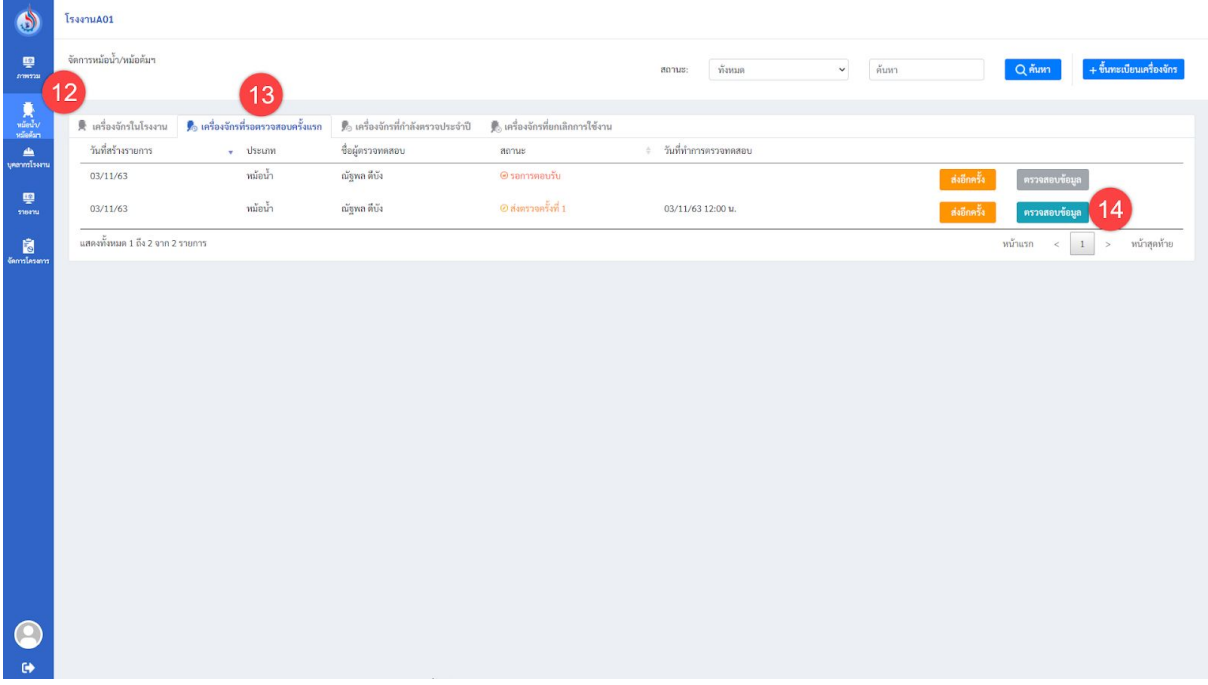

### รูปที่ 9 หน้าจอเมนูจัดการหม้อนำ

- 12.ไปทีเมนูจัดการหม้อน า
- 13.เลือกแท๊บ เครืองจักรทีรอตรวจสอบครังแรก
- 14. กดปุ่ม ตรวจข้อมูล จะเข้าสู่หน้าข้อมูลแบบฟอร์มตรวจความปลอดภัย ให้ทำการตรวจ ความถูกต้องของข้อมูลอีกครัง

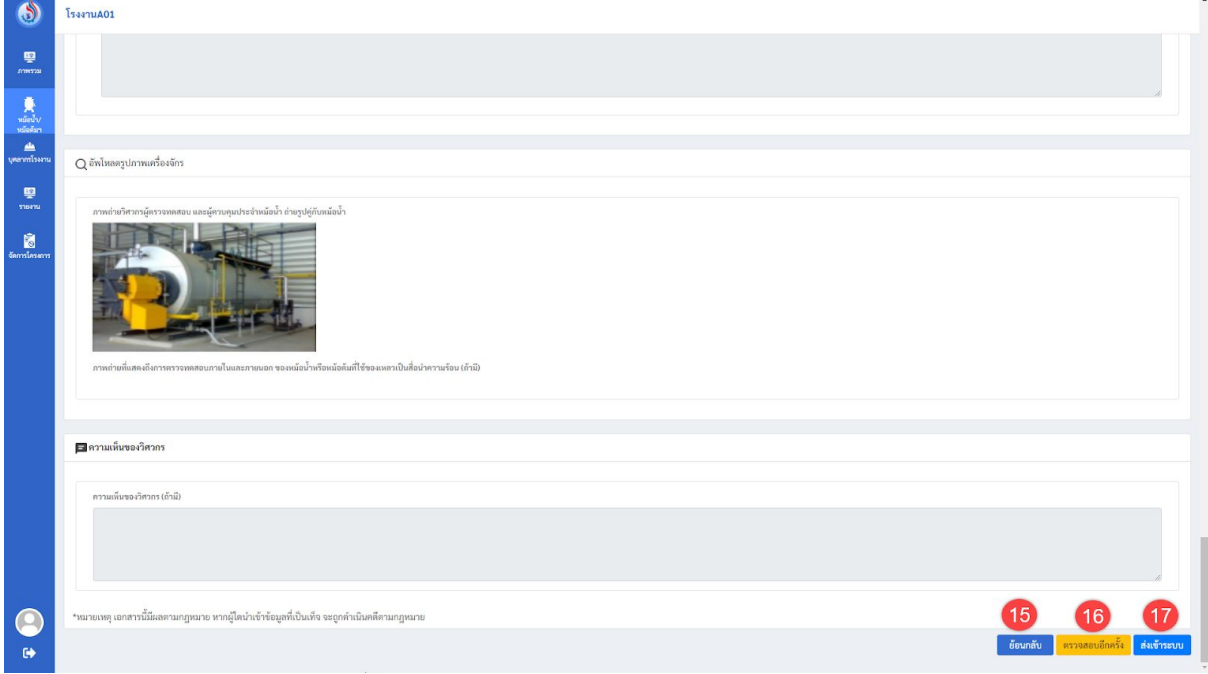

### รูปที10 แบบฟอร์มตรวจความปลอดภัย

- 15. สามารถกดปุม ย้อนกลับ หากยังตรวจข้อมูลไมเ่ สร็จ
- 16.หรือสง่ ให้ผู้ตรวจทดสอบแก้ไขอีกครัง ด้วยการกดปุม ตรวจสอบอีกครัง
- 17. ถ้าหากข้อมูลถูกต้องครบถ้วน ให้กดปุม บันทึก เพือขึนทะเบียนเครืองจักรใหม่

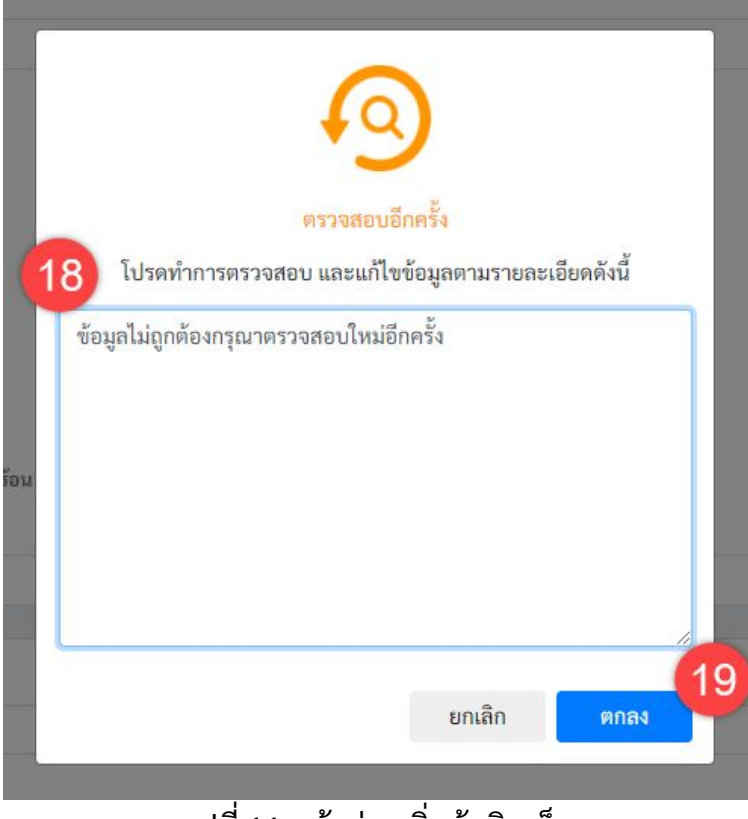

#### รูปที11 หน้าต่างเพิมข้อคิดเห็น

- 18.ในกรณีทีเลือก ตรวจสอบอีกครัง จะมีหน้าต่างให้กรอกรายละเอียดเพือให้ผู้ตรวจทดสอบ ทราบว่าผิดจุดไหน
	- อนมัต ข้อมูลถูกต้อง ทำการตรวจสอบข้อมูลเรียบร้อยแล้ว iot 20 ยกเลิก ตกลง
- ่ 19. กดตกลง เพื่อส่งกลับให้ผู้ตรวจทดสอบทำการแก้ไข

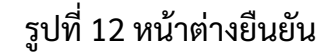

20.ข้อมูลถูกต้องและกดบันทึกแล้ว จะมีหน้าต่างยืนยันอนุมัติการขึนทะเบียน

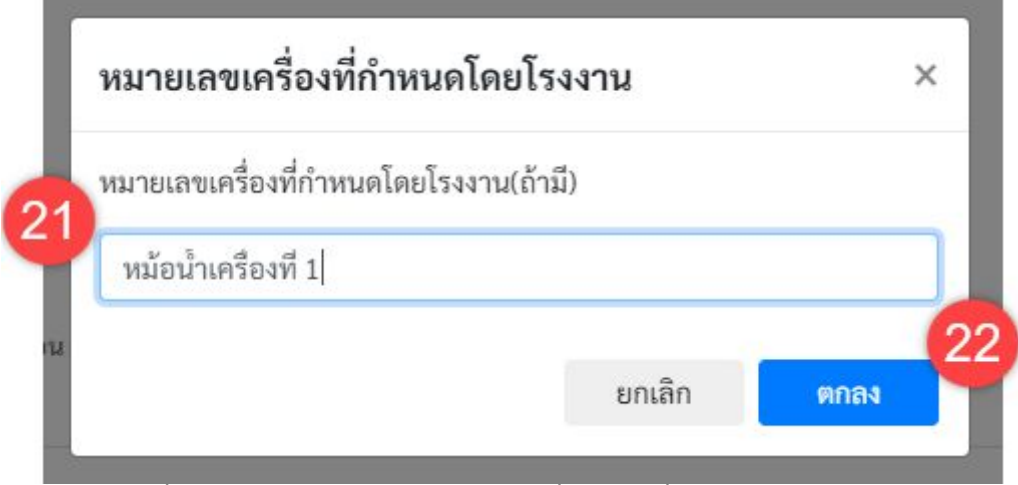

รูปที13 หน้าต่างกรอกหมายเลขเครืองจักรทีกําหนดโดยโรงงาน

่ 21. จากนั้นโรงงานสามารถตั้งชื่อหรือหมายเลขเครื่องจักร ที่เป็นของโรงงานเองได้ (ไม่มีผลกับเลข ทะเบียนเครืองจักร)

ตกลง 22. แล้วกดปุม

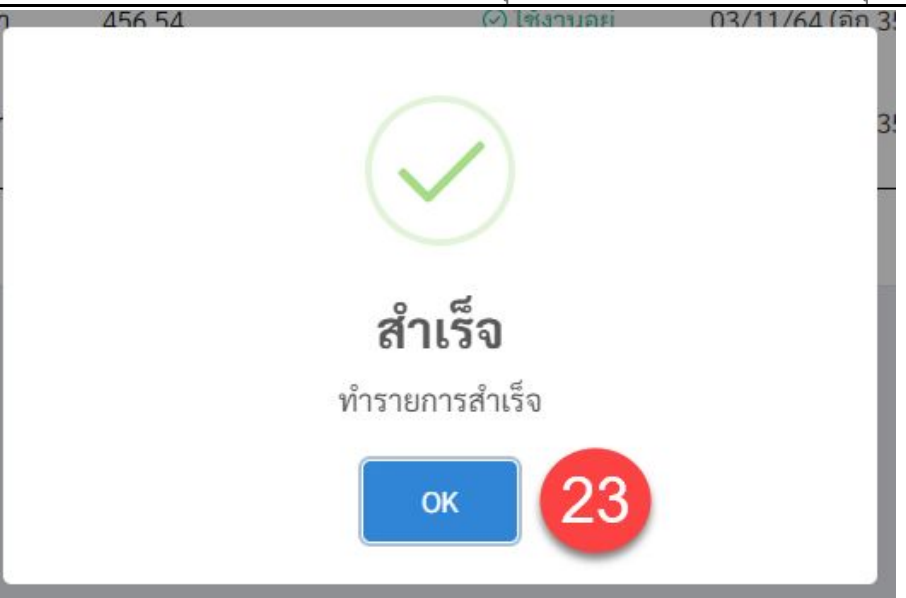

รูปที14 ยืนยันทํารายการสําเร็จ

#### 23. และมีหน้ายืนยันการทํารายการสําเร็จ

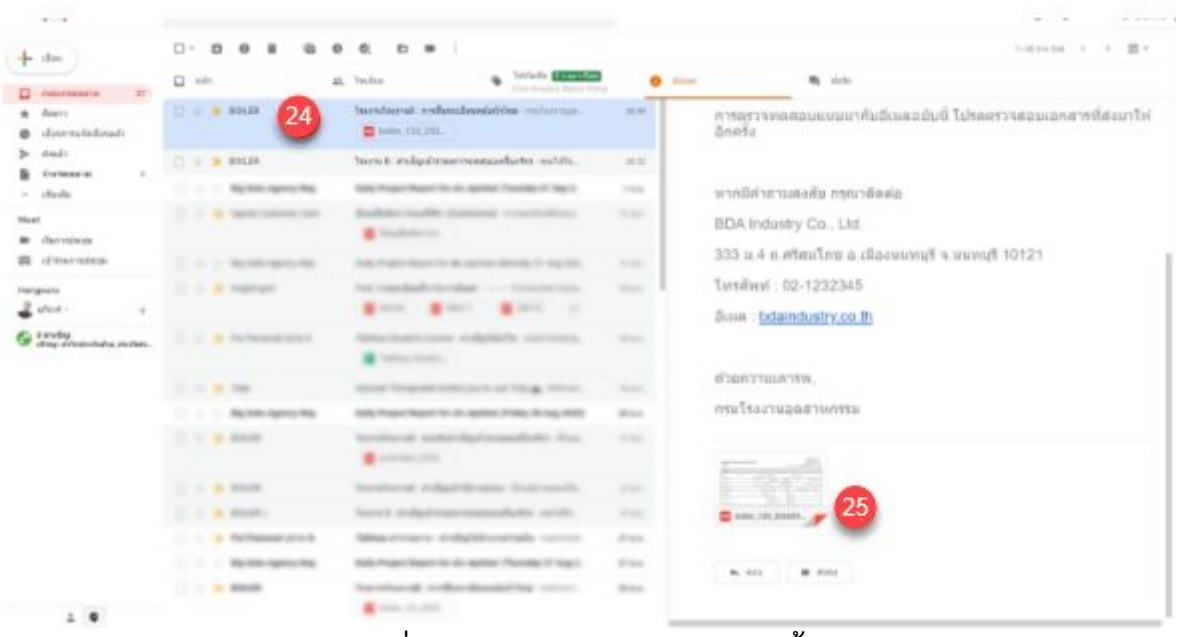

รูปที่ 15 อีเมล์ยีนยันการตรวจหม้อน้ำ

24. ระบบจะสง่ อีเมล์ยืนยันให้ทางโรงงานและผู้ตรวจทดสอบ 25. พร้อมแนบเอกสารการขึนทะเบียนหม้อน ามาในอีเมล์

#### <span id="page-13-0"></span>**2.2 การตรวจประจําป**

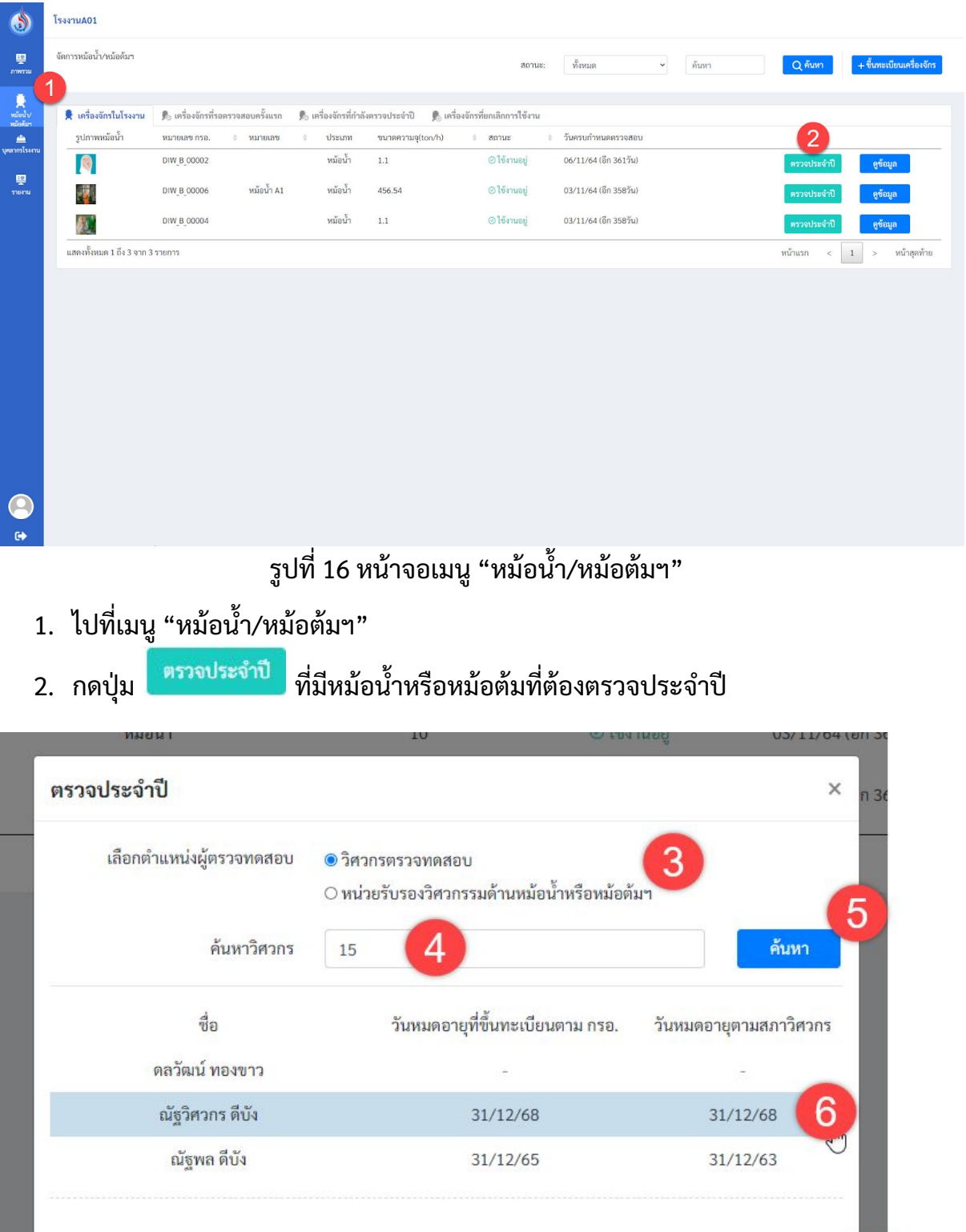

## ้สำหรับการตรวจเครื่องจักรประจำปี มีขั้นตอนดังต่อไปนี้

์ รูปที่ 17 หน้าต่างเลือกตำแหน่งผู้ตรวจทดสอบ

ยกเลิก

ยืนยัน

- 3. เลือกตําแหนง่ ผู้ตรวจทดสอบ
- 4. โดยหากเลือกวิศวกรตรวจทดสอบให้กรอกหมายเลขบัตรประชาชน แต่ถ้าหากเลือกหน่วย รับรองวิศวกรรมด้านหม้อน้ำหรือหม้อต้ม ให้กรอกชื่อหน่วย ในการค้นหา
- ค้นหา 5. กดปุม
- 6. เลือกผู้ตรวจทดสอบทีต้องการ
- ยืนยัน 7. กดปุม

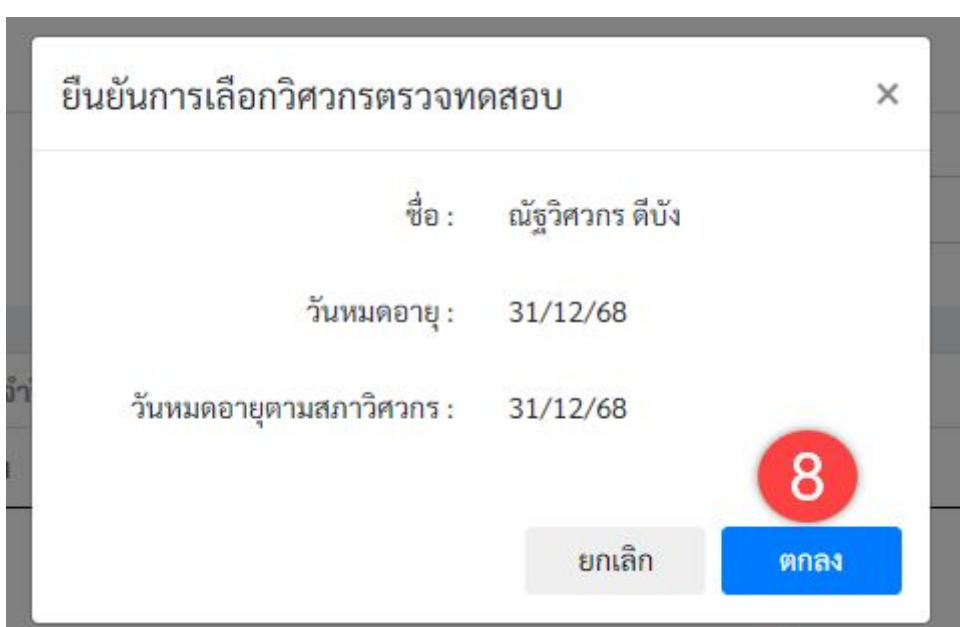

รูปที18 หน้าต่างยืนยันการเลือกวิศวกรตรวจทดสอบ

ี่ 8. กดปุ่ม <mark>เ<sup>ตกลง</sup> เพื่</mark>อยืนยันการเลือกวิศวกรตรวจทดสอบ

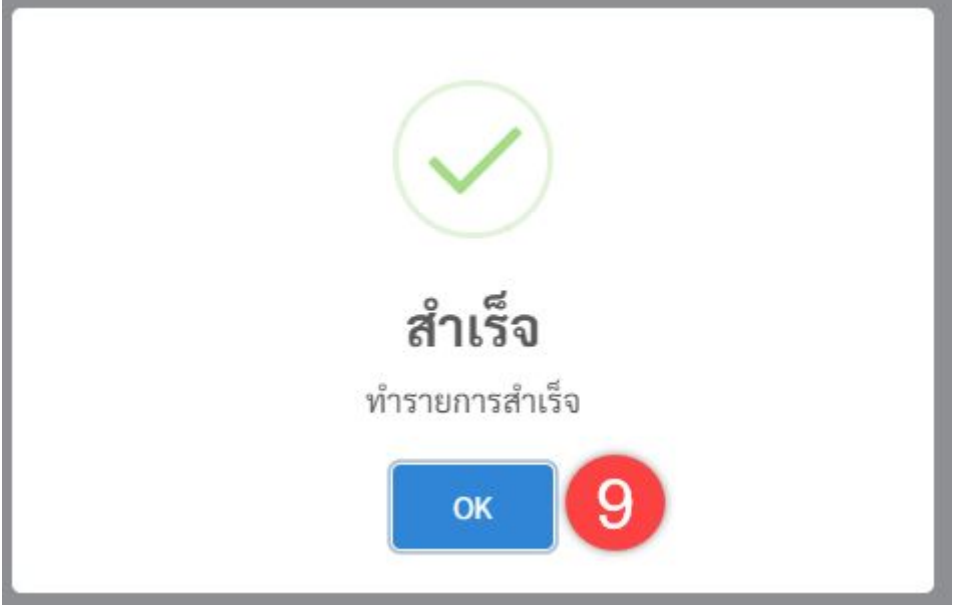

รูปที19 หน้าต่างยืนยันการเลือกวิศวกรตรวจทดสอบสําเร็จ

9. จะมีหน้าต่างยืนยันการทำรายการสำเร็จขึ้นมา และให้กดยืนยันอีกครั้ง ระบบจะส่งคำ เชิญไปยังผู้ตรวจทดสอบผา่ นอีเมล์

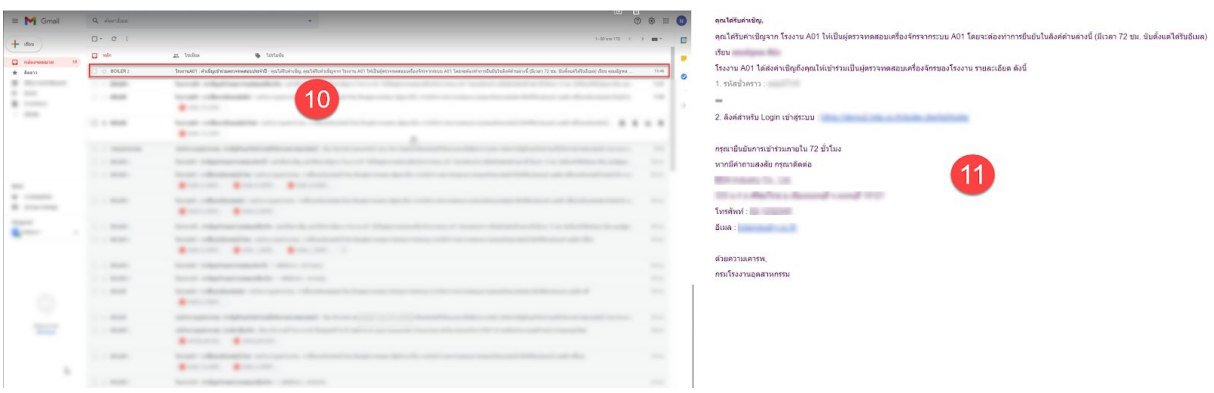

รูปที20 อีเมลคําเชิญตรวจประจําป

- 10. ระบบจะสง่ อีเมล์ยืนยันให้ทางโรงงานและผู้ตรวจทดสอบ
- 11. พร้อมสง่ รหัสชัวคราวและลิงก์สําหรับเข้าใช้งานระบบ

| $\circledcirc$                                                                                                    | โรงงานA01                        |                                                               |                                     |          |                                  |                  |                      |                         |                          |
|----------------------------------------------------------------------------------------------------|----------------------------------|---------------------------------------------------------------|-------------------------------------|----------|----------------------------------|------------------|----------------------|-------------------------|--------------------------|
| 學<br>mwssai                                                                                                    | จัดการหม้อน้ำ/หม้อต้มฯ           |                                                               |                                     | 12       | สถานะ:                           | ทั้งหมด          | ค้นหา<br>$\check{~}$ | Q ค้นหา                 | + ขึ้นทะเบียนเครื่องจักร |
| $\begin{picture}(20,20) \put(0,0){\line(1,0){15}} \put(15,0){\line(1,0){15}} \put(15,0){\line(1,0){15}} \put(15,0){\line(1,0){15}} \put(15,0){\line(1,0){15}} \put(15,0){\line(1,0){15}} \put(15,0){\line(1,0){15}} \put(15,0){\line(1,0){15}} \put(15,0){\line(1,0){15}} \put(15,0){\line(1,0){15}} \put(15,0){\line(1,0){15}} \put(15,0){\line(1$ | ● เครื่องจักรในโรงงาน            | $\mathbf{F}_{\!\!\mathbb{S}}$ เครื่องจักรที่รอตรวจสอบครั้งแรก | รื้อ เครื่องจักรที่กำลังตรวจประจำปี |          | ∭ี เครื่องจักรที่ยกเลิกการใช้งาน |                  |                      |                         |                          |
| 画                                                                                                    | รูปภาพหม้อน้ำ                    | หมายเลข กรอ.                                                  | ≑ หมายเลข<br>$\alpha$               | useum    | ขนาดความจุ(ton/h)                | ชื่อผู้ครวจทดสอบ | annus #              |                         |                          |
| บุคลากรโรงงาน<br>粵                                                                                                    | in.                              | DIW B 00003                                                   |                                     | หม้อน้ำ  | 10000                            | ดลวัฒน์ ทองขาว   | O sannswau<br>50     | ส่งอีกครั้ง             | คูซ้อมูล                 |
| <b>STERNI</b>                                                                                                    | E                                | DIW H 00011                                                   | น้องหม้อต้ม ลูกที่ 1                | หม้อต้มฯ | $\sim$                           | ณัฐพล ดีบัง test | @ sansan<br>ข้อมูล   | ส่งอีกครั้ง             | ดูข้อมูล                 |
|                                                                                                    | แสดงทั้งหมด 1 ถึง 2 จาก 2 รายการ |                                                               |                                     |          |                                  |                  |                      | หน้าแรก<br>$1$<br>$\,<$ | หน้าสุดท้าย<br>$\, > \,$ |
|                                                                                                    |                                  |                                                               |                                     |          |                                  |                  |                      |                         |                          |
| $\bullet$                                                                                                    |                                  |                                                               |                                     |          |                                  |                  |                      |                         |                          |
| $\bullet$                                                                                                    |                                  |                                                               |                                     |          |                                  |                  |                      |                         |                          |

รูปที่ 21 หน้าจอแถบเครื่องจักรที่กำลังตรวจประจำปี

12. ระบบจะแสดงรายการ หม้อนำ/หม้อต้มฯ ที่ตรวจประจำปี ในแถบ "เครื่องจักรที่กำลัง ตรวจประจำปี"

#### <span id="page-17-0"></span>**2.3 การยกเลิกเครอืงจักร**

้สำหรับการยกเลิกเครื่องจักรจะแบ่งออกเป็น 2 ประเภท ได้แก่ หยุดการใช้งานชั่วคราว และ ยกเลิกถาวร

### **2.3.1 หยุดการใช้งานชัวคราว**

<span id="page-17-1"></span>หากต้องการหยุดการใช้งานเครืองจักรชัวคราว จะมีขันตอนดังต่อไปนี

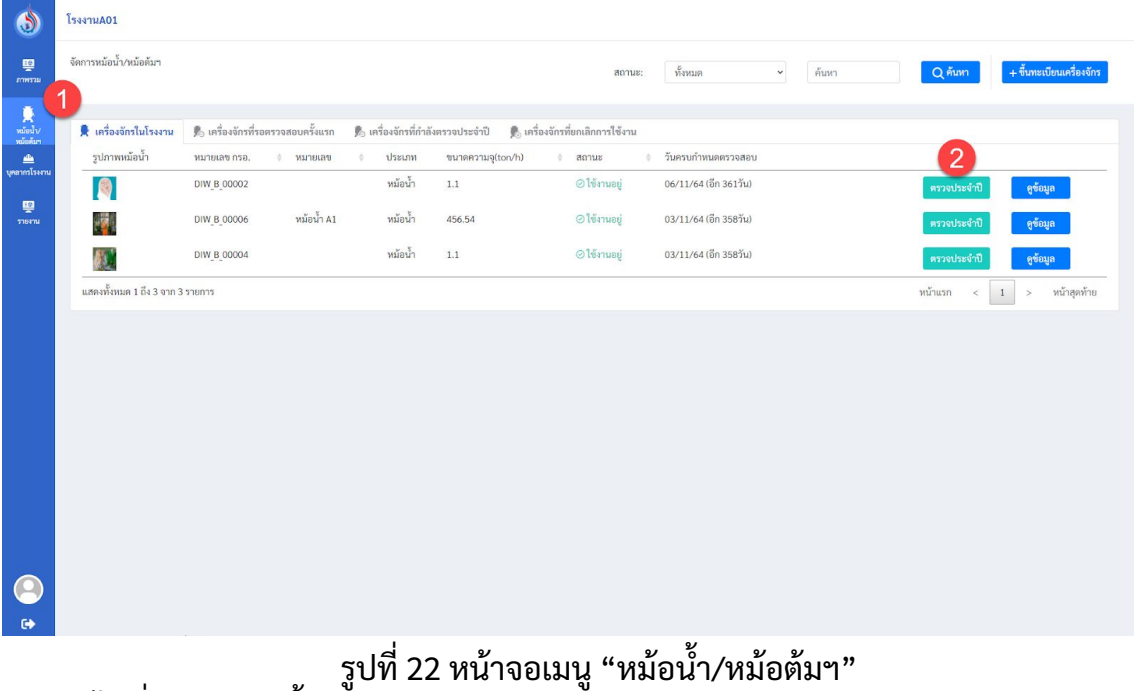

- 1. ไปที่เมนู "หม้อนำ/หม้อต้มฯ"
- 2. กดปุม "ดูข้อมูล"

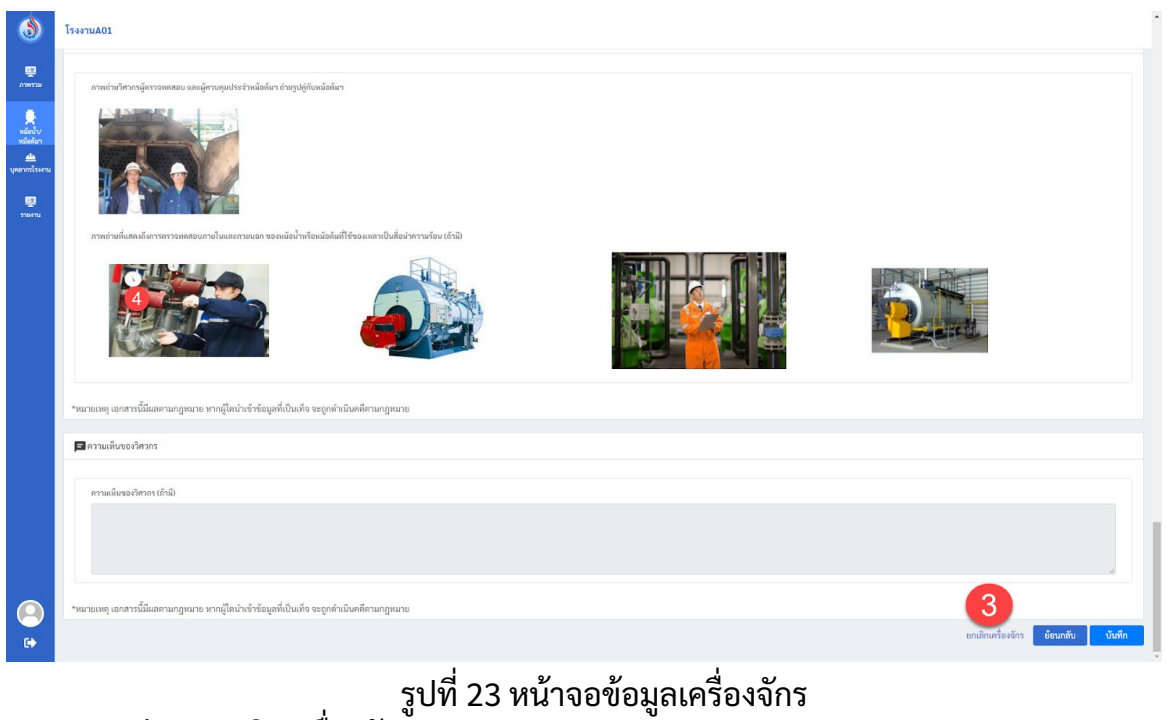

3. กดปุม "ยกเลิกเครืองจักร"

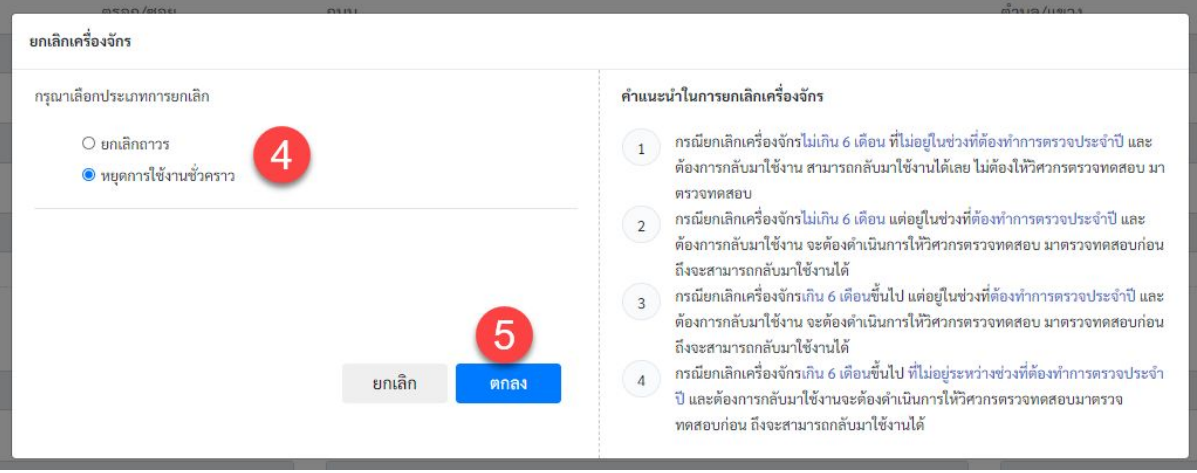

รูปที24 หน้าต่างเลือกประเภทยกเลิกเครืองจักร

4. เลือกประเภทการยกเลิก โดยมีด้วยกัน 2 ประเภท ได้แก่ ยกเลิกถาวร และ หยุดการใช้งาน ชัวคราว เลือก หยุดการใช้งานชัวคราว

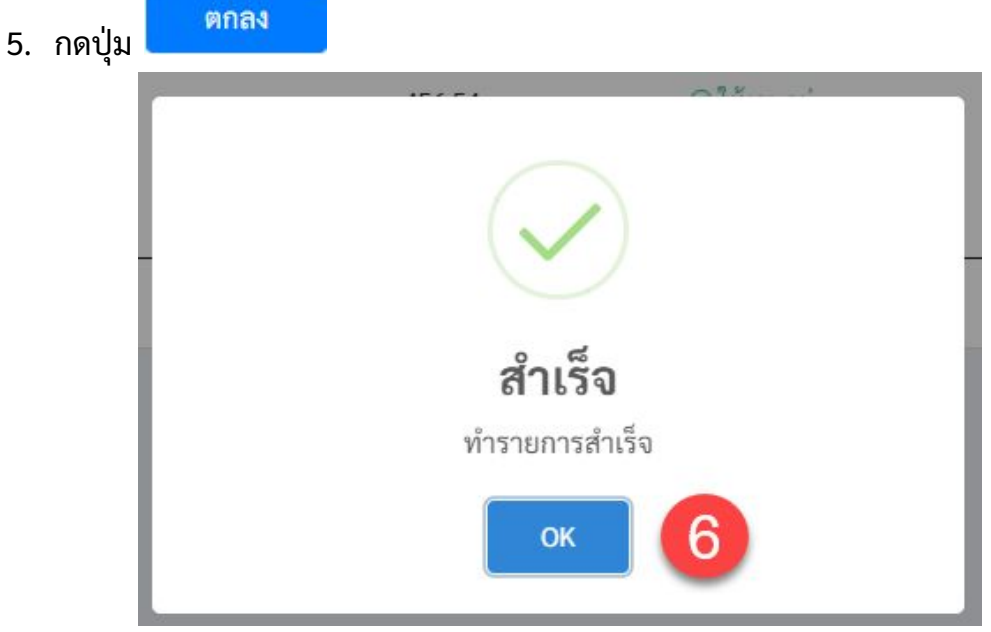

รูปที25 หน้าต่างยืนยันการหยุดการใช้งานชัวคราวสําเร็จ

6. จะมีหน้าต่างยืนยันการทํารายการสําเร็จขึนมา และให้กดยืนยันอีกครัง

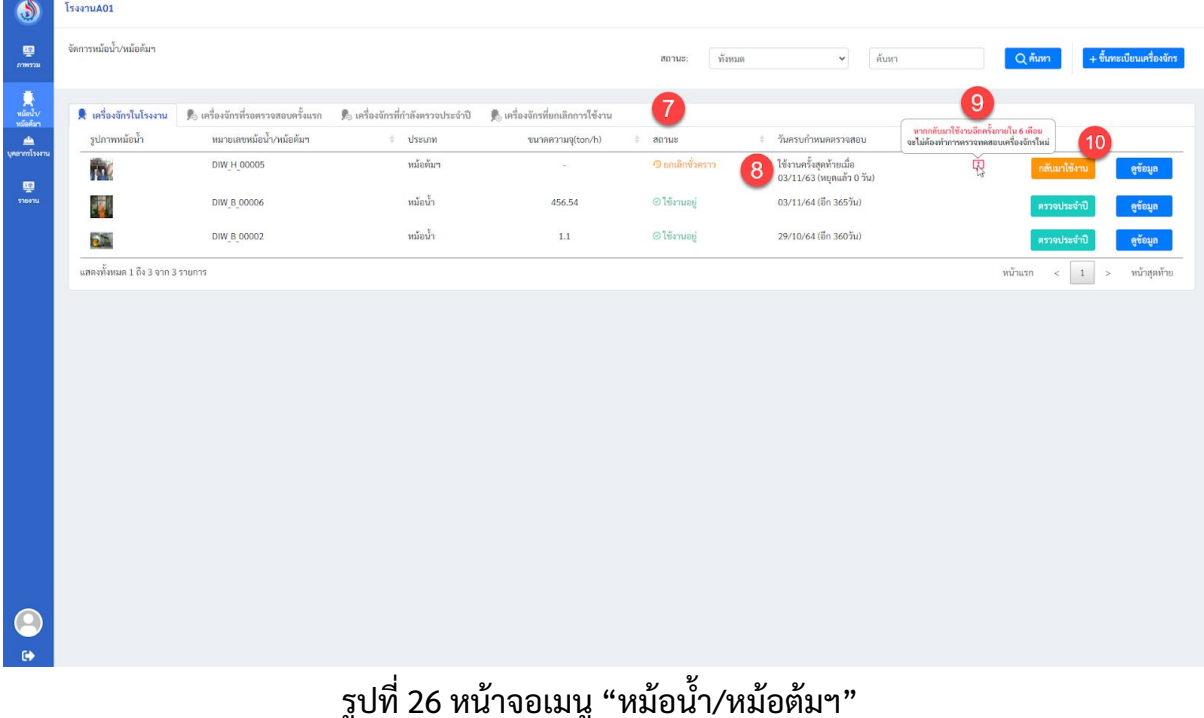

- 7. แสดงสถานะของเครืองในแถบ "เครืองจักรในโรงงาน" เปน "ยกเลิกชัวคราว"
- 8. แสดงวันทีใช้งานครังสุดท้ายของเครืองจักร
- 9. แสดง รายละเอียดหากกลับมาใช้งานอีกครังภายใน 6 เดือน

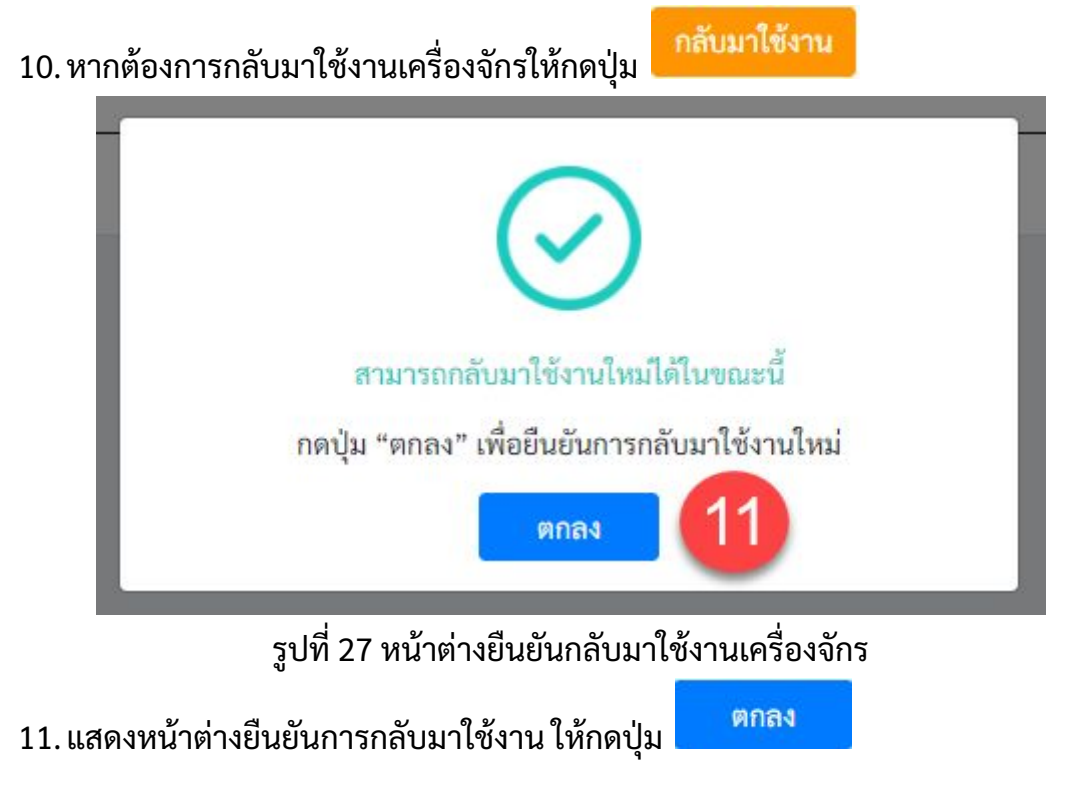

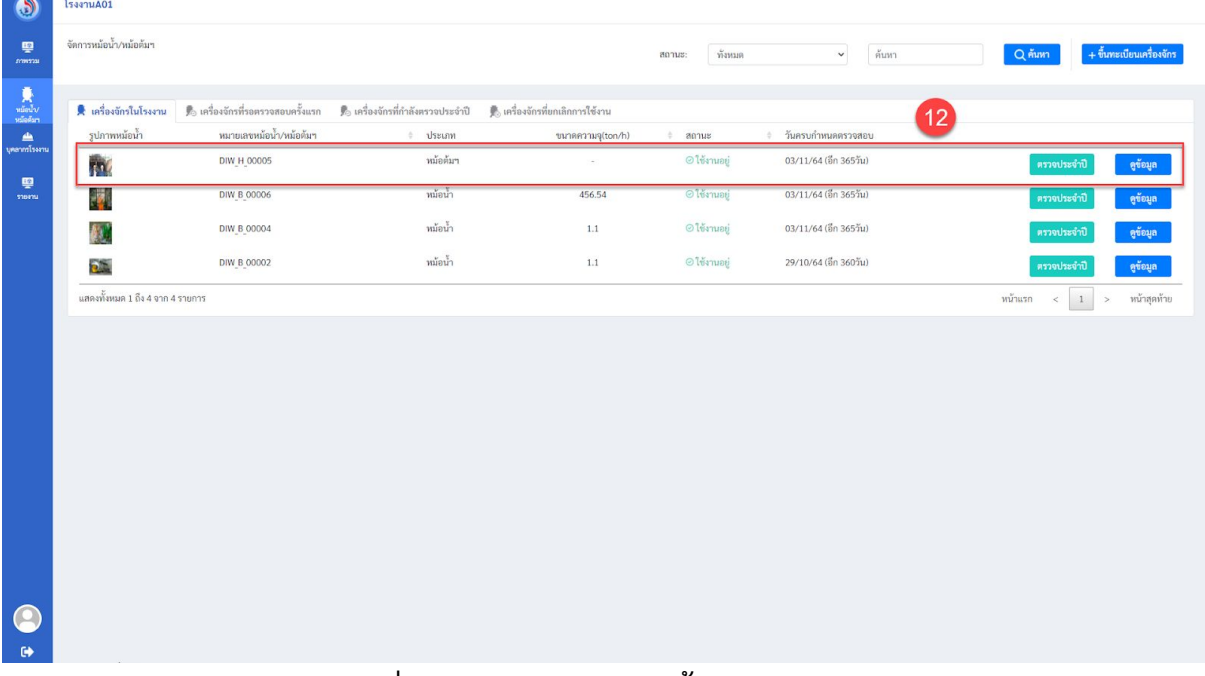

รูปที่ 28หน้าจอเมนู "หม้อนำ/หม้อต้มฯ"

12. หม้อนำ/หม้อต้มฯ ที่ถูกยกเลิกการใช้งานชั่วคราว กลับมาใช้งานได้ตามปกติ

## **2.3.2 ยกเลิกการใช้งานเครอืงจักรถาวร**

<span id="page-20-0"></span>หากต้องการหยุดการใช้งานเครืองจักรชัวคราว จะมีขันตอนดังต่อไปนี

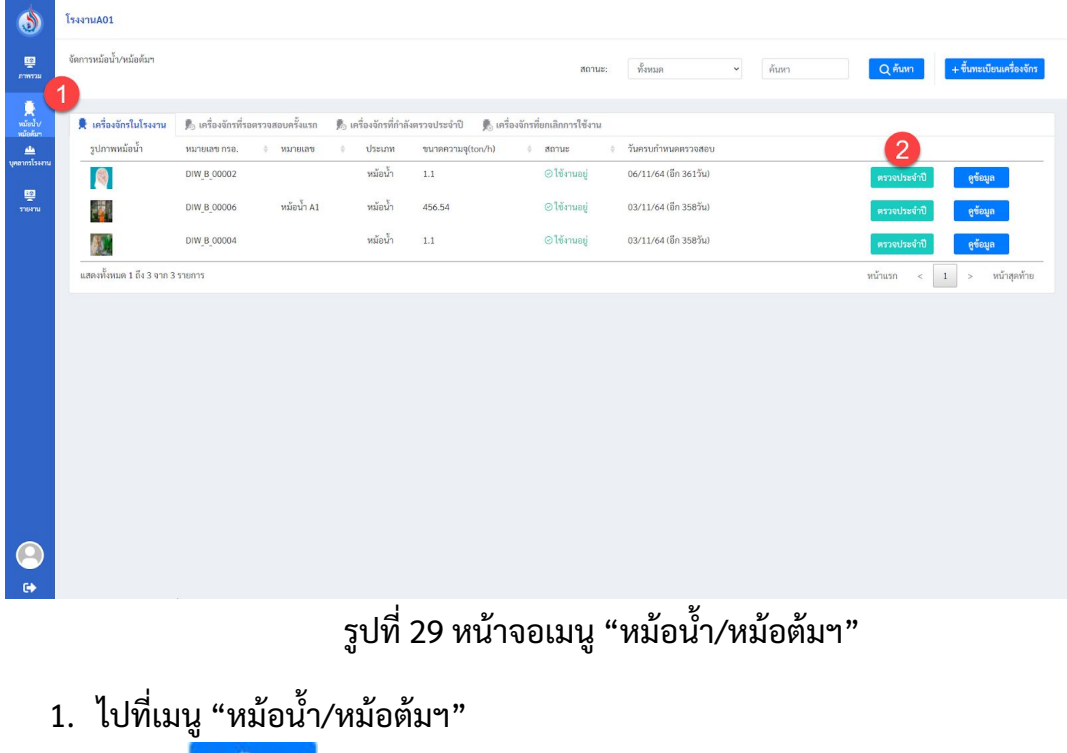

2. กดปุม ดูขอมูล

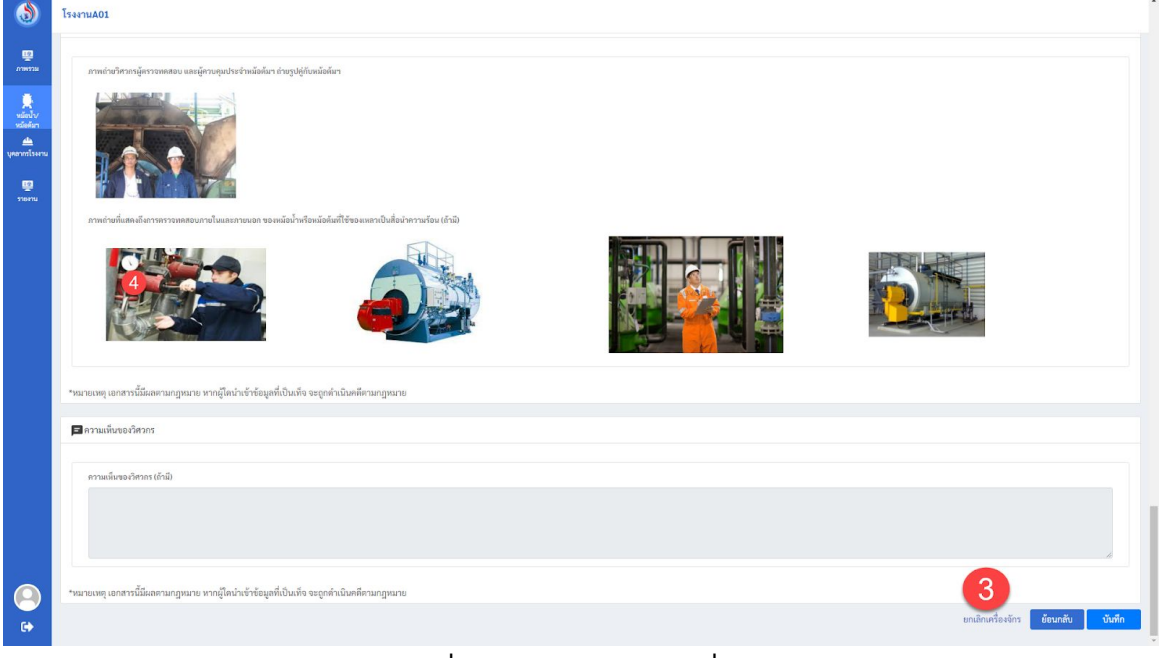

### รูปที30 หน้าจอข้อมูลเครืองจักร

### 3. กดปุม "ยกเลิกเครืองจักร"

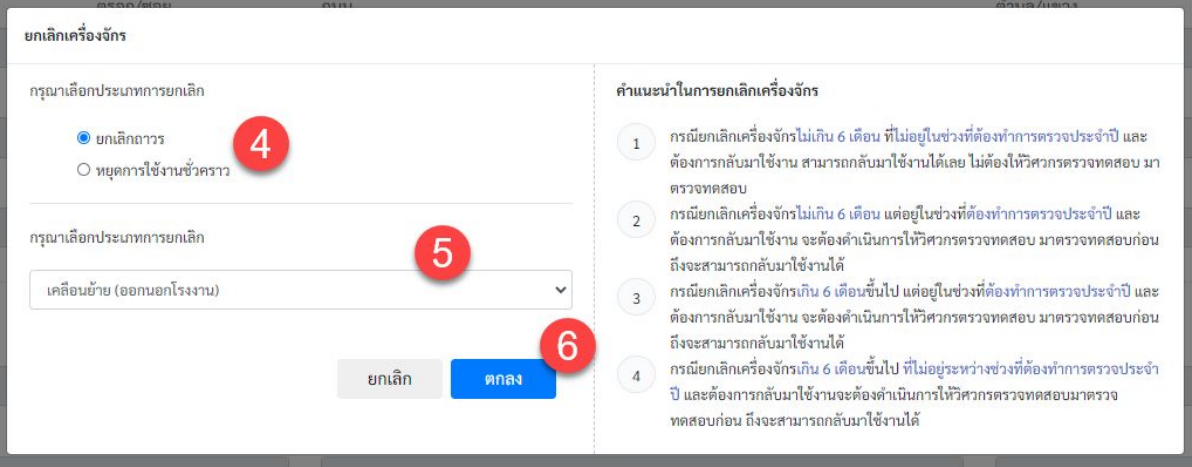

### รูปที31 หน้าต่างเลือกประเภทยกเลิกเครืองจักร

- 4. เลือกประเภทการยกเลิก โดยมีด้วยกัน 2 ประเภท ได้แก่ ยกเลิกถาวร และ หยุดการใช้งาน ชัวคราว เลือก "ยกเลิกถาวร"
- 5. เลือกประเภทของการยกเลิก

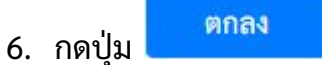

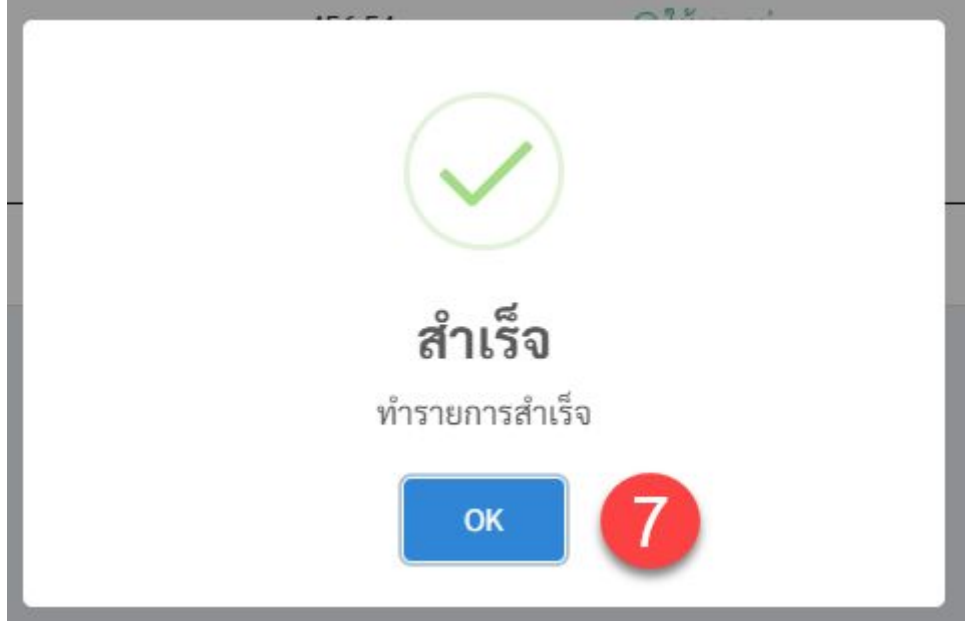

รูปที32 หน้าต่างยืนยันการยกเลิกการใช้งานเครืองจักรถาวรสําเร็จ

7. จะมีหน้าต่างยืนยันการทํารายการสําเร็จขึนมา และให้กดยืนยันอีกครัง

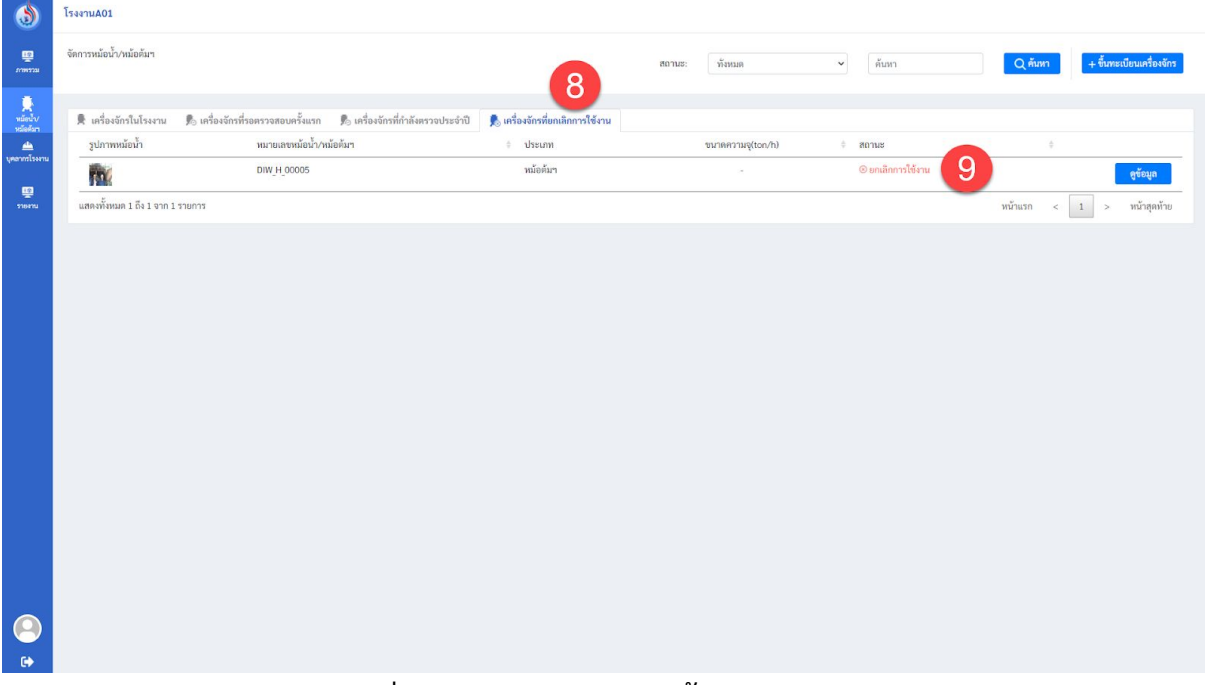

### รูปที่ 33 หน้าจอเมนู "หม้อน้า/หม้อต้มฯ"

- 8. เครืองจักรทีถูกยกเลิกการใช้งานถาวรจะแสดงอยูใ่ นแถบ"เครืองจักรทียกเลิกการใช้งาน"
- 9. แสดงสถานะของเครืองจักรเปน "ยกเลิกการใช้งาน"

### <span id="page-23-0"></span>**2.4 การเพิมผคู้ วบคมุ**

โรงงานสามารถเพิ่มบุคลากรโรงงานในการควบคุมหม้อน้ำ โดยในการค้นหาผู้ควบคุมหม้อน้ำ สามารถทําการเพิมได้2 วิธีคือ

**วิธที ี1** ค้นหาจากผู้มีศักยภาพ (กรณีรายชือหมดอายุขึนทะเบียนจะไมแ่ สดงในระบบ)

**วิธที ี2** ค้นหาจากบุคลากรตามวุฒิการศึกษา โรงงานจําเปนจะต้องดาวน์โหลดและเตรียมเอกสาร เพื่อจัดส่งให้กับหน่วยงาน กรอ. ตามข้อที่ 6

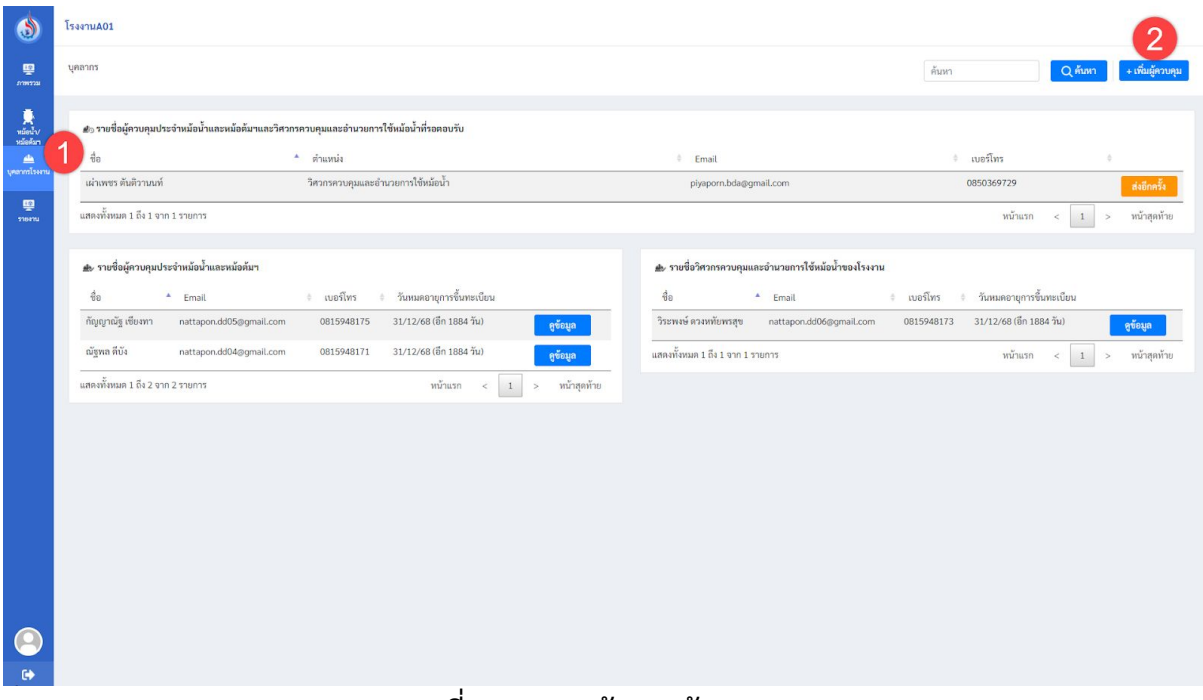

รูปที34 แสดหน้าเมนูผู้ควบคุม

- 1. เลือกเมนู"บุคลากรโรงงาน"
- 2. กดปุม "เพิมผู้ควบคุม"

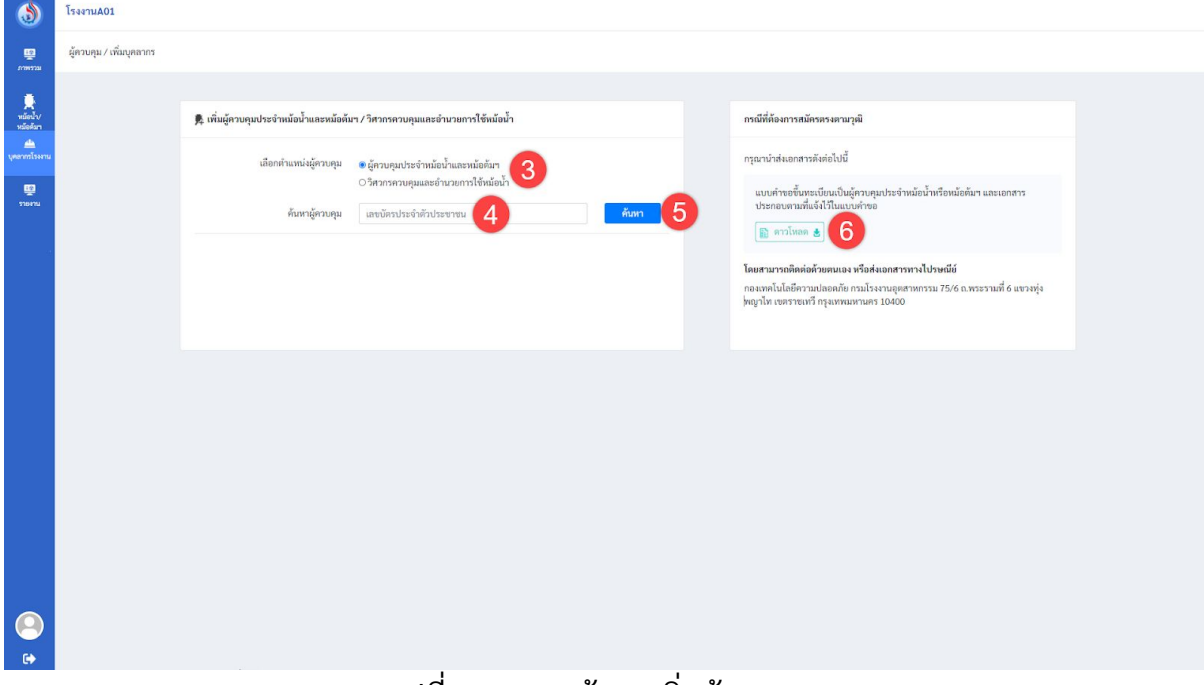

รูปที35 ภาพหน้าจอเพิมผุ้ควบคุม

- 3. เลือกประเภทของบุคลากร
- 4. กรอกหมายเลขบัตรประชาชนของบุคลากรทีต้องการค้นหาจากฐานข้อมูล
- 5. กดปุม "ค้นหา" และเลือกบุคลากรทีต้องการจากนันระบบจะสง่ คําเชิญไปยังผู้ตรวจ ทดสอบ ผา่ นอีเมล
- 6. กดปุม "ดาวน์โหลด" เพือทําการดาวน์โหลดเอกสารคําขอขึนทะเบียนเปนผู้ควบคุม ประจําหม้อไอน าหรือหม้อต้ม

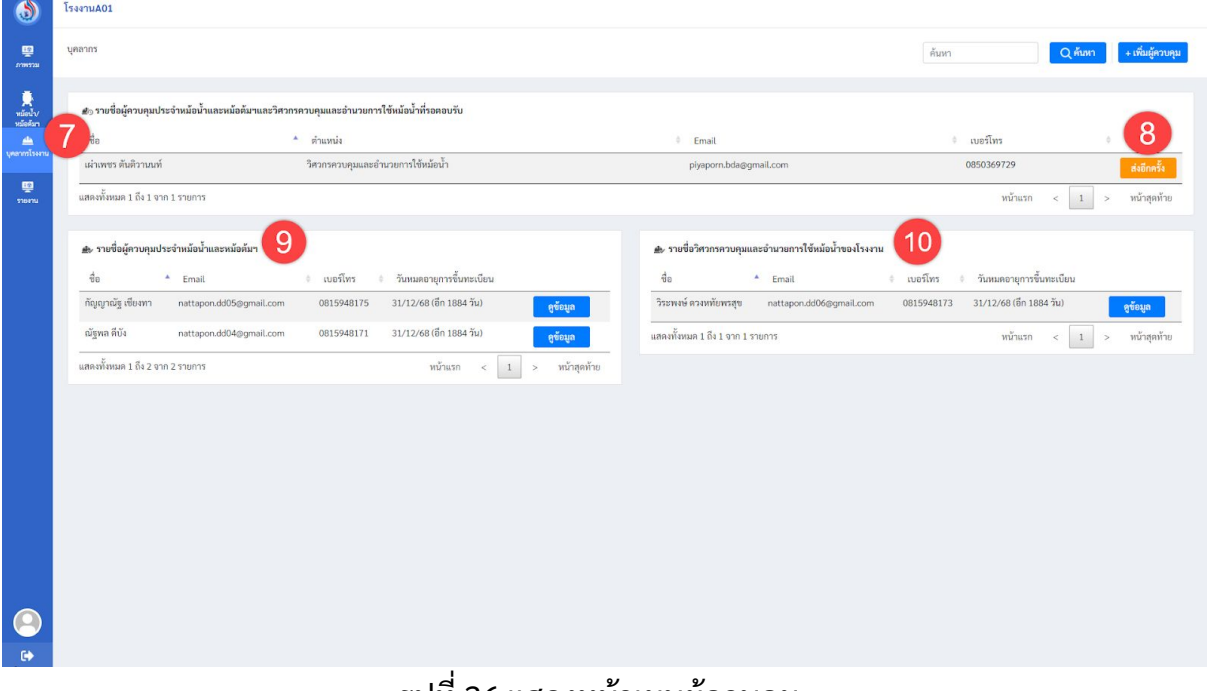

#### รูปที36 แสดงหน้าเมนูผู้ควบคุม

- 7. โรงงานสามารถเข้ามาตรวจสอบได้ทีเมนู"บุคลากรโรงงาน"
- 8. สามารถสง่ อีกเมลคําเชิญอีกครังได้โดยการกดปุมสง่ อีกครัง
- 9. หากผู้ควบคุม ตอบรับคําเชิญแล้ว แสดงไว้ในตาราง
- 10.หากวิศวกรควบคุมและอํานวยการใช้หม้อนา ตอบรับคําเชิญแล้ว แสดงไว้ในตาราง

#### <span id="page-26-0"></span>**2.5 การยกเลิกผคู้ วบคมุ**

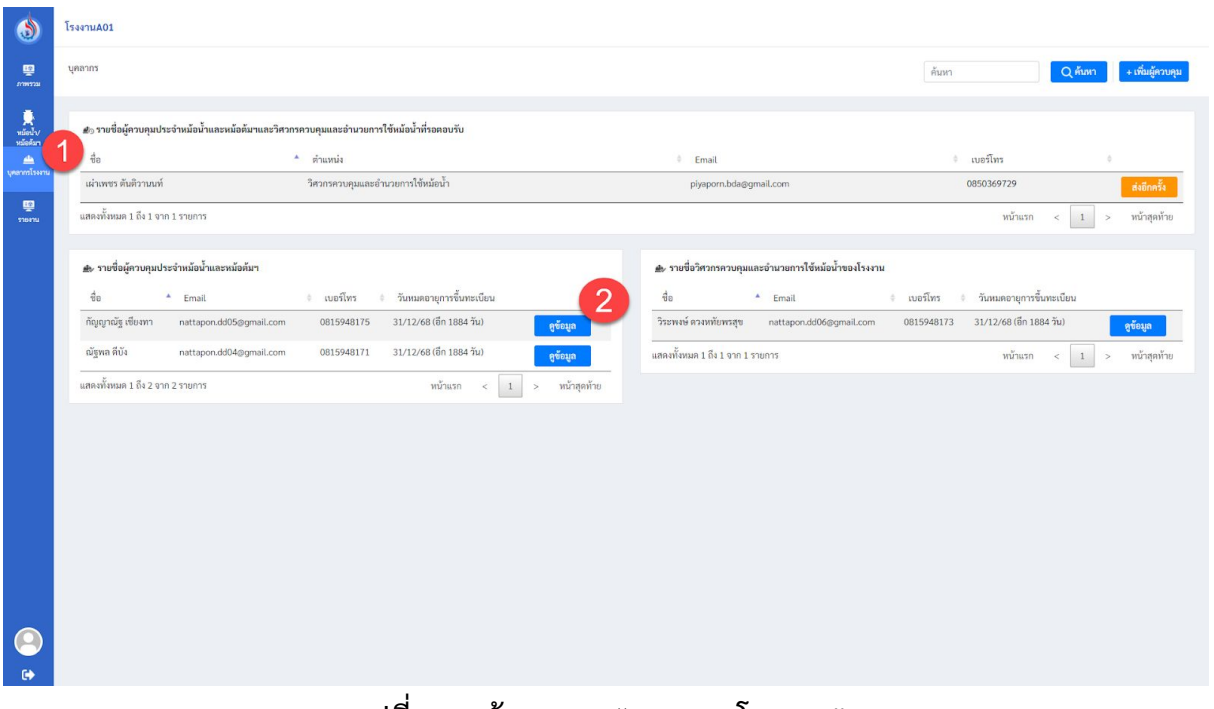

โรงงานสามารถยกเลิกผู้ควบคุมได้โดยมีขันตอนดังต่อไปนี

รูปที37 หน้าจอเมนู"บุคลากรโรงงาน"

1. ไปทีเมนู"บุคลากรโรงงาน"

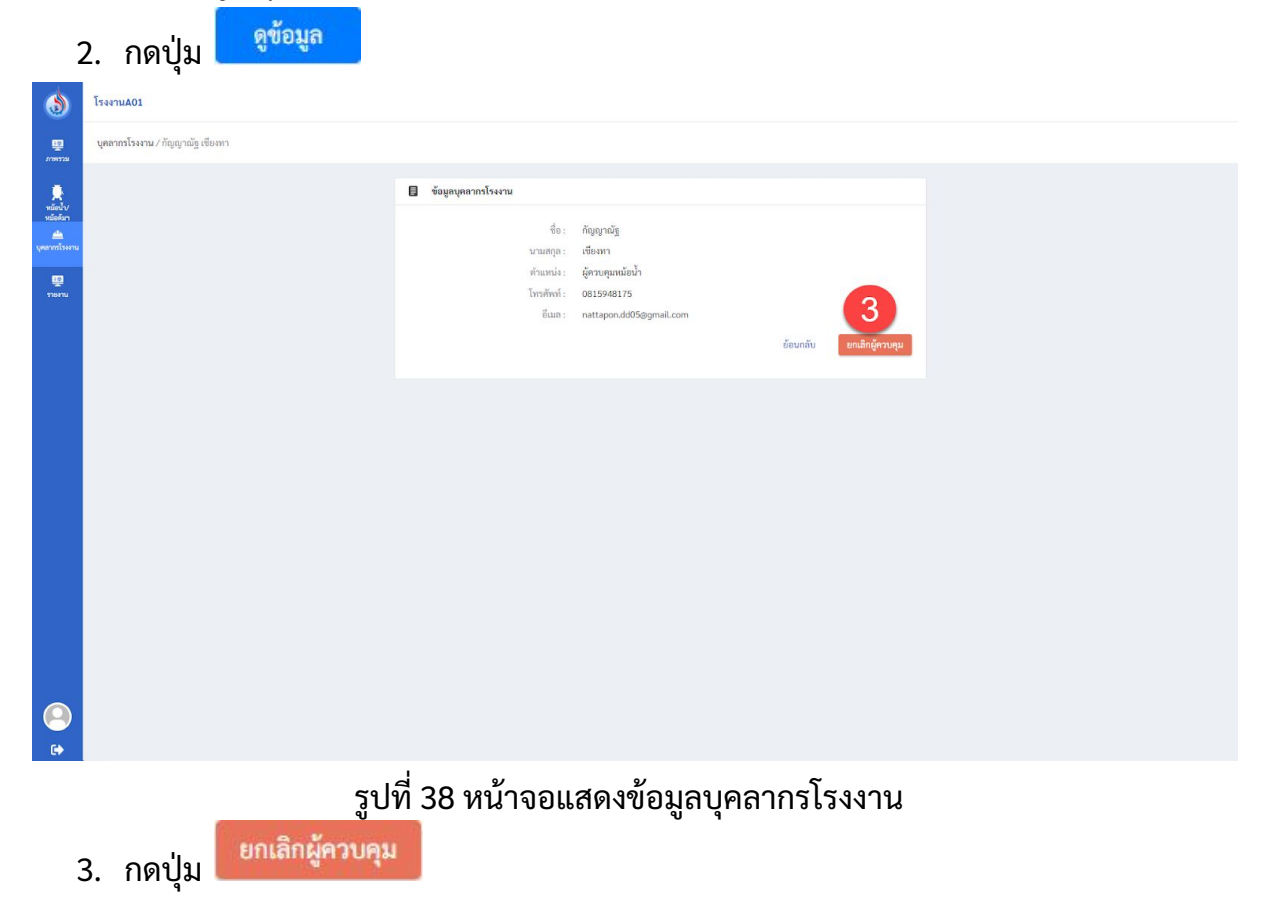

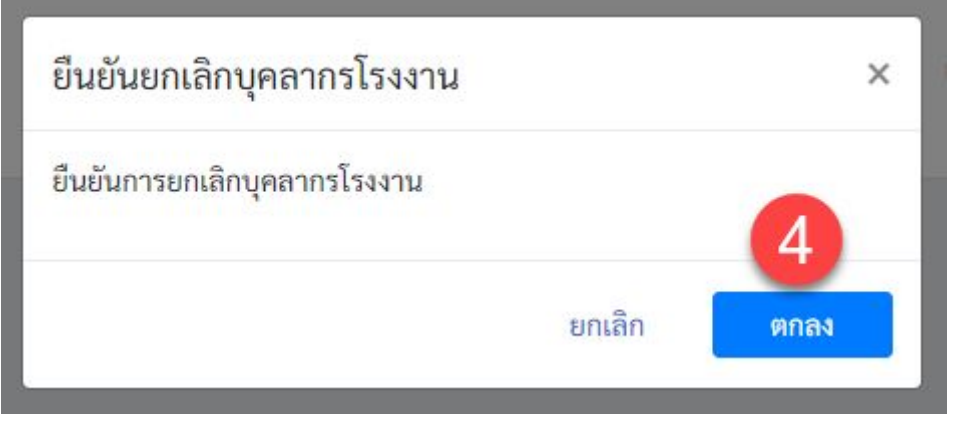

รูปที39 หน้าต่างยืนยันยกเลิกบุคลากรโรงงาน

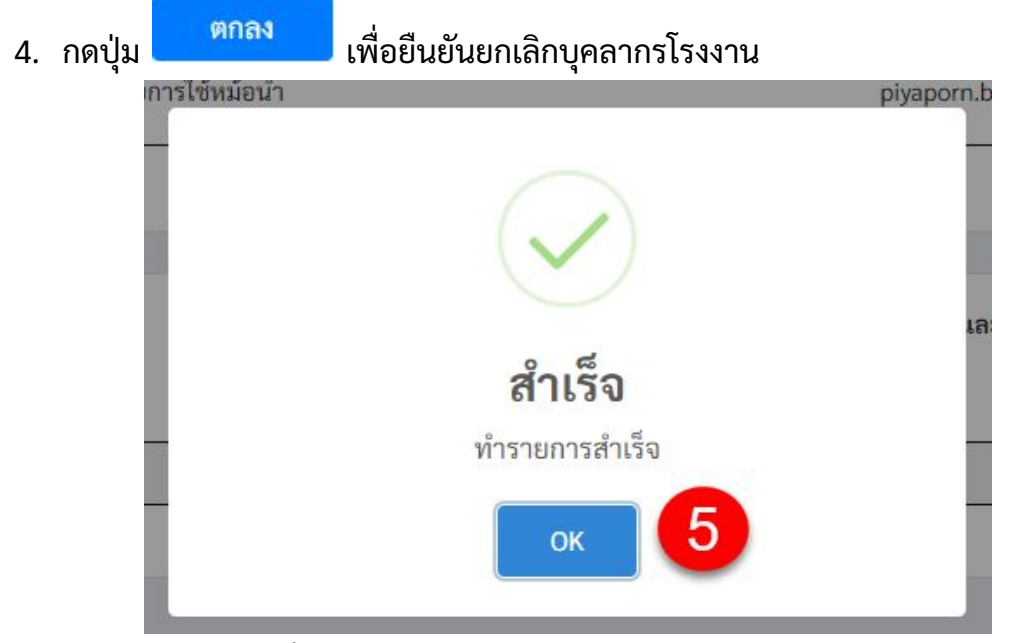

รูปที40 หน้าต่างยืนยันยกเลิกบุคลากรโรงงานสําเร็จ

5. จะมีหน้าต่างยืนยันการทํารายการสําเร็จขึนมา และให้กดยืนยันอีกครัง

#### <span id="page-28-0"></span>**2.6 การนําเข้ารายงานหม้อน าประจําเดือน**

โรงงานสามารถนําเข้ารายงานเอกสารหม้อนาประจําเดือนหรือดาวน์โหลดแบบฟอร์ม หม้อน าประจําเดือนได้โดยมีขันตอนดังต่อไปนี

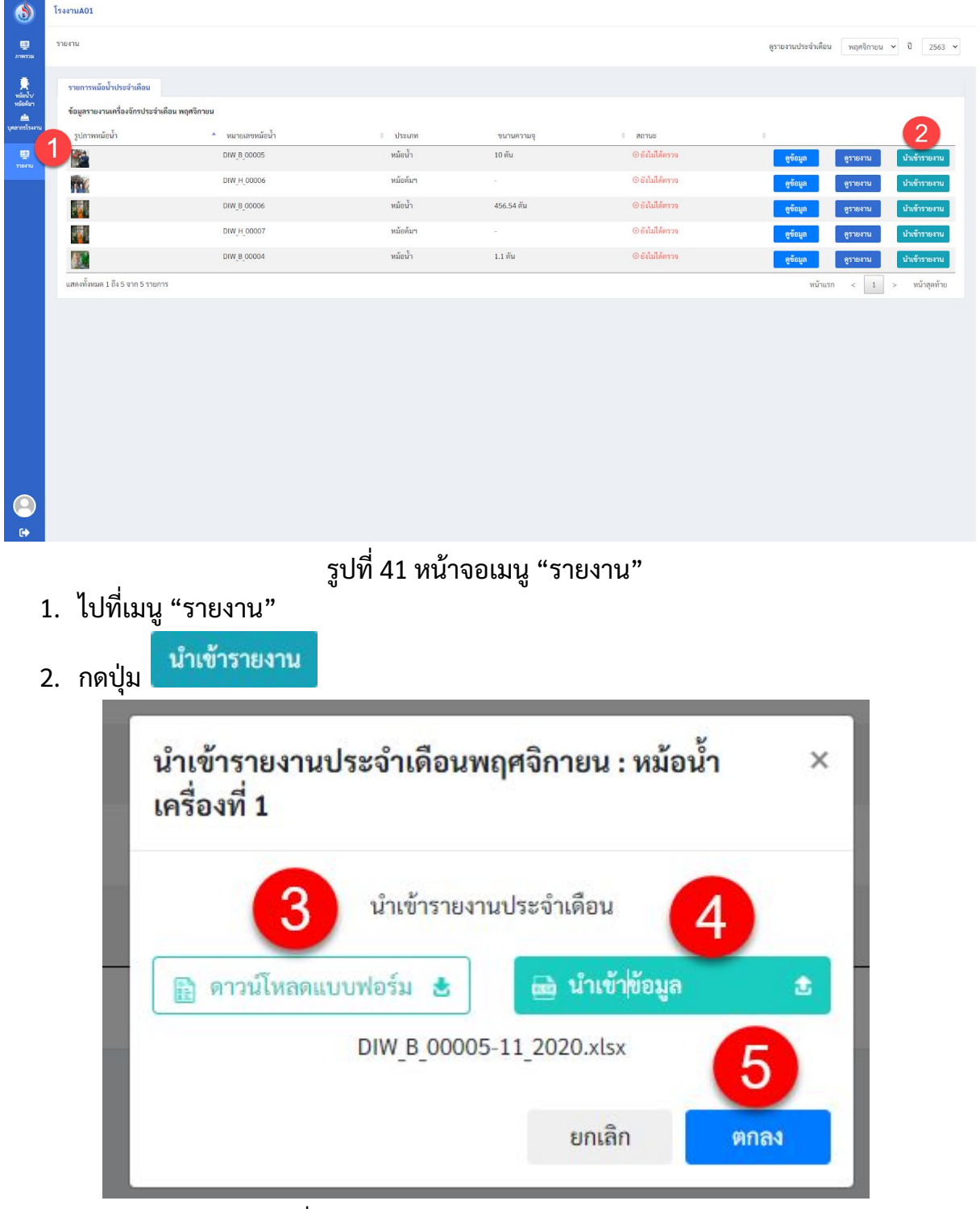

### รูปที42 หน้าต่างนําเข้ารายงานประจําเดือน

- 3. กดปุ่ม <mark>เพ</mark>ิดาวน์โหลดแบบฟอร์ม ซ<sub>ึ่ง</sub> เพื่อดาวน์โหลดแบบฟอร์มรายงานประจำเดือน (สามารถดูตัวอยา่ งแบบฟอร์มได้ทีรูปที) ี่ 4. กดปุ่ม <del>เ<sup>ล่</sup> นำเข้าข้อมูล เพื่อ</del> เพื่อนำเข้าเอกสาร
- ตกลง 5. หลังจากทําการเลือกไฟล์เอกสารแล้วให้กดปุม

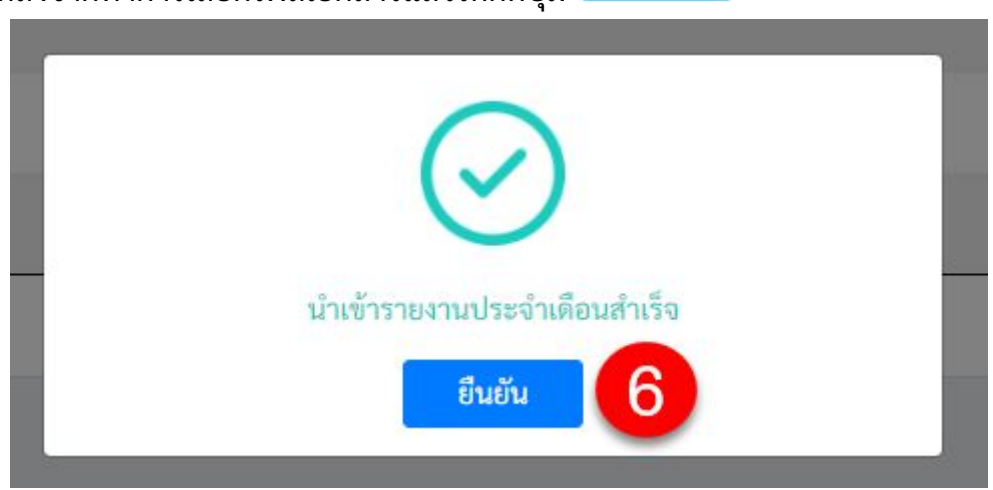

ูรูปที่ 43 หน้าต่างยืนยันการนำเข้ารายงานประจำเดือนสำเร็จ

6. จะมีหน้าต่างยืนยันการทํารายการสําเร็จขึนมา และให้กดยืนยันอีกครัง

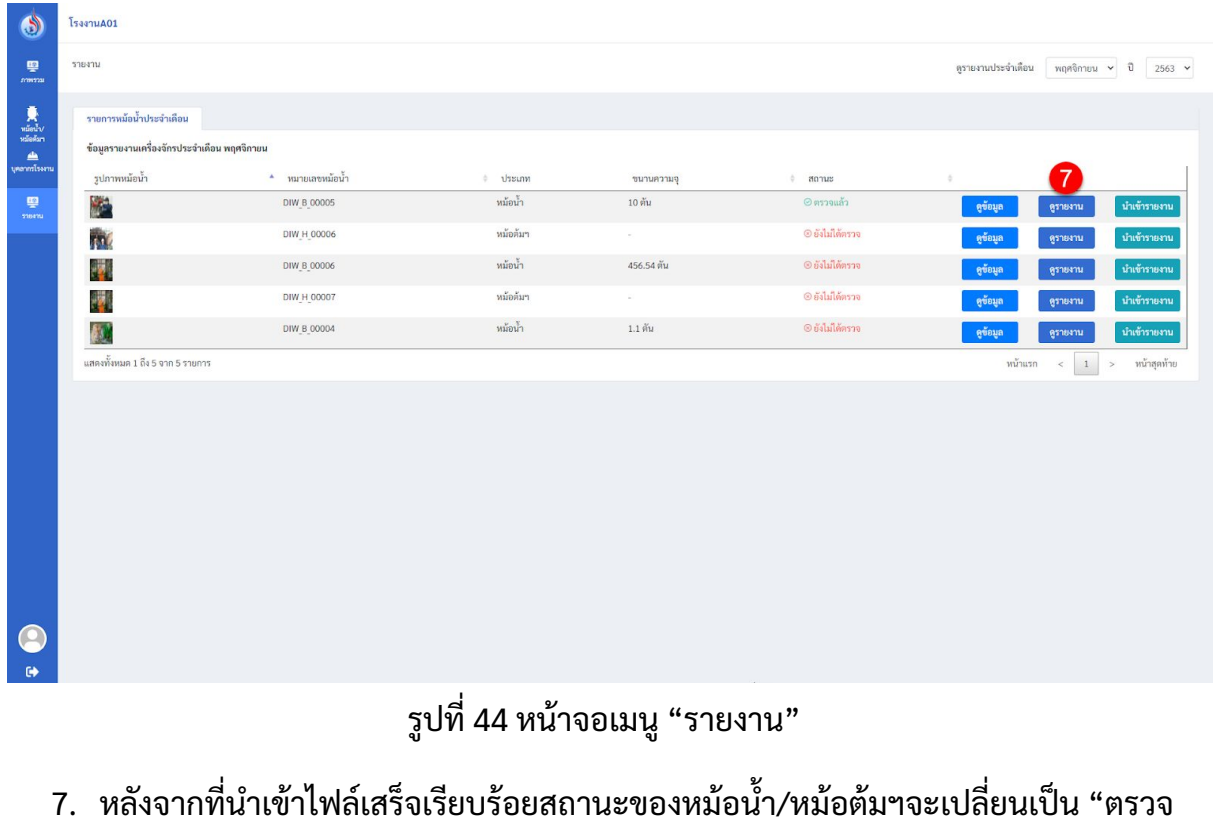

ิ แล้ว" ต่อมาให้กดปุ่ม <sup>ดูรายงาน</sup> เพื่อเข้าไปเช็คข้อมูลรายงาน

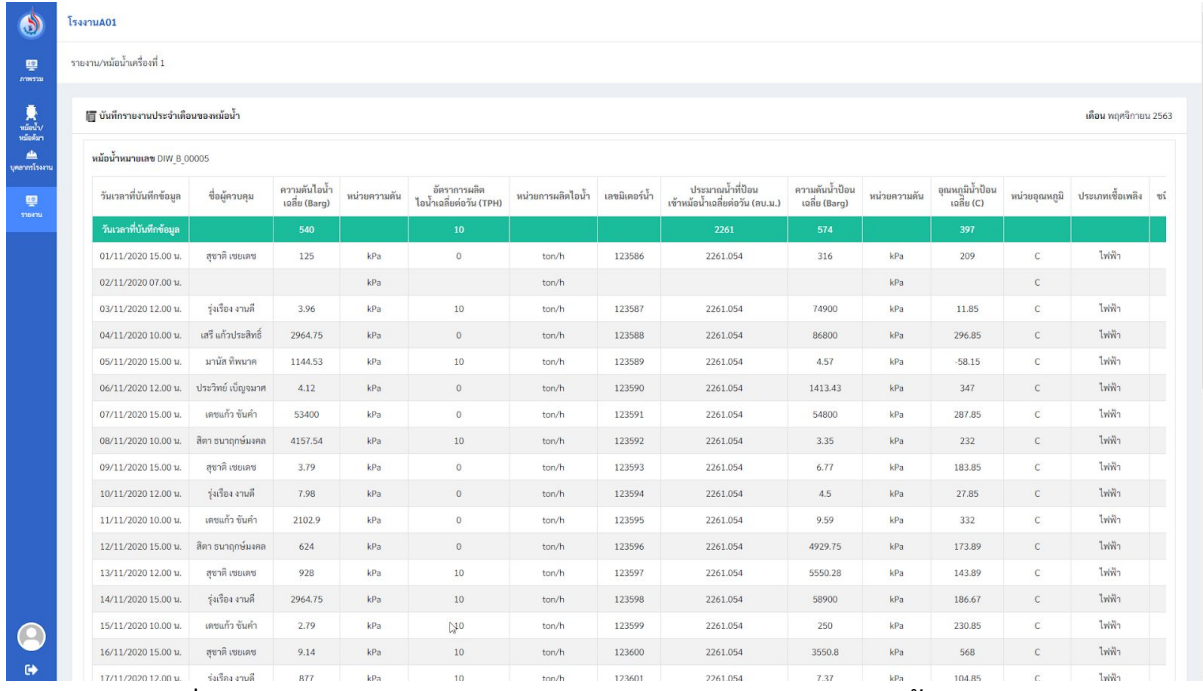

### ู รูปที่ 45 ตัวอย่างหน้าจอบันทึกรายงานประจำเดือนของ หม้อน้ำ/หม้อต้มฯ

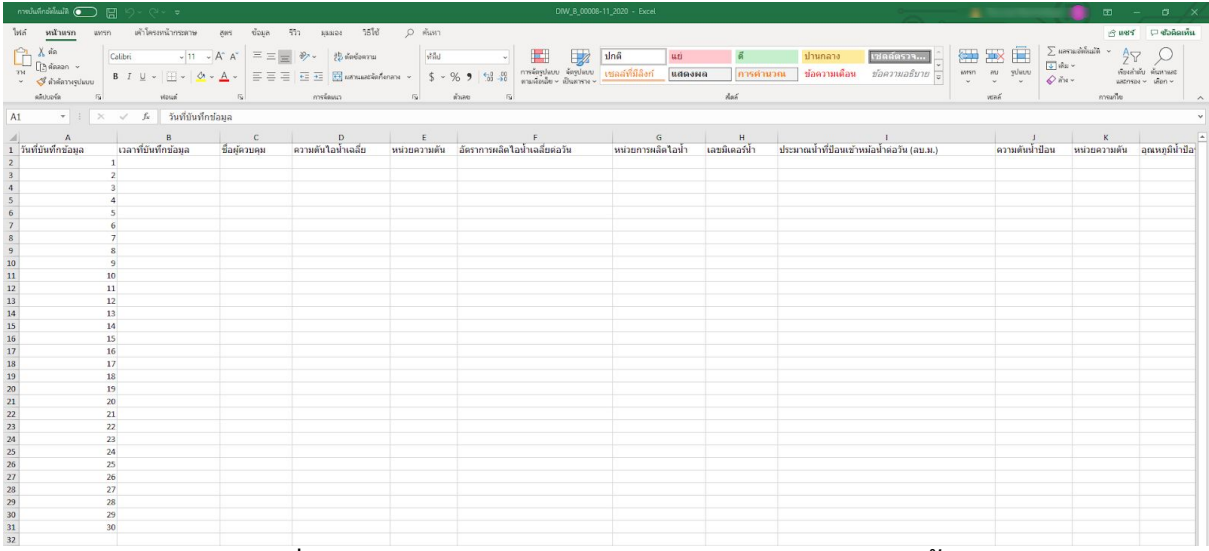

รูปที่ 46 ตัวอย่างเอกสารรายงานประจำเดือนของหม้อน้ำ

#### **การตรวจสอบ**

<span id="page-31-0"></span>ผู้ใช้ที่เป็นผู้ตรวจทดสอบ สามารถเข้าสู่หน้าจอระบบสำหรับโรงงานได้ทางเมนู "การตรวจสอบ" ดั้งรูปที่ 47

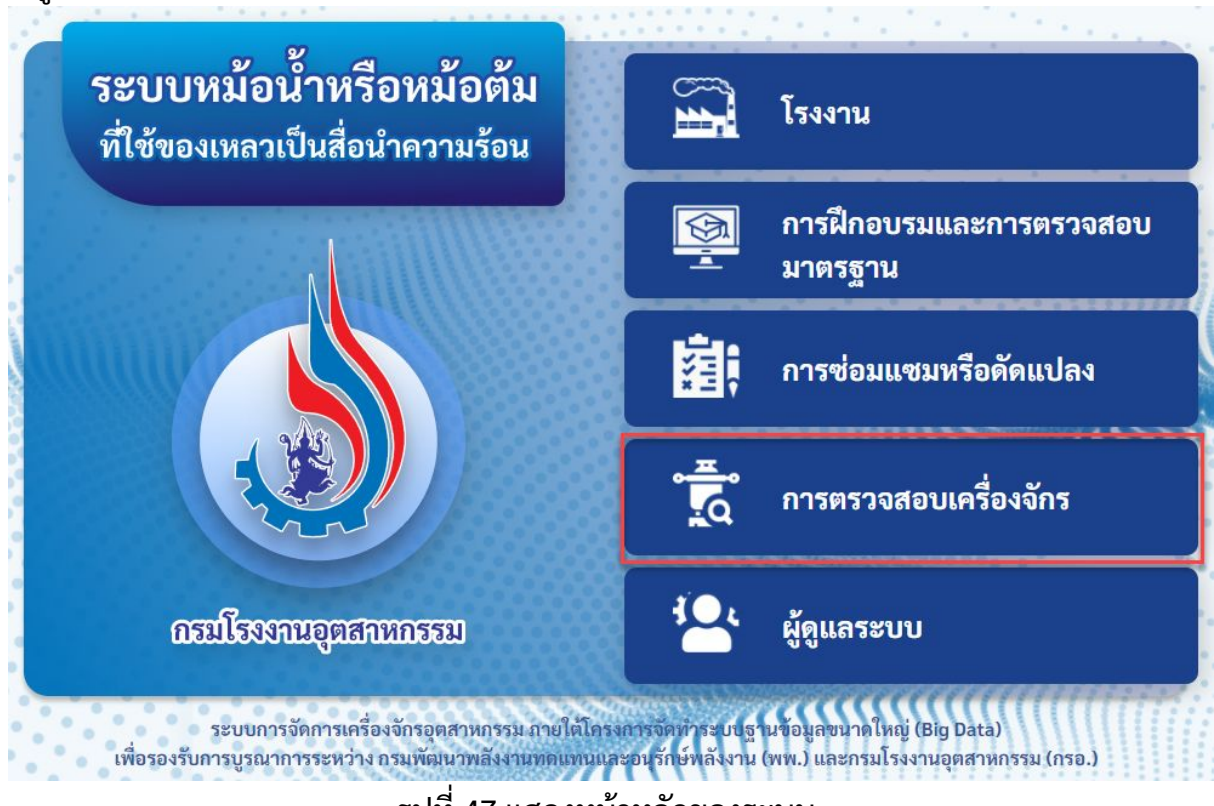

รูปที่ 47 แสดงหน้าหลักของระบบ

#### <span id="page-31-1"></span>**3.1 การตรวจทดสอบความปลอดภัย**

เมือโรงงานต้องการตรวจทดสอบความปลอดภัยของเครืองจักร จะทําการสง่ อีเมล์คําเชิญ มาให้

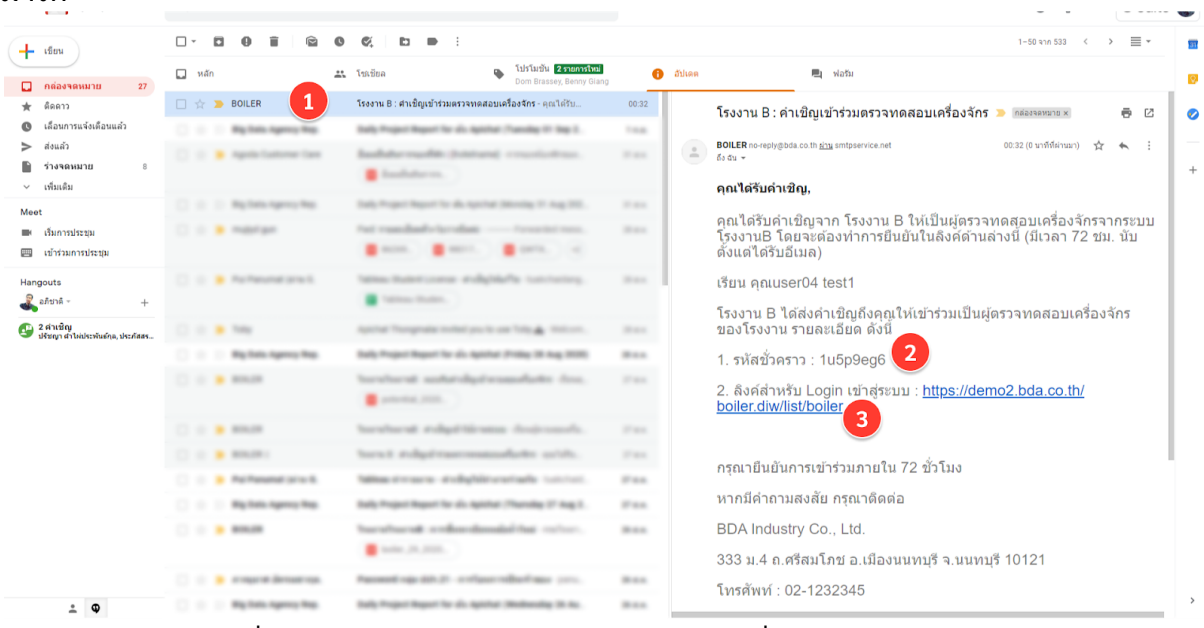

รูปที48 อีเมล์คําเชิญตรวจความปลอดภัยเครืองจักรจากโรงงาน

- 1. ได้รับอีเมล์คําเชิญจากโรงงาน
- 2. คัดลอกรหัสชัวคราวไว้
- ่ 3. กด link เพื่อเป็นทางลัดเข้าสู่หน้าระบบ

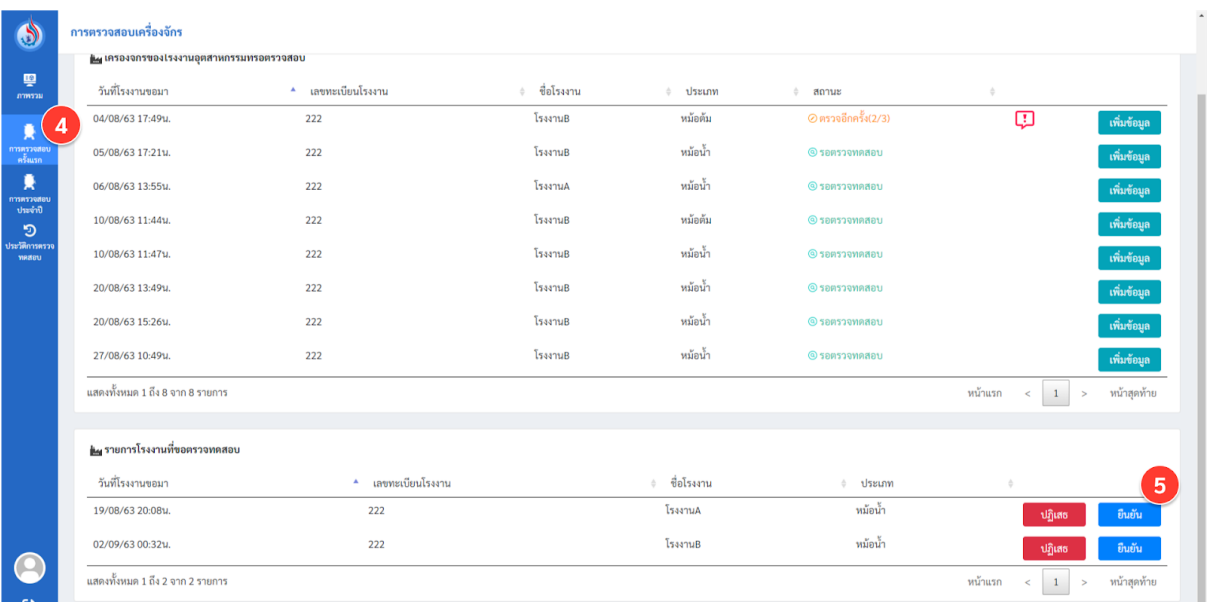

## รูปที49 หน้าเมนูตรวจสอบครังแรก

- 4. สำหรับการขึ้นทุะเบียนใหม่ให้เลือกเมนู "ตรวจสอบครั้งแรก"
- 5. กดปุม ยืนยัน เพือการตรวจทดสอบ ในตารางรายการคําขอด้านล่าง

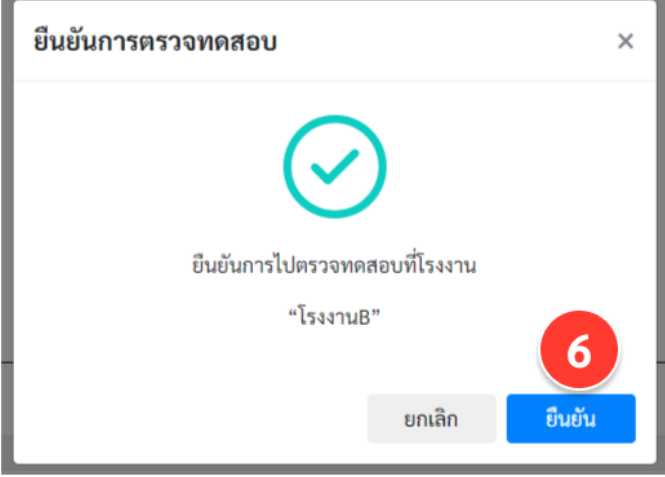

## ้รูปที่ 50 หน้าต่างยืนยันทำรายการสำเร็จ

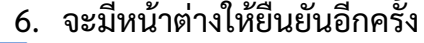

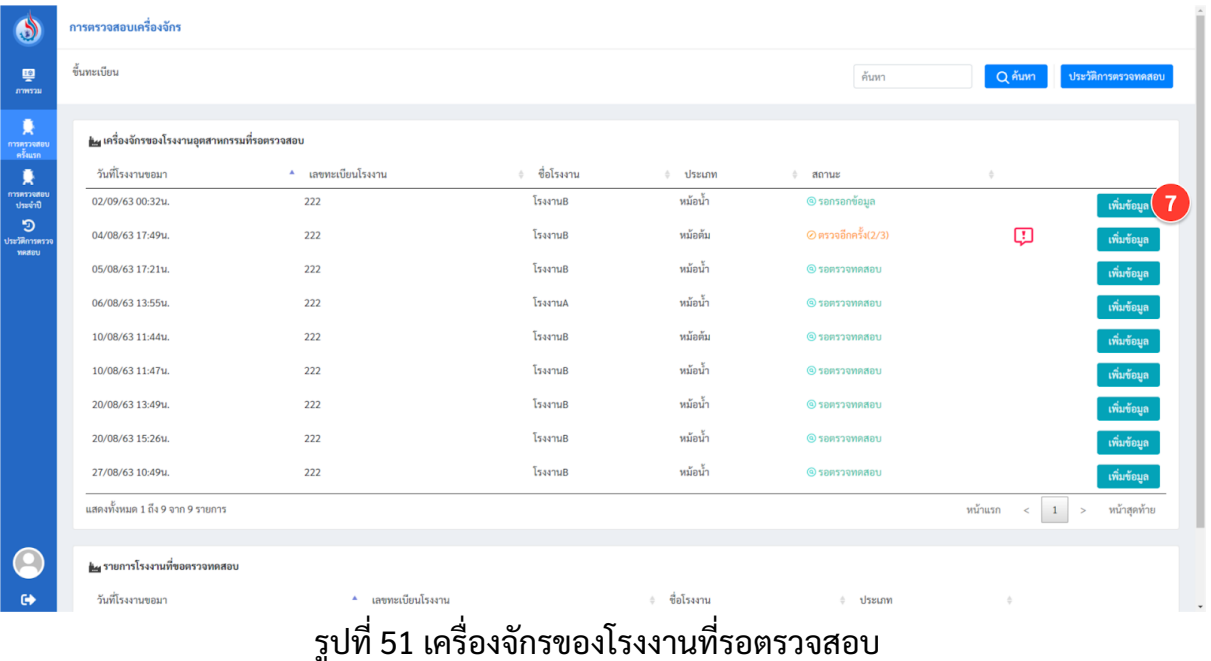

7. จากนั้น รายการจะขึ้นมาอยู่ตารางเครื่องจักรของโรงงานที่รอตรวจสอบ ด้านบน และให้ กดปุม เพิมข้อมูล

| (.5)                         | การตรวจสอบเครื่องจักร                         |                    |                                        |               |                       |                                        |                     |
|------------------------------|-----------------------------------------------|--------------------|----------------------------------------|---------------|-----------------------|----------------------------------------|---------------------|
| 粵<br>mmma                    | ขึ้นทะเบียน                                   |                    |                                        |               | ค้นหา                 | Q ค้นหา                                | ประวัติการตรวจทดสอบ |
| 賌<br>การครวจสอบ<br>ครั้งแรก  | ด้ เครื่องจักรของโรงงานอุตสาหกรรมที่รอตรวจสอบ |                    |                                        |               |                       |                                        |                     |
| 軣                            | วันที่โรงงานขอมา                              | * เลขทะเบียนโรงงาน | 6 ชื่อโรงงาน                           | ึ่ ประเภท     | $\phi$ annus          | $\bullet$                              |                     |
| การครวจสอบ<br>ประจำปี        | 02/09/63 00:32u.                              | 222                | โรงงานB                                | หม้อน้ำ       | ● รอกรอกข้อมูล        |                                        | เพิ่มข้อมูล         |
| ூ<br>ประวัติการตรวง<br>matou | 04/08/63 17:49u.                              | 222                | กรอกรหัสชั่วคราว                       | $\times$      | $Q$ ตรวจอีกครั้ง(2/3) | Φ                                      | เพิ่มข้อมูล         |
|                              | 05/08/63 17:21u.                              | 222                | รหัสชั่วคราวที่ได้รับจากอีเมลของโรงงาน |               | © รอตรวจทดสอบ         |                                        | เพิ่มข้อมูล         |
|                              | 06/08/63 13:55u.                              | 222                | ที่ต้องการตรวจทดสอบเครื่องจักร         |               | O รอตรวจทดสอบ         |                                        | เพิ่มข้อมูล         |
|                              | 10/08/63 11:44u.                              | 222                | 8<br>1u5p9eg6                          |               | <b>O</b> senscommanu  |                                        | เพิ่มข้อมูล         |
|                              | 10/08/63 11:47u.                              | 222                | ยกเลิก                                 | ยืนยัน<br>9   | © รอตรวจทดสอบ         |                                        | เพิ่มข้อมูล         |
|                              | 20/08/63 13:49u.                              | 222                | โรงงานB                                | หม้อน้ำ       | © รอตรวจทดสอบ         |                                        | เพิ่มข้อมูล         |
|                              | 20/08/63 15:26и.                              | 222                | โรงงานB                                | หม้อน้ำ       | © รอตรวจทดสอบ         |                                        | เพิ่มข้อมูล         |
|                              | 27/08/63 10:49u.                              | 222                | โรงงานB                                | หม้อน้ำ       | <b>@sansoonnaau</b>   |                                        | เพิ่มข้อมูล         |
|                              | แสดงทั้งหมด 1 ถึง 9 จาก 9 รายการ              |                    |                                        |               |                       | $\text{minum} \quad < \quad 1 \quad >$ | หน้าสุดท้าย         |
|                              | ด้ผู รายการโรงงานที่ขอตรวจทดสอบ               |                    |                                        |               |                       |                                        |                     |
| $\bullet$                    | วันที่โรงงานขอมา                              | * เลขทะเบียนโรงงาน |                                        | ่≑ ชื่อโรงงาน | $\div$ ประเภท         | $\triangleq$                           |                     |

รูปที52 หน้าต่างกรอกรหัสชัวคราว

#### ี่ 8. กรอกรหัสชั่วคราวที่คัดลอกไว้ในขั้นตอนที่ 2

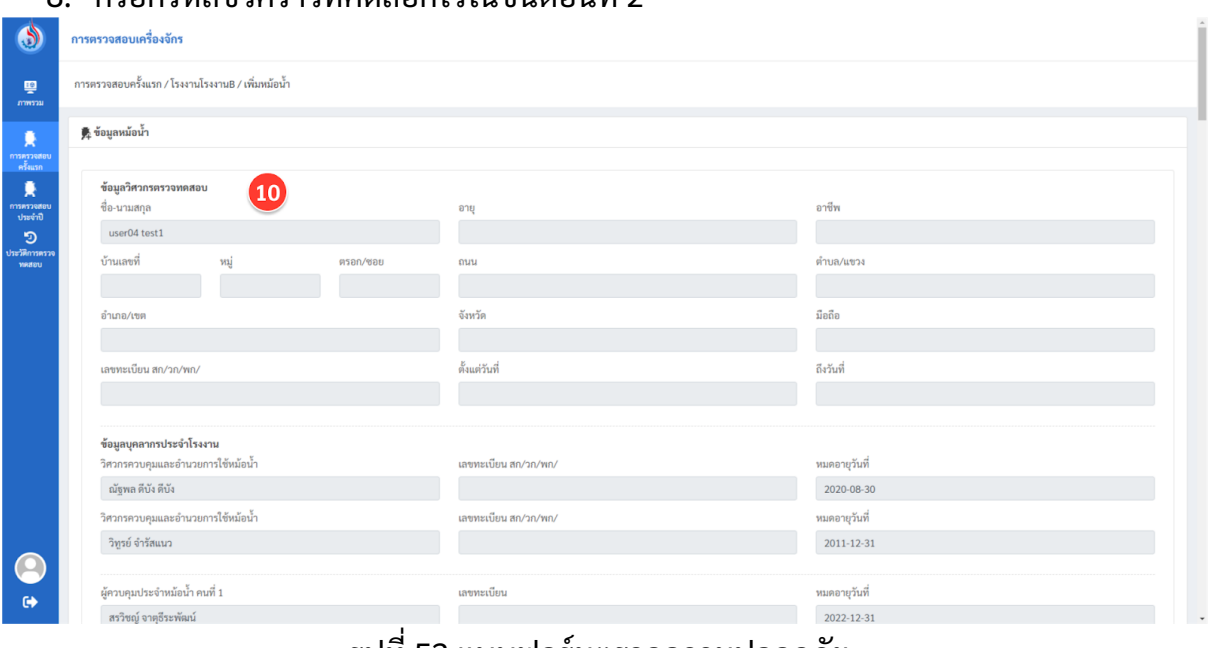

#### รูปที53 แบบฟอร์มตรวจความปลอดภัย

#### 10. กรอกข้อมูลในแบบฟอร์มการตรวจความปลอดภัย

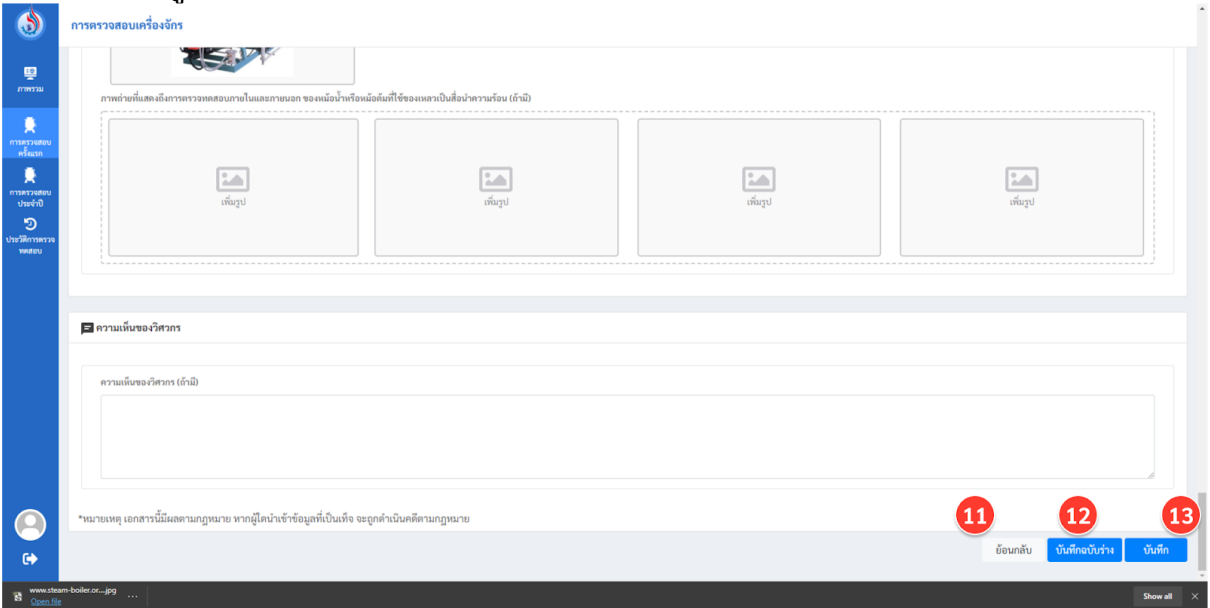

## ี รูปที่ 54 ภาพรวมของหน้าจอแต่ละส่วน

- 11. หากยังไมต่ ้องการกลอกสามารถกดปุม ย้อนกลับ
- 12. หากยังกรอกไม่เสร็จ สามารถกดบันที่กฉบับร่าง
- 13. หากกรอกเสร็จแล้วให้กดบันทึก

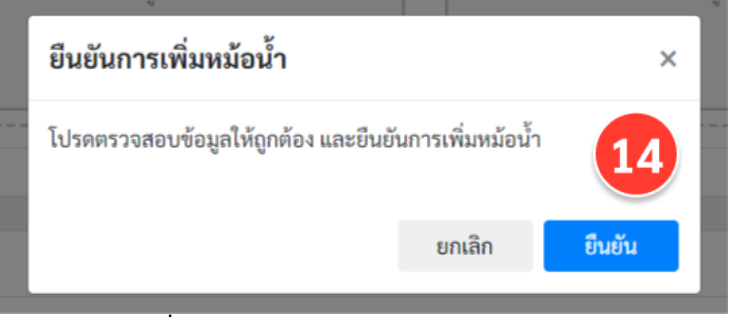

ู รูปที่ 55 ภาพรวมของหน้าจอแต่ละส่วน

14. จะมีหน้าต่างให้กด ยืนยัน เพือสง่ ข้อมูลให้ทางโรงงานตรวจอีกครัง

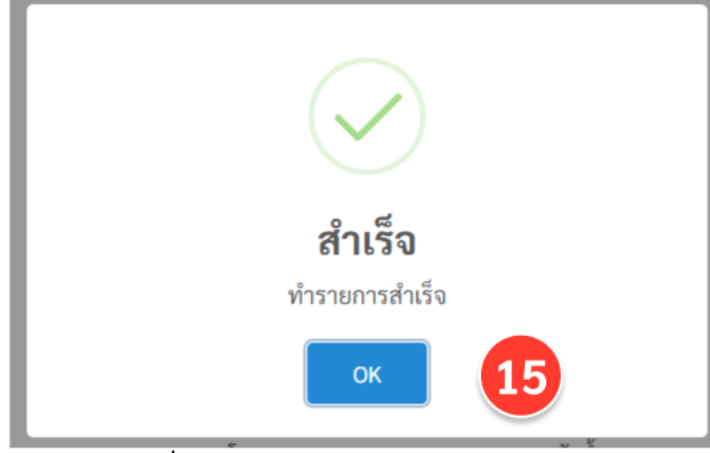

ูรูปที่ 56 ภาพรวมของหน้าจอแต่ละส่วน

15. หากระบบทํารายการสําเร็จจะมีหน้ายืนยันการทํารายการสําเร็จขึนมา

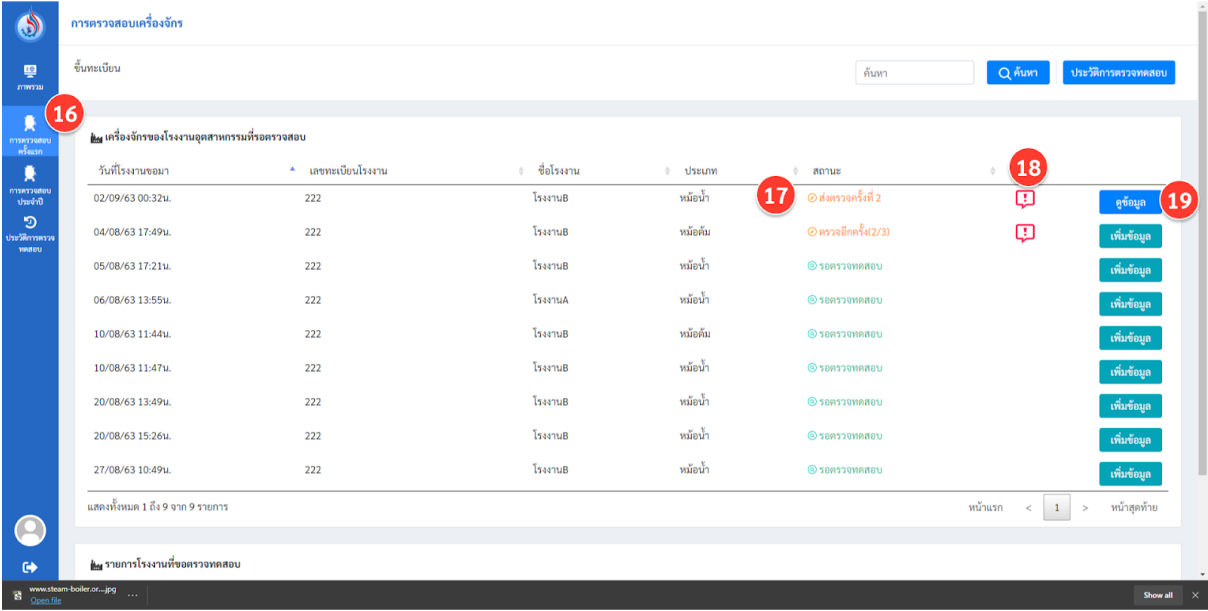

ูรูปที่ 57 ภาพรวมของหน้าจอแต่ละส่วน

16. สามารถดูความคืบหน้าการตรวจความปลอดภัยได้จากเมนู "ตรวจสอบครังแรก" 17. หากโรงงานตรวจแล้วยังไม่ถูกต้อง จะส่งกลับมาให้แก้ไข ได้ 3 ครั้ง
#### 18. โดยสามารถรายละเอียดทีทางโรงงานแจ้งไว้แก้ไขได้ด้วยการกดดูทีไอคอน 19. และสามารถเข้าไปตรวจสอบแก้ไขอีกครังได้โดยกดปุม ดูข้อมูล

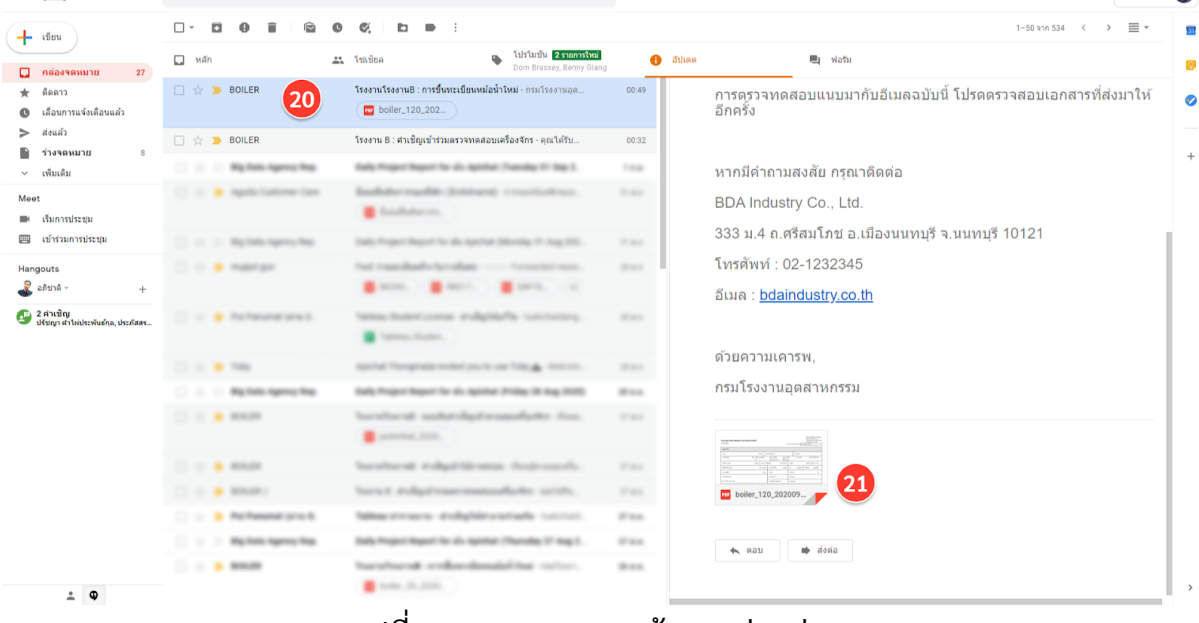

้รูปที่ 58 ภาพรวมของหน้าจอแต่ละส่วน

20. หากโรงงานตรวจสอบข้อมูลถูกต้อง และสง่ ขึนทะเบียนในระบบแล้ว ระบบจะสง่ อีเมล์ยืนยัน ให้ทางโรงงานและผู้ตรวจทดสอบ

่ 21. พร้อมแนบเอกสารการขึ้นทะเบียนหม้อน้ำมาในอีเมล์

### <u>ี่ 3.2 การตรวจทดสอบความปลอดภัยเครื่องจักรประจำปี</u>

การตรวจทดสอบความปลอดภัยเครืองจักรประจําปจะมีขันตอนทีเหมือนขันตอนการ ตรวจทดสอบความปลอดภัยตอนขึ้นทะเบียนเครื่องจักรใหม่ตามข้อที่ 3.1 แต่ในกรณีการตรวจ เครืองจักรประจําปจะสามารถแก้ไขข้อมลเครืองจักรได้บางสว่ นเท่านัน

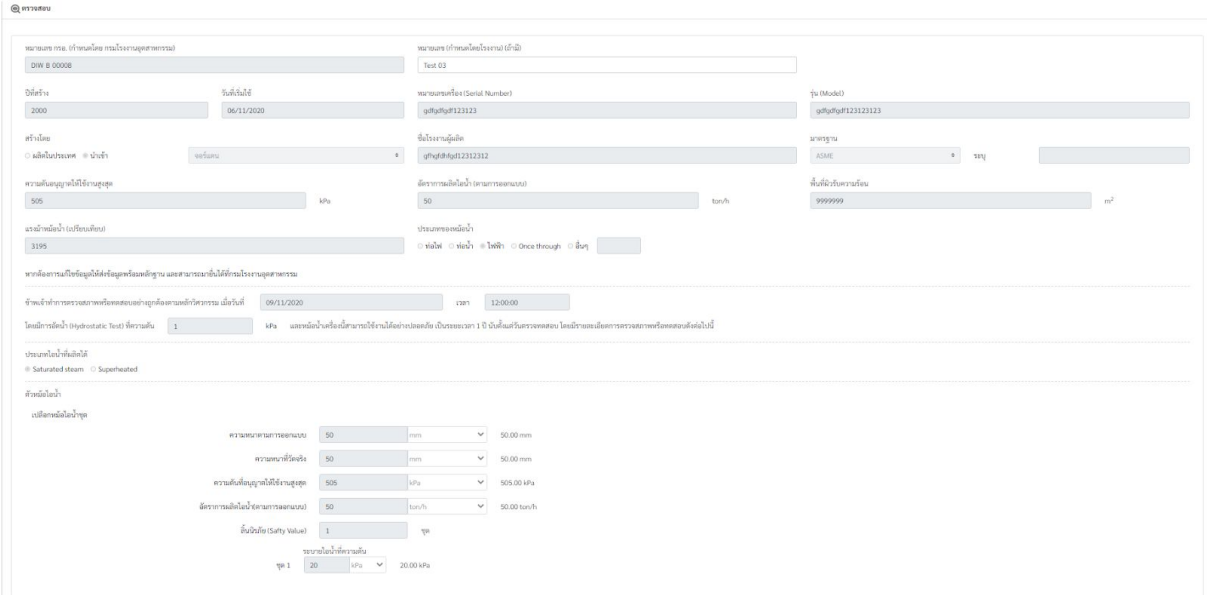

#### รูปที่ 59 ตัวอย่างส่วนข้อมูลของหม้อน้ำที่วิศวตรวจทดสอบไม่สามารถแก้ไขได้

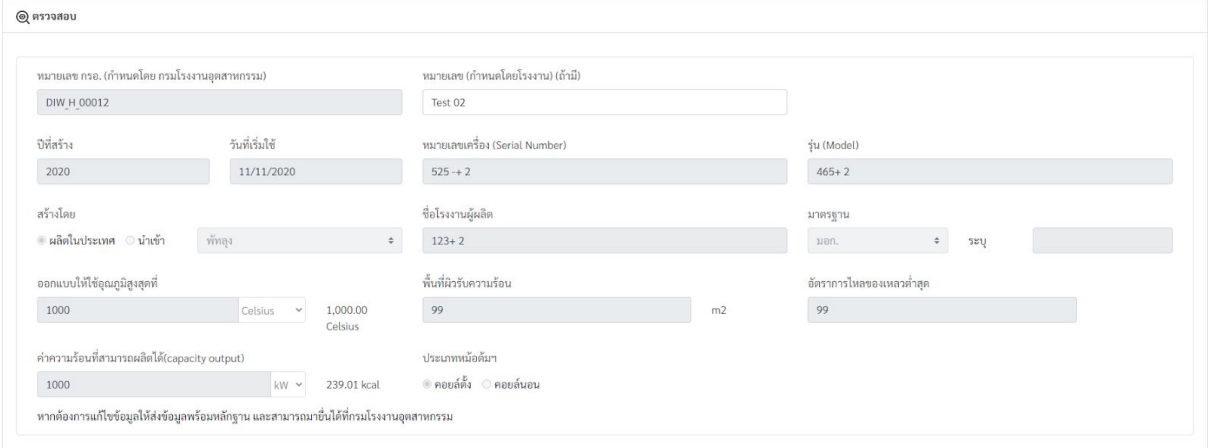

### ู รูปที่ 60 ตัวอย่างส่วนข้อมูลของหม้อต้มฯ ที่วิศวตรวจทดสอบไม่สามารถแก้ไขได้

### **3.3 การเข้าดูประวัติการตรวจทดสอบ**

ผู้ใช้งานสามารถตรวจสอบประวัติการตรวจทดสอบเครื่องจักรของตัวเองได้ โดยวิธีการ เข้าดูข้อมูลประวัติสามารถเข้าไปดูได้ทีเมนูประวัติการตรวจทดสอบ ดังรูป

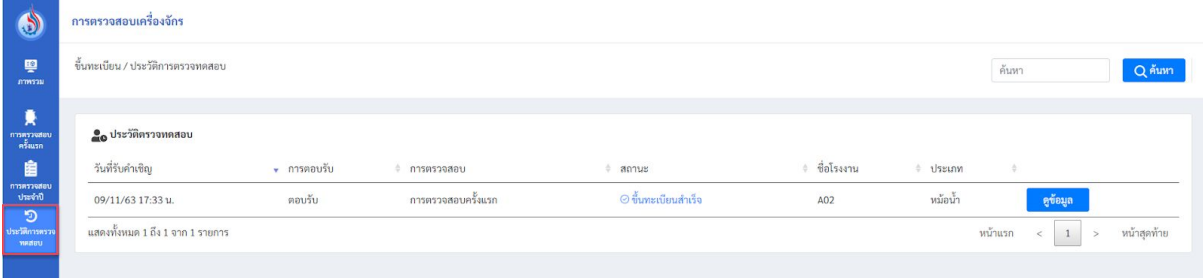

รูปที61 หน้าจอเมนูประวัติการตรวจทดสอบ

#### **บุคลากรโรงงาน**

#### **4.1 การตอบรบัคําเชิญของโรงงาน**

เมื่อโรงงานต้องการเพิ่มหรือขึ้นทะเบียนบคุลกรในโรงงาน จะส่งคำเชิญมาทางอีเมล์

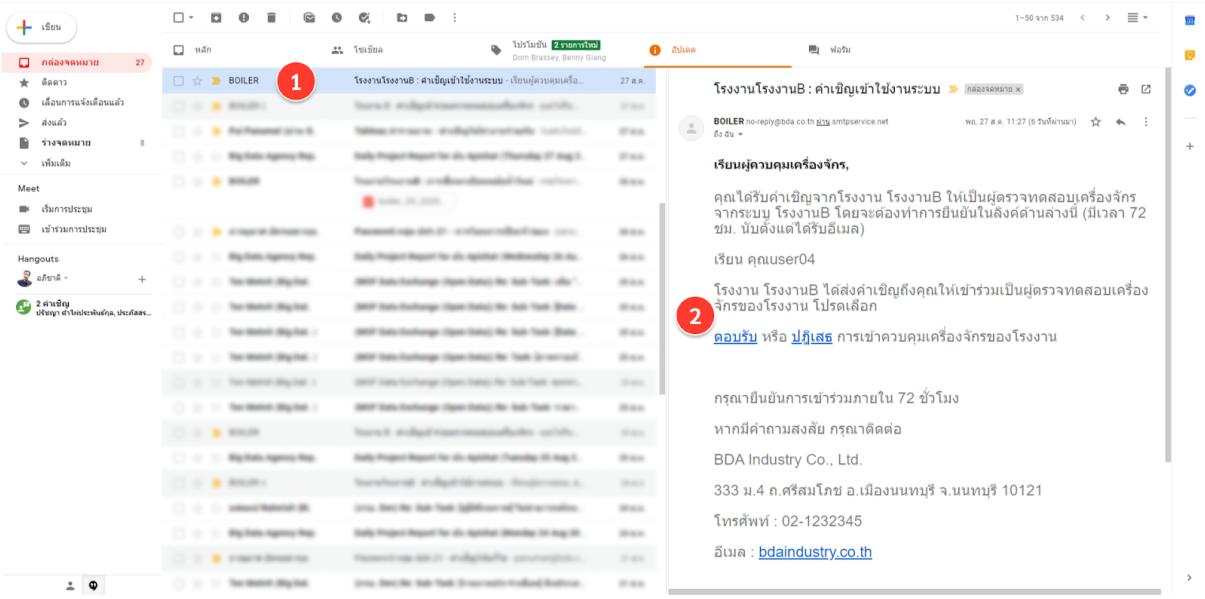

ูรูปที่ 62 ภาพรวมของหน้าจอแต่ละส่วน

- 1. ตรวจสอบอีเมล์
- 2. กด ตอบรับ หรือ ปฏิเสธ ในอีเมล์

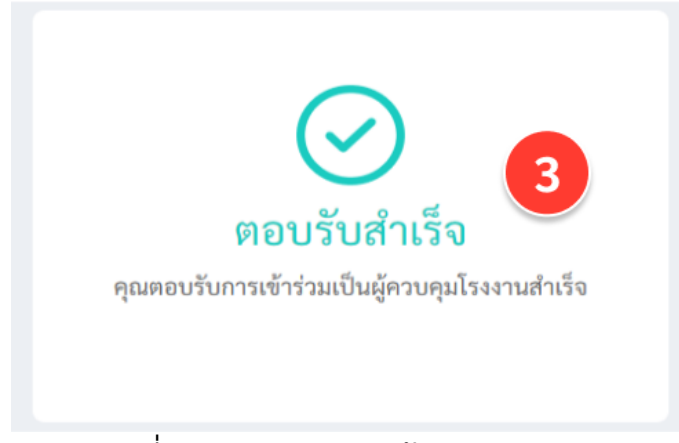

ูรูปที่ 63 ภาพรวมของหน้าจอแต่ละส่วน

่ 3. หากกดตอบรับ ระบบจะแสดงหน้าต่างยืนยันการทำรายการสำเร็จ

#### **ศนู ยฝ์ ก อบรม**

ผู้ใช้ที่เป็นเจ้าหน่วยฝึกอบรมสามารถเข้าสู่หน้าจอระบบสำหรับโรงงานได้ทางเมนู "การฝึกอบรม และการตรวจสอบมาตรฐาน" จากนั้นเลือก "ศูนย์ฝึกอบรม" ดังรูปที่ 32

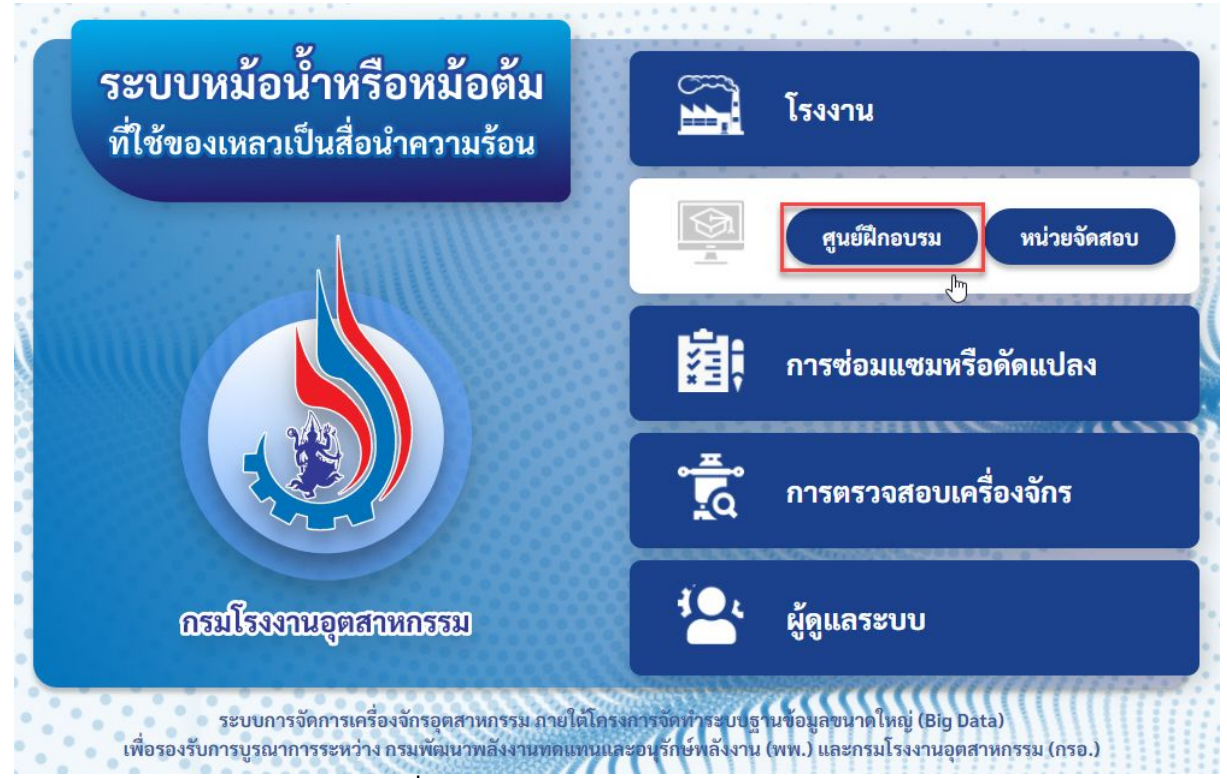

รูปที่ 64 ภาพรวมของหน้าจอแต่ละส่วน

#### **5.1 การสรา้งกําหนดการอบรม** ศูนย์ฝกสามารถสร้างกําหนดการอบรมได้หลายกําหนดการ

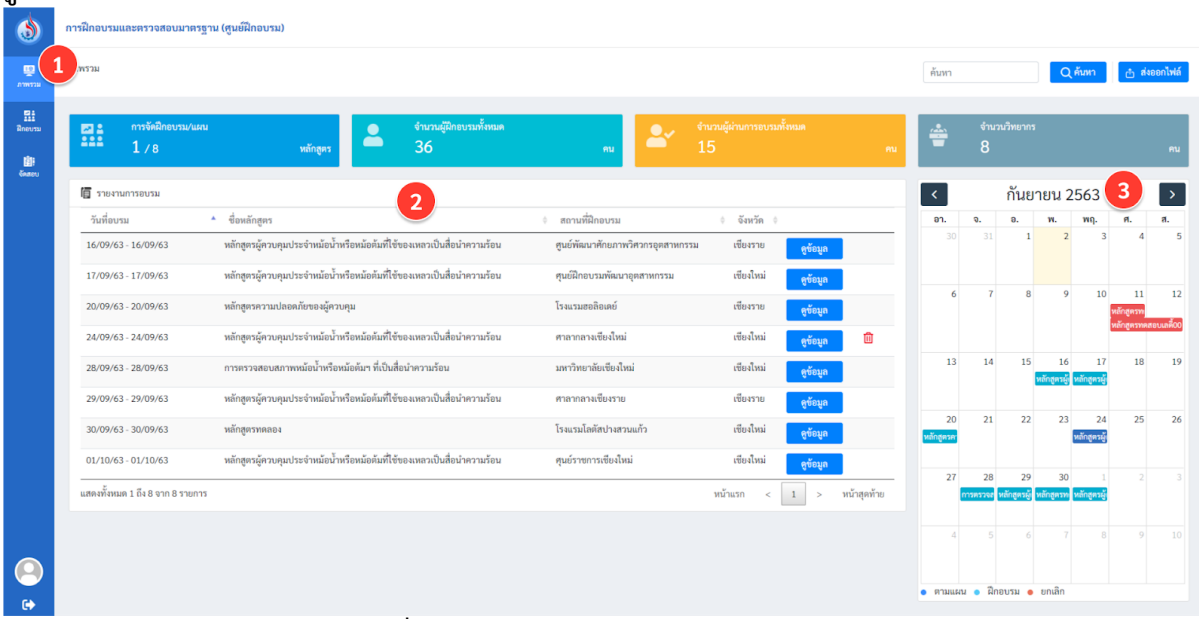

ู รูปที่ 65 ภาพรวมของหน้าจอแต่ละส่วน

- 1. โดยสามารถดูกําหนดการทีสร้างไว้ได้จากเมนูภาพรวม
- 2. รายการกําหนดการในมุมมองตาราง
- 3. รายการกําหนดการในมุมมองปฏิทินและสามารถเพิมกําหนดการการฝกอบรมแต่ละ หลักสูตรได้

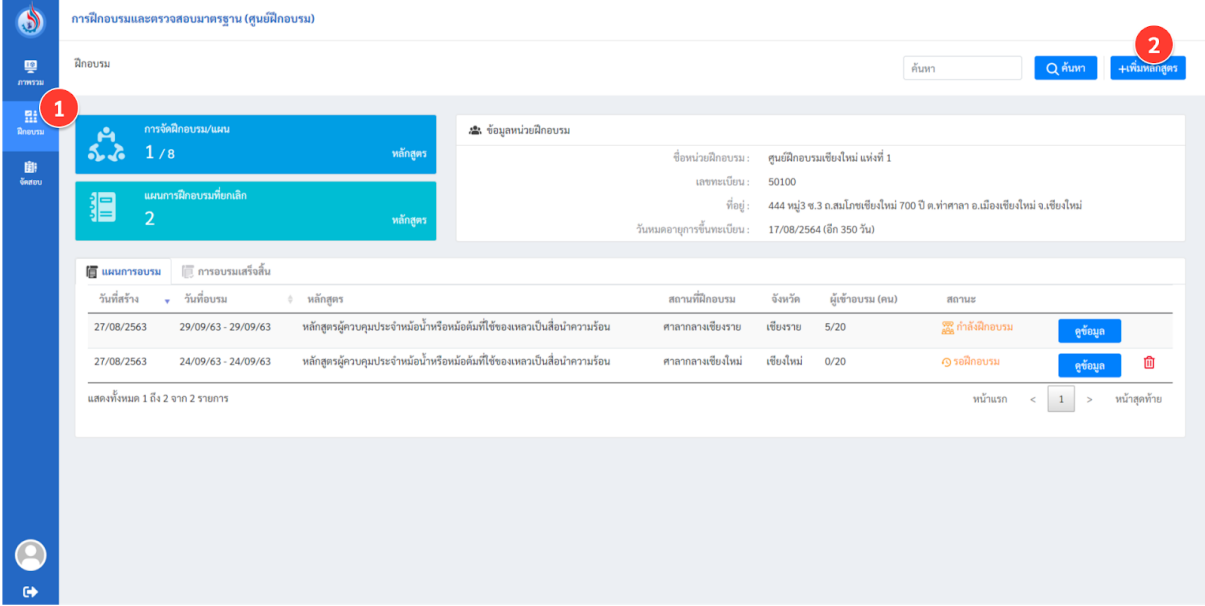

#### ู รูปที่ 66 ภาพรวมของหน้าจอแต่ละส่วน

- 1. เลือกเมนู"ฝกอบรม"
- 2. กดปุม "เพิมหลักสูตร"

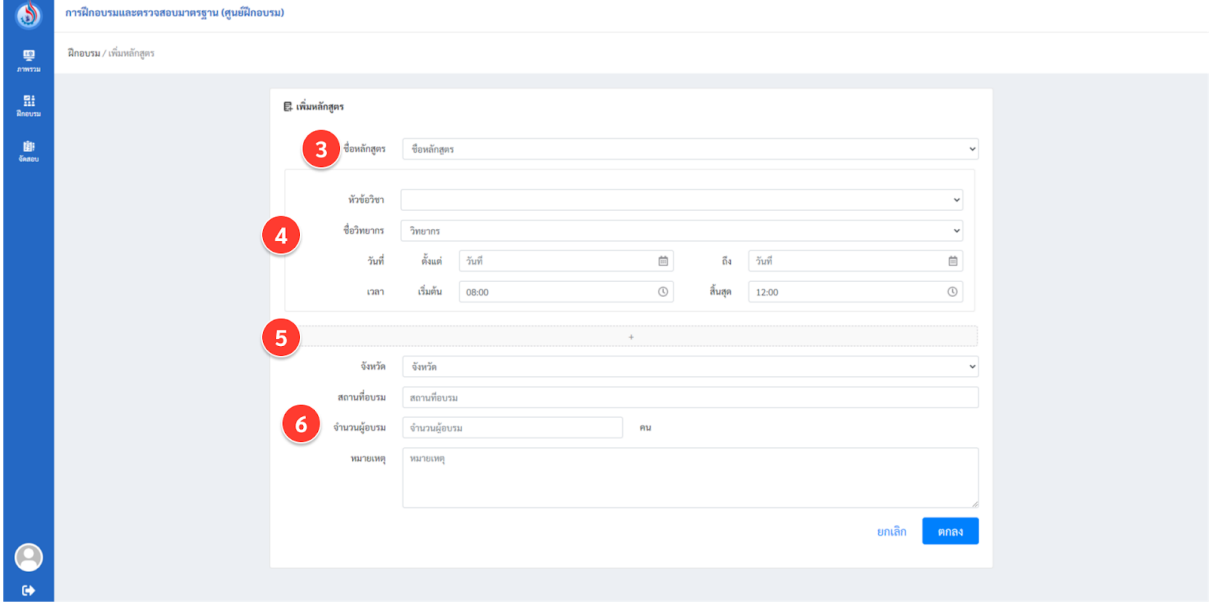

้รูปที่ 67 ภาพรวมของหน้าจอแต่ละส่วน

- 3. เลือกหลักสูตร
- 4. เพิมชือวิชา วิทยากร และวันเวลาทีสอนของแต่ละวิชา
- 5. โดยใน 1 หลักสูตร สามารถอบรมได้มากกว่า 1 วิชา

### 6. กรอกรายละเอียดของสถานทีฝกอบรม และจํานวนผู้ทีเปดเข้ารับอบรม

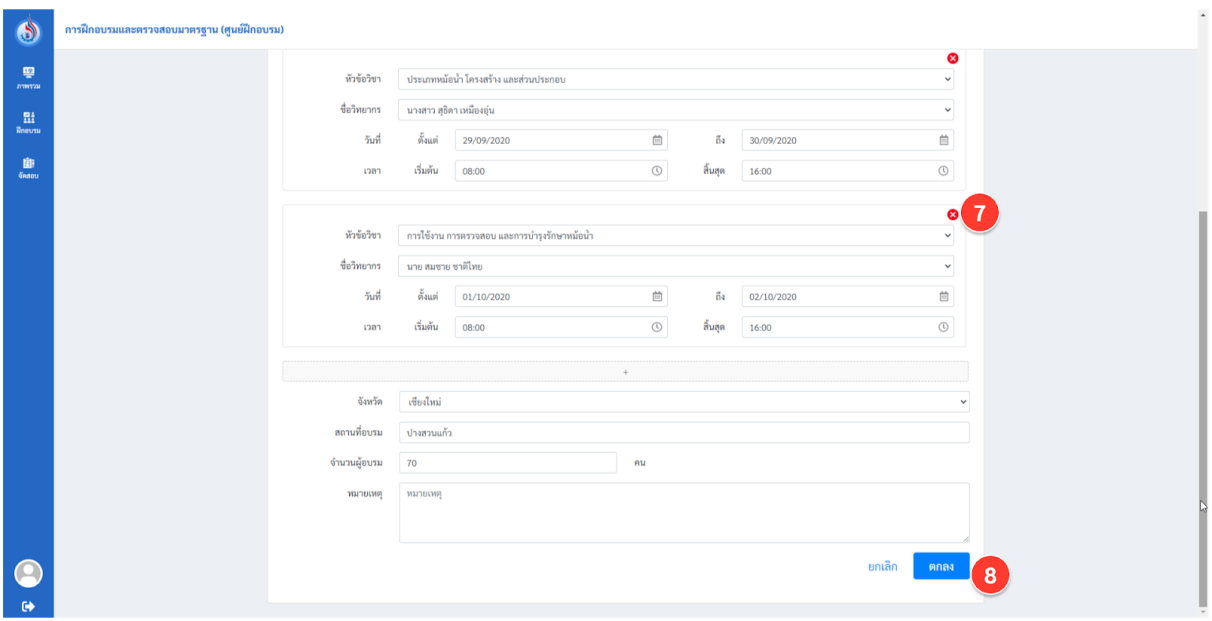

### ูรูปที่ 68 ภาพรวมของหน้าจอแต่ละส่วน

- 7. สามารถลบวิชาทีกรอกผิด หรือยกเลิกได้
- 8. เสร็จแล้วกดปุมตกลง

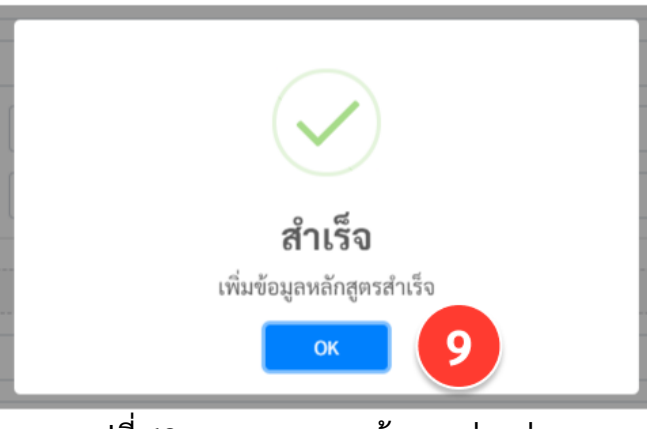

# ์ รูปที่ 69 ภาพรวมของหน้าจอแต่ละส่วน

9. จะมีหน้าต่างยืนยันการทํารายการอีกครัง

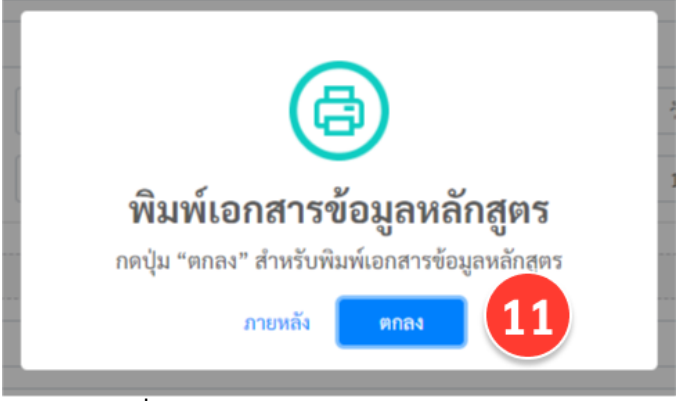

# ์ รูปที่ 70 ภาพรวมของหน้าจอแต่ละส่วน

### 10. และสามารถพิมพ์เอกสารเพื่อสามารนำไปใช้ต่อได้ทันที ในรูปแบบ PDF

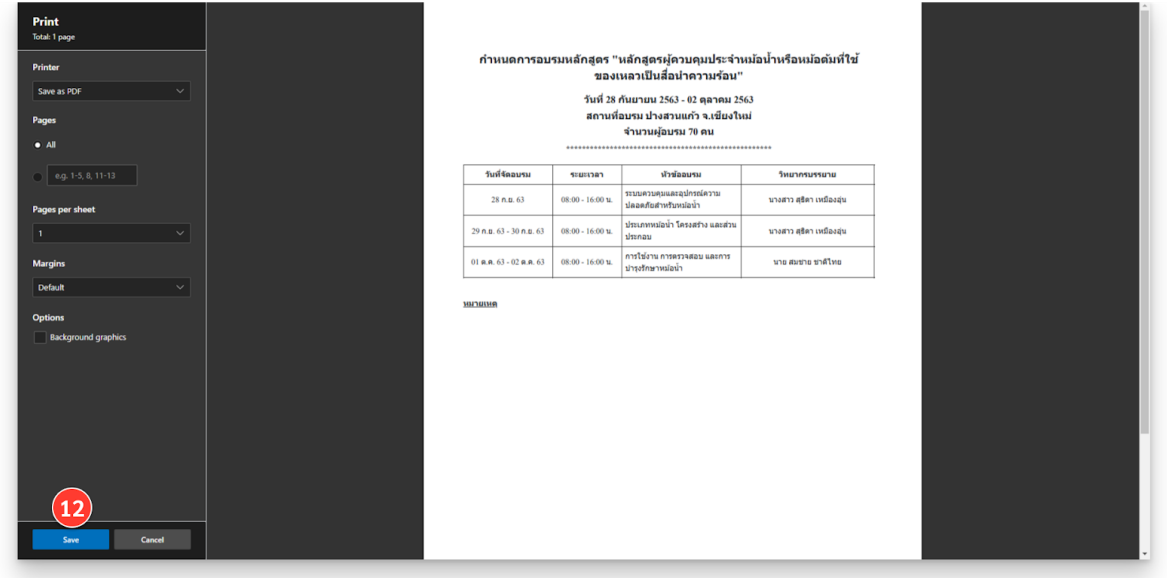

### ้รูปที่ 71 ภาพรวมของหน้าจอแต่ละส่วน

#### **5.2 การเพิมรายชือผเู้ข้าฝกอบรม**

เมือมีผู้สมัครเข้าอบรม และจะเริมทําการฝกอบรม สามารถเพิมรายชือผู้เข้าอบรมได้ดังนี

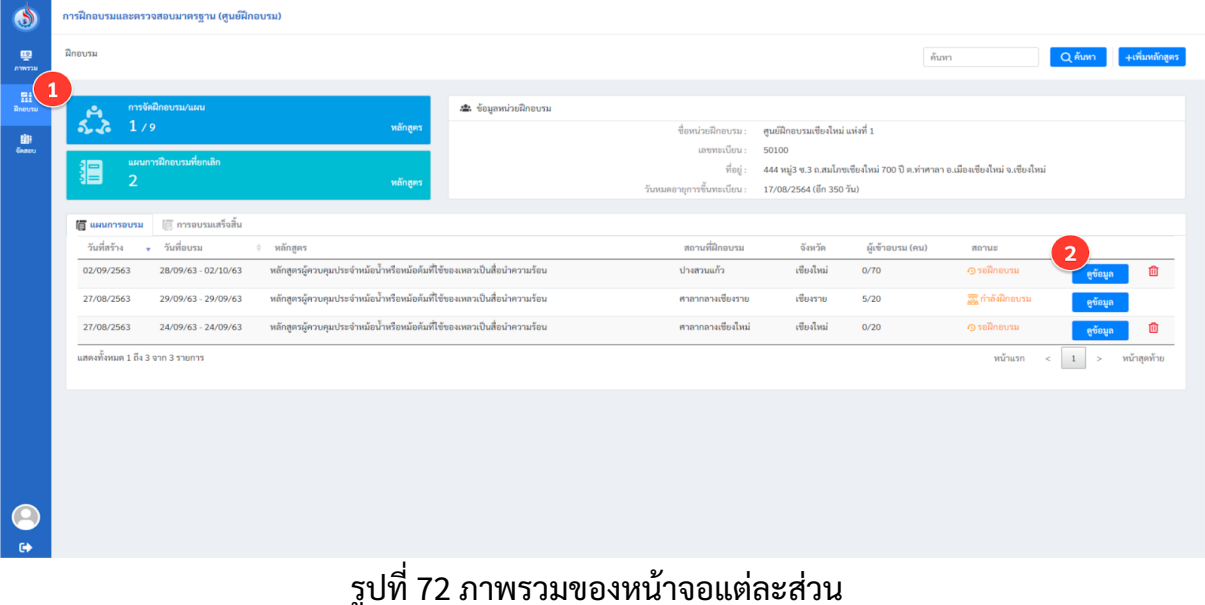

- 1. เลือกเมนู"ฝกอบรม"
- 2. เลือกกําหนดการหลักสูตรทีต้องการ และกดปุม ดูข้อมูล

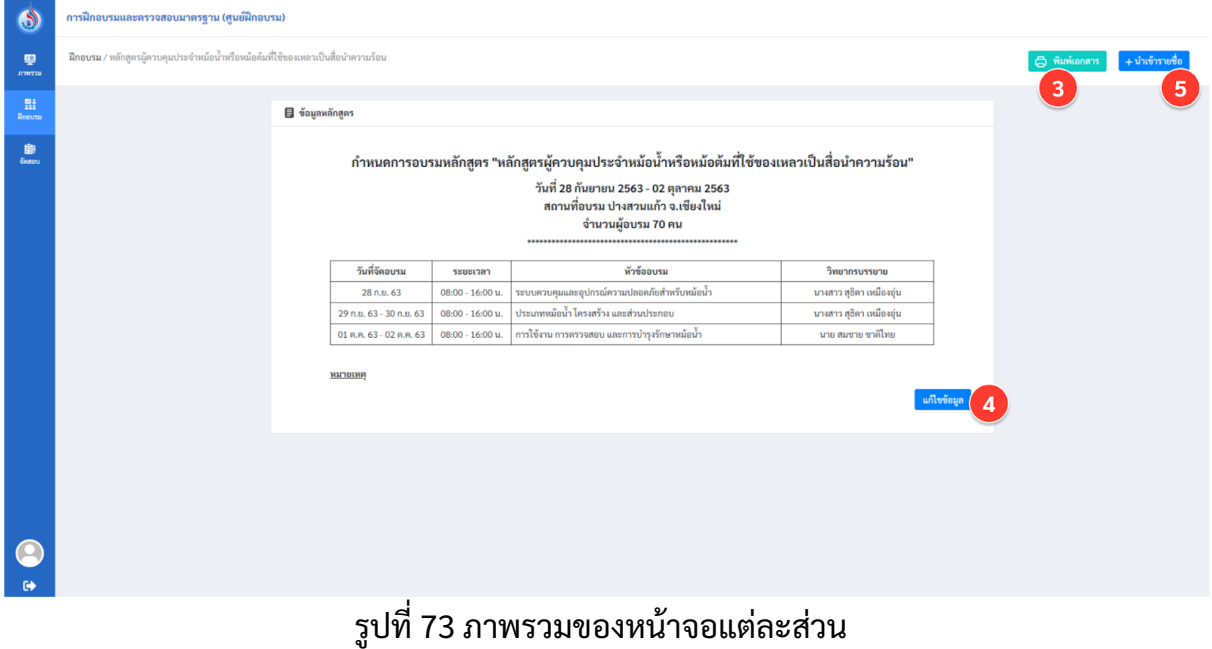

- 3. ในหน้าดูข้อมูลสามารถ พิมพ์เอกสาร
- 4. หรือ แก้ไขข้อมูลกําหนดได้
- 5. ในการนำเข้ารายชื่อผู้เข้าอบรม โดยการกดปุ่ม นำเข้ารายชื่อ

คู่มือผู้ใช้งาน (User Manual) **: การใช้งานระบบจัดการหม้อน้าหรือหม้อต้มที่ใช้ของเหลวเป็นสื่อน้ำความร้อน** 

โครงการจัดทําระบบฐานข้อมูลขนาดใหญ่ (Big Data) เพือรองรับการบูรณาการระหว่าง กรมพัฒนาพลังงานทดแทนและอนุรักษ์พลังงาน (พพ.) และ กรมโรงงานอุตสาหกรรม (กรอ.)

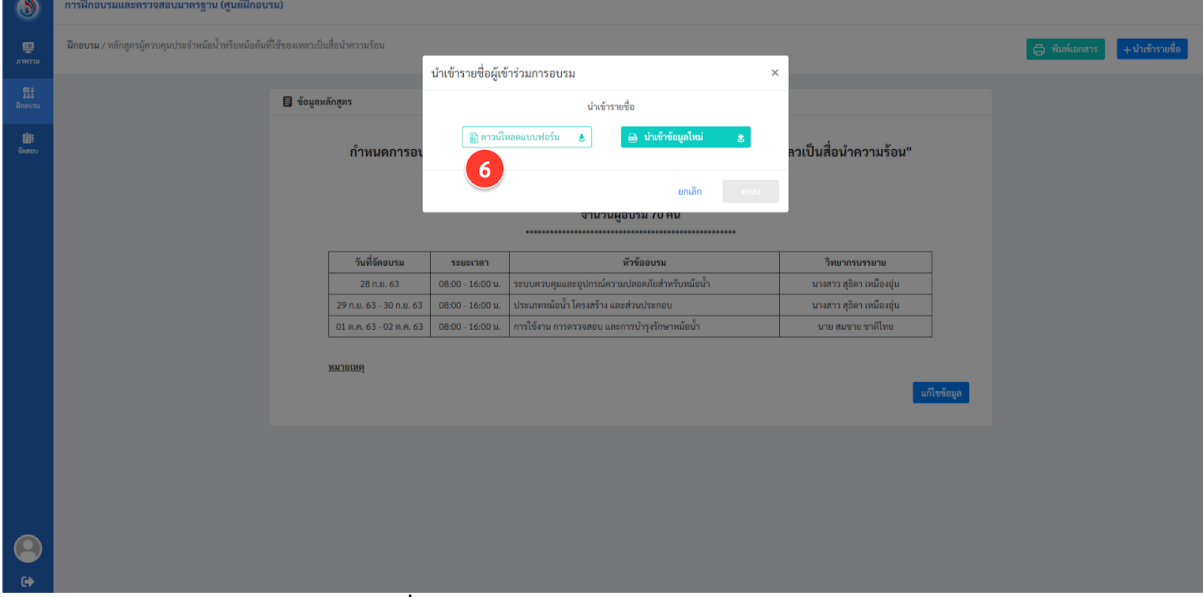

้รูปที่ 74ภาพรวมของหน้าจอแต่ละส่วน

### 6. ดาวน์โหลด ไฟล์ตัวอยา่ ง excel

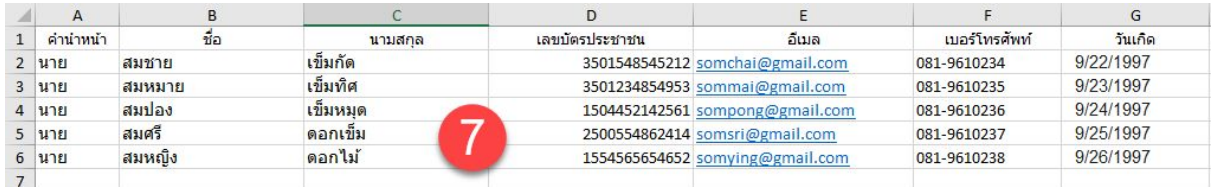

### ้รูปที่ 75 ภาพรวมของหน้าจอแต่ละส่วน

7. เพือกรอกชือ/สกุล หมายเลขบัตรประชาชน อีเมล์และเบอร์โทร ของผู้เข้าอบรม ดังรูปที 75

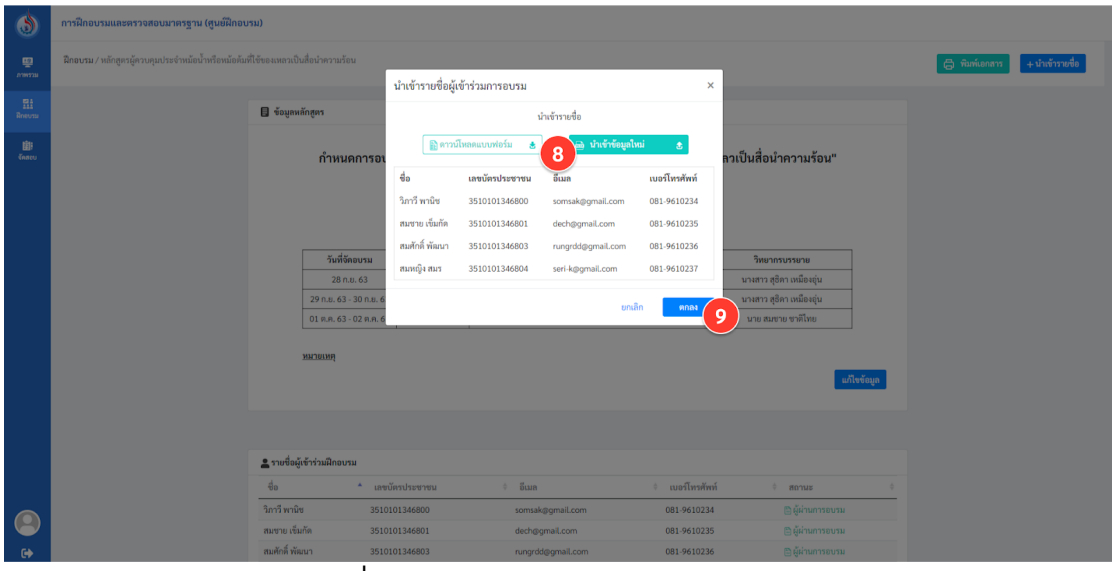

#### ู รูปที่ 76 ภาพรวมของหน้าจอแต่ละส่วน

- 8. ทําการนําเข้าไฟล์excel
- 9. ตรวจสอบข้อมูลแล้วกดปุม ตกลง

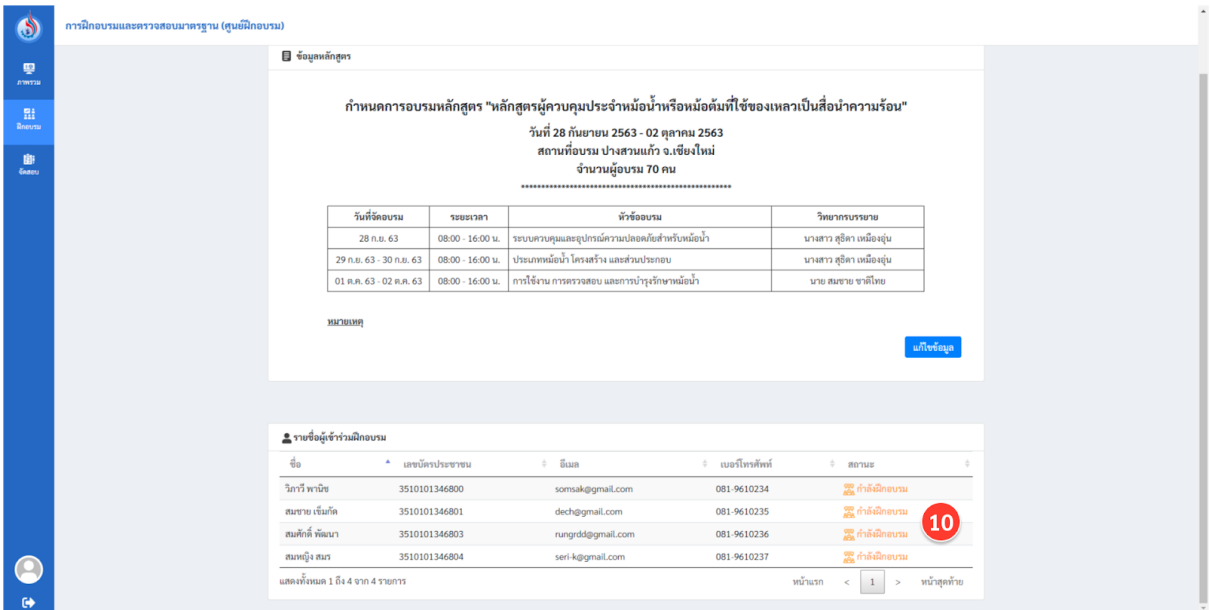

้รูปที่ 77 ภาพรวมของหน้าจอแต่ละส่วน

10. จะแสดงรายชือผู้เข้ารับการอบรมในหน้ารายละเอียด กําหนดการของหลักสูตร

#### **5.3 การเพิมรายชือผมู้ สีทิ ธิส อบ**

เมื่ออบรมเสร็จศูนย์ฝึกต้องทำการส่งรายชื่อผู้มีสิทธิ์สอบให้กับหน่วยจัดสอบ โดยมีขั้น ตอนดังนี

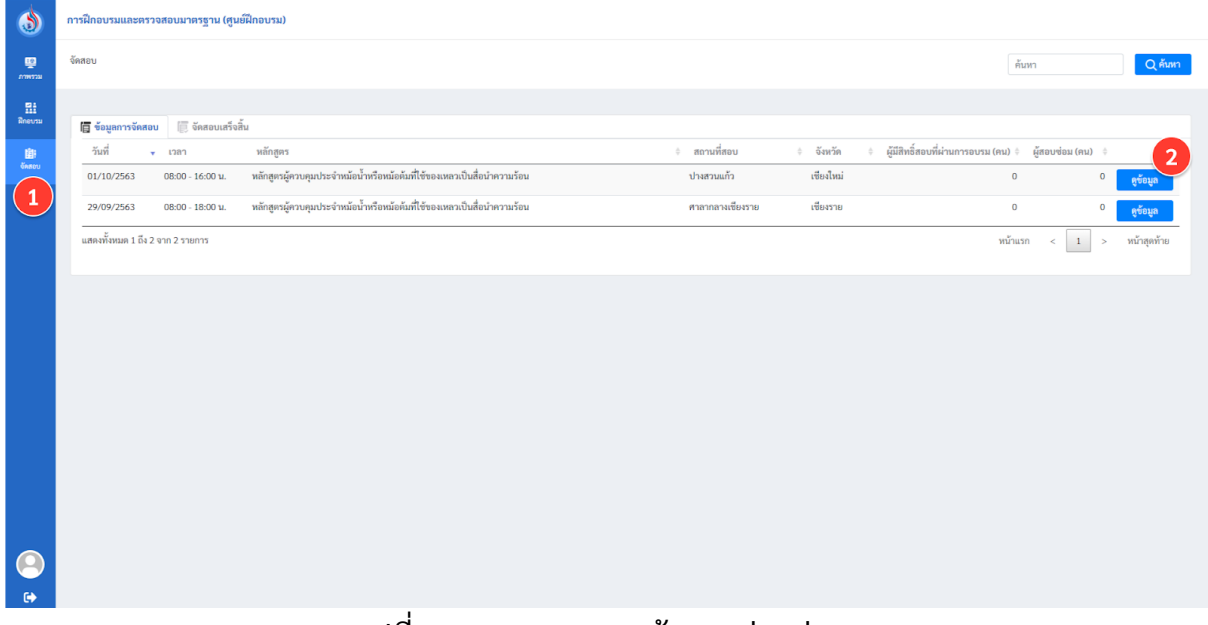

# รูปที่ 78 ภาพรวมของหน้าจอแต่ละส่วน

- 1. เลือกเมนู"จัดสอบ"
- 2. กดปุมดูข้อมูล ของรายการทีอบรมเสร็จแล้ว

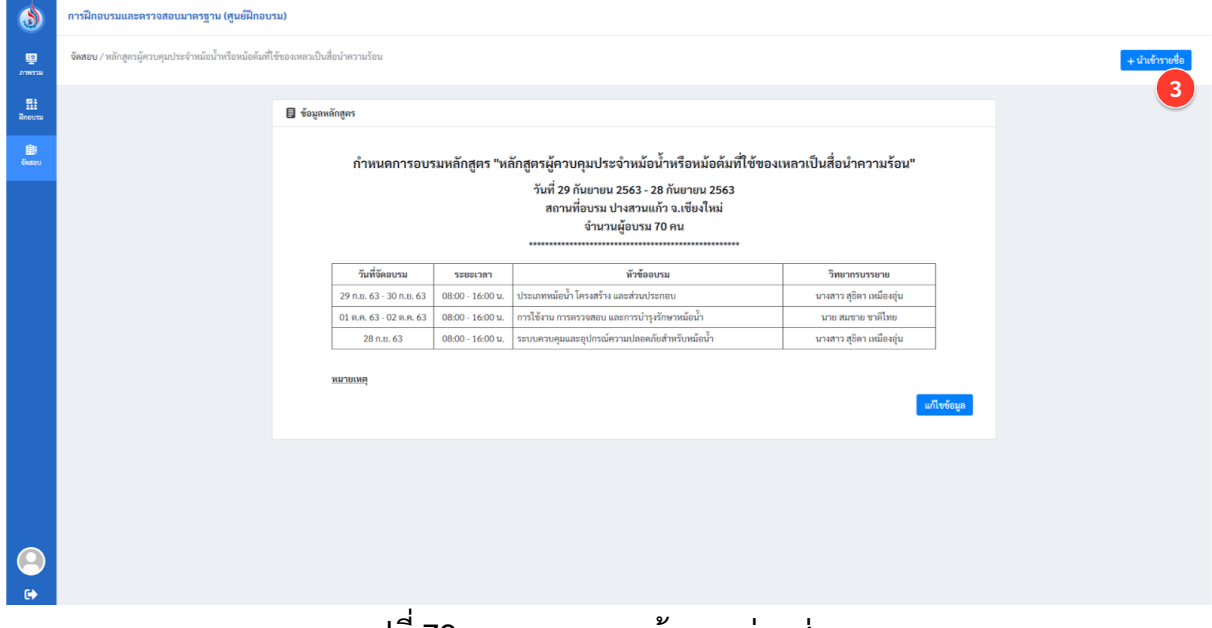

้รูปที่ 79 ภาพรวมของหน้าจอแต่ละส่วน

3. ในหน้ารายละเอียดกำหนดการ กดปุ่มนำเข้ารายชื่อ

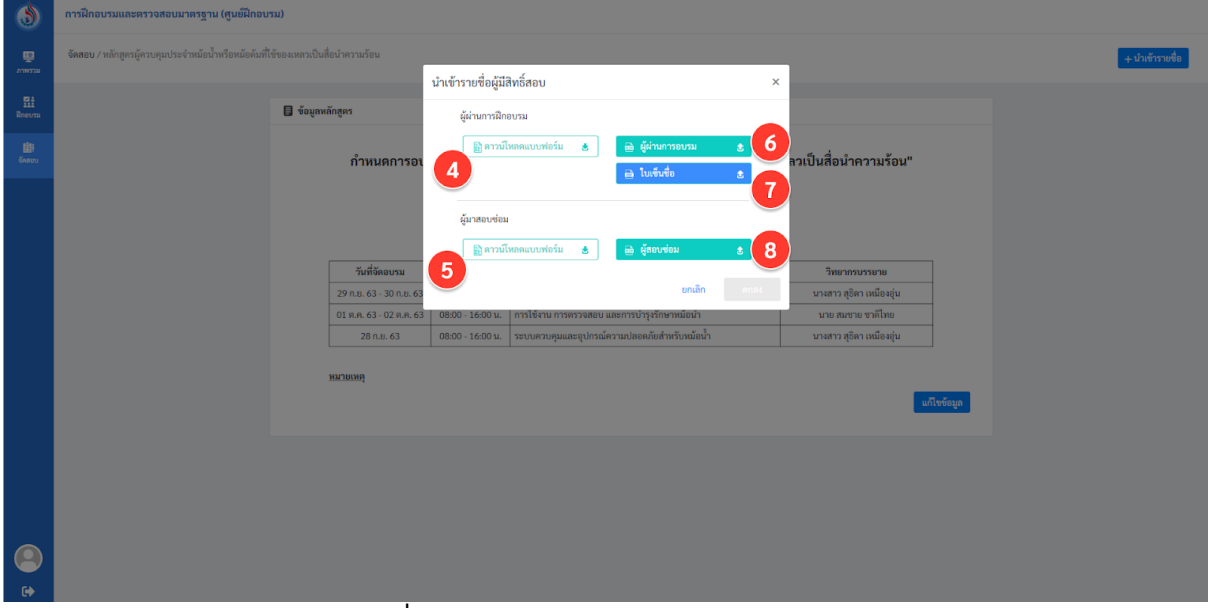

ู รูปที่ 80 ภาพรวมของหน้าจอแต่ละส่วน

- 4. ดาวน์โหลดู ไฟล์ตัวอย่าง excel สำหรับกรอกรายชื่อผู้ผ่านการฝึกอบรม ซึ่งจะได้รายชื่อผู้ เข้าอบรมทั้งหมดมา ให้ทำการลบรายชื่อคนที่อบรมไม่ผ่านออกแล้วบันทึกไว้
- ี 5. ดาวน์โหลด ไฟล์ตัวอย่าง excel สำหรับกรอกรายชื่อผู้มาสมัครสอบซ่อม
- 6. นําเข้า รายชือผู้ผา่ นการอบรม
- 7. นำเข้าไฟล์ pdf เอกสารที่สแกนใบเซ็นชื่อเข้าอบรมไว้
- 8. นำเข้า รายชื่อผู้มาสมัครสอบซ่อม

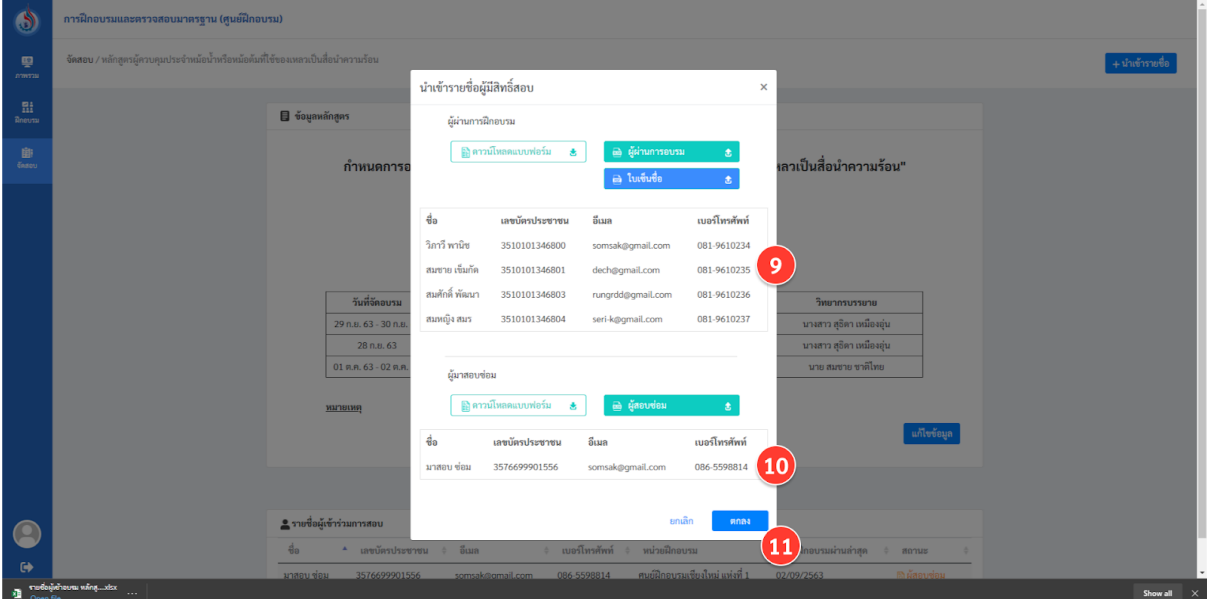

ี รูปที่ 81 ภาพรวมของหน้าจอแต่ละส่วน

- 9. ตรวจสอบรายชื่อผู้ผ่านการอบรม
- 10. ตรวจสอบรายชื่อผู้มาสอบซ่อม
- 11. กดปุม ตกลง

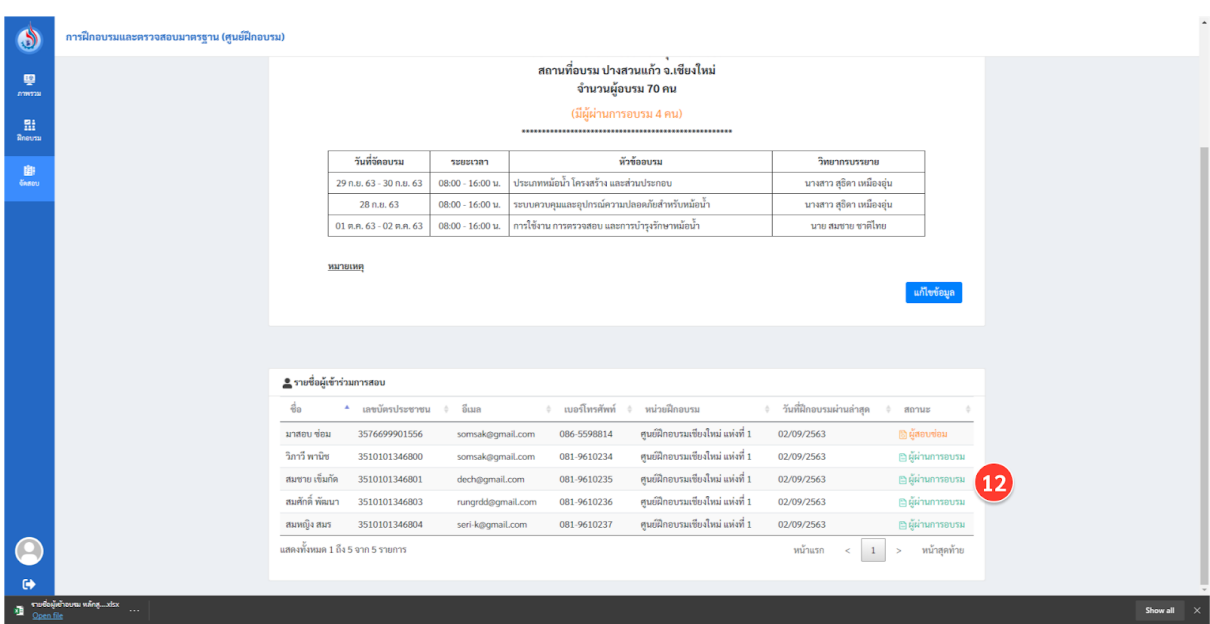

ี รูปที่ 82 ภาพรวมของหน้าจอแต่ละส่วน

12. รายชือผู้มีสิทธิสอบจะมาแสดงในหน้ารายละเอียด

### **หน่วยจัดสอบ**

ผู้ใช้ที่เป็นเจ้าหน่วยจัดสอบสามารถเข้าสู่หน้าจอระบบสำหรับโรงงานได้ทางเมนู "การฝึกอบรม และการตรวจสอบมาตรฐาน" จากนั้นเลือก "หน่วยจัดสอบ" ดังรูปที่ 50

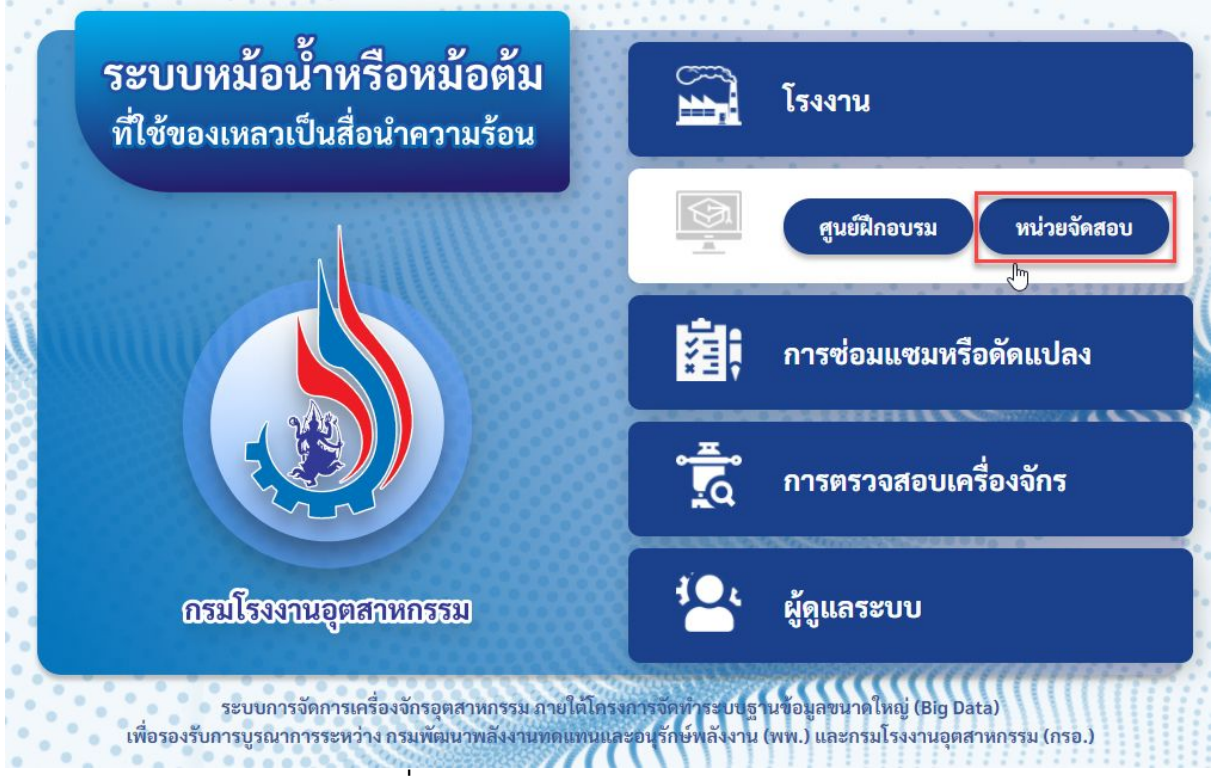

รูปที่ 83 ภาพรวมของหน้าจอแต่ละส่วน

#### **6.1 ประกาศผลสอบ**

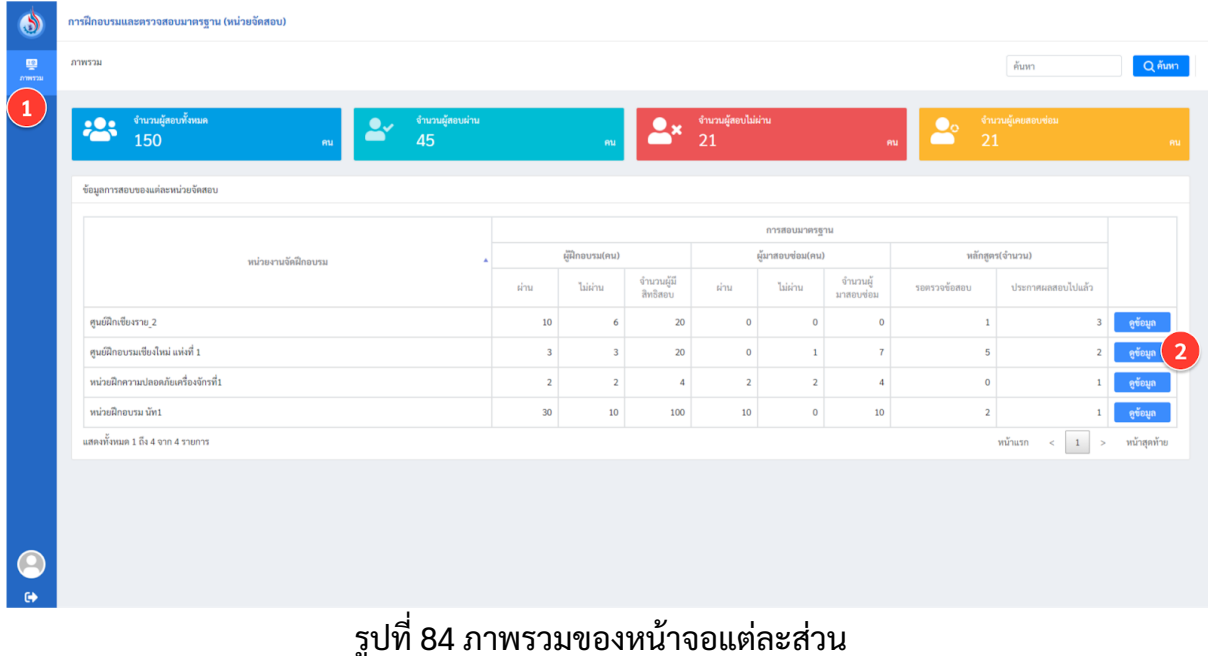

# หนว่ ยจัดสอบสามารถประกาศผลสอบได้โดยมีขันตอนดังนี

- 1. เลือกเมนู "ภาพรวม"
- 2. กดปุม ดูข้อมูล จากศูนย์ฝกอบรมทีต้องการ

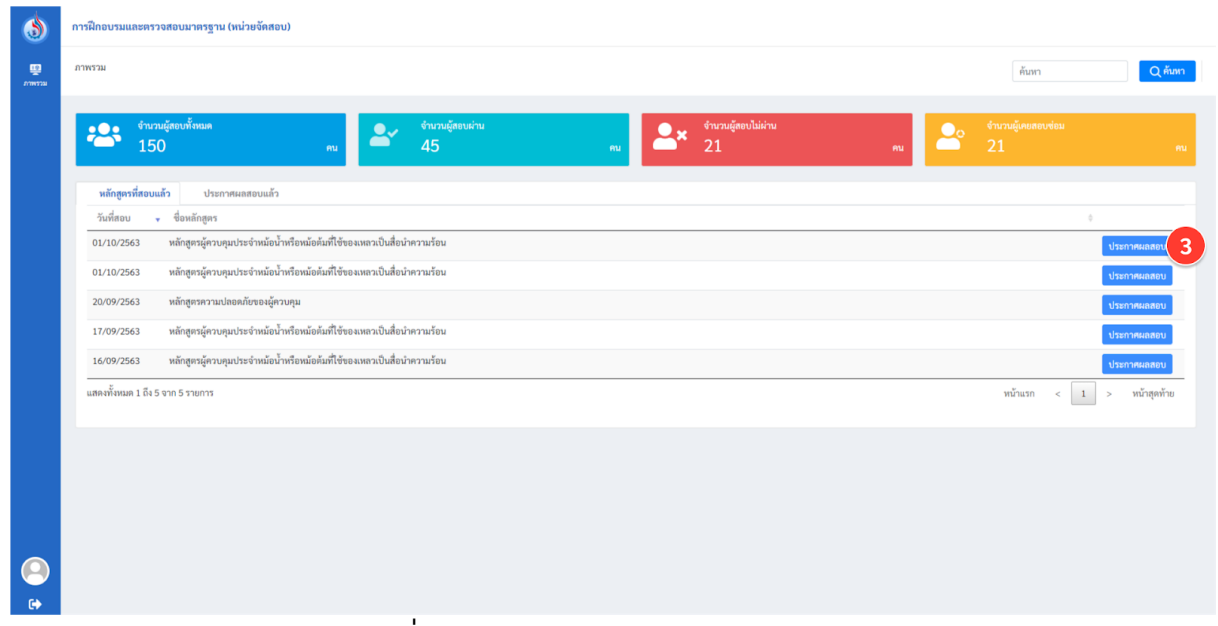

# ู รูปที่ 85 ภาพรวมของหน้าจอแต่ละส่วน

3. เลือกหลักสูตรในศูนย์ฝกทีต้องการประกาศผลสอบ และกดปุม ประกาศผลสอบ

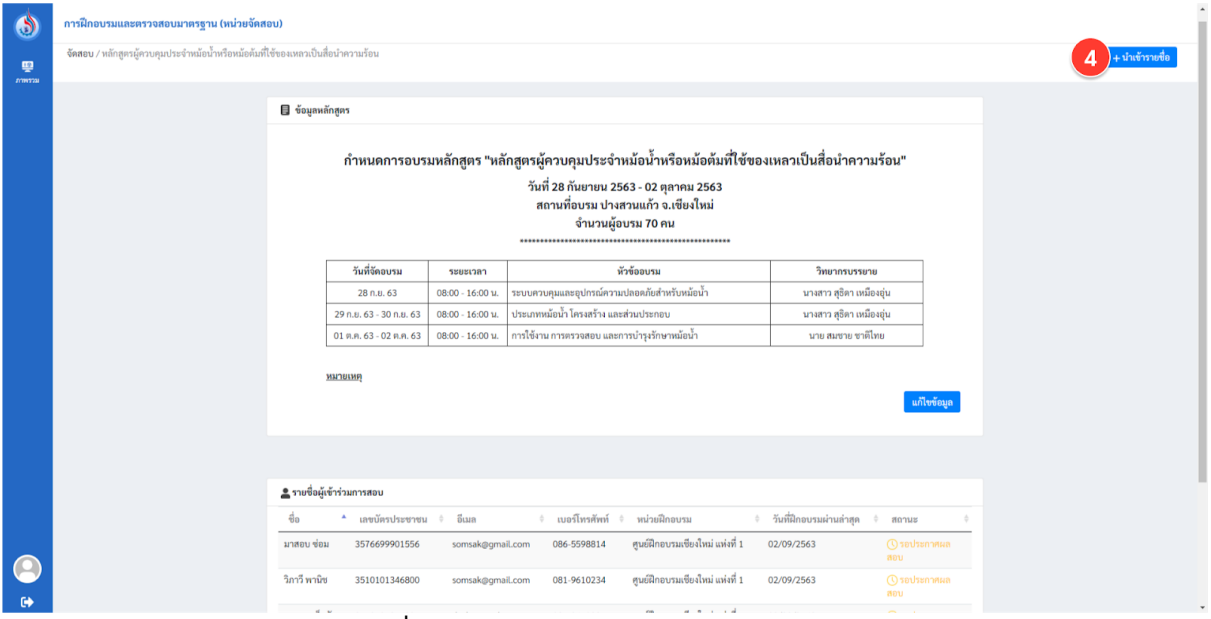

### ูรูปที่ 86 ภาพรวมของหน้าจอแต่ละส่วน

4. ในหน้ารายละเอียดหลักสุตร กดปุ่มนำเข้ารายชื่อ

คู่มือผู้ใช้งาน (User Manual) **: การใช้งานระบบจัดการหม้อน้าหรือหม้อต้มที่ใช้ของเหลวเป็นสื่อน้ำความร้อน** โครงการจัดทําระบบฐานข้อมูลขนาดใหญ่ (Big Data) เพือรองรับการบูรณาการระหว่าง

กรมพัฒนาพลังงานทดแทนและอนุรักษ์พลังงาน (พพ.) และ กรมโรงงานอุตสาหกรรม (กรอ.)

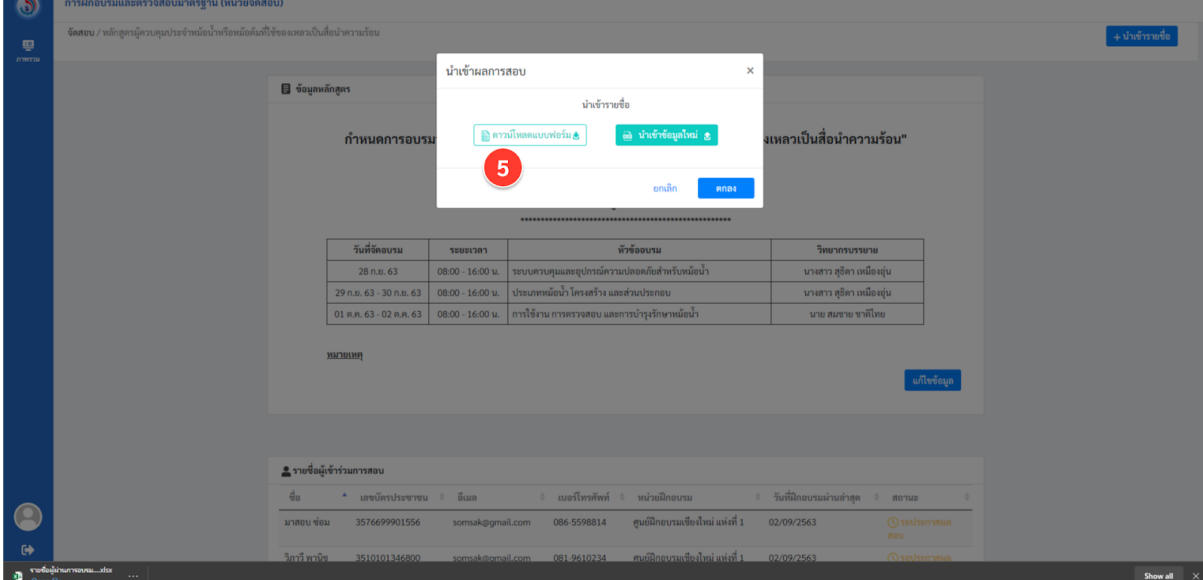

้ รูปที่ 87 ภาพรวมของหน้าจอแต่ละส่วน

5. ดาวน์โหลด ไฟล์ตัวอย่าง excel จะได้รายชื่อผู้มีสิทธิ์สอบ

|                         | А              | В   | с                               | D           | E.    | F |
|-------------------------|----------------|-----|---------------------------------|-------------|-------|---|
|                         | name           | nid | email                           | tel         | score |   |
| $\overline{2}$          | ∣มาสอบ ช่อม    |     | 3576699901556 somsak@gmail.com  | 086-5598814 | 50    |   |
| $\overline{\mathbf{3}}$ | วิภาวี พานิช   |     | 3510101346800 somsak@gmail.com  | 081-9610234 | 45    |   |
|                         | สมชาย เข็มกัด  |     | 3510101346801 dech@gmail.com    | 081-9610235 | 60    |   |
|                         | สมศักดิ์ พัฒนา |     | 3510101346803 rungrdd@gmail.com | 081-9610236 | 65    |   |
| 6                       | ้สมหญิง สมร    |     | 3510101346804 seri-k@gmail.com  | 081-9610237 | 40    |   |
|                         |                |     |                                 |             |       |   |

รูปที่ 88 กรอกคะแนนสอบ

6. กรอกคะแนนของแต่ละคนและทําการบันทึก

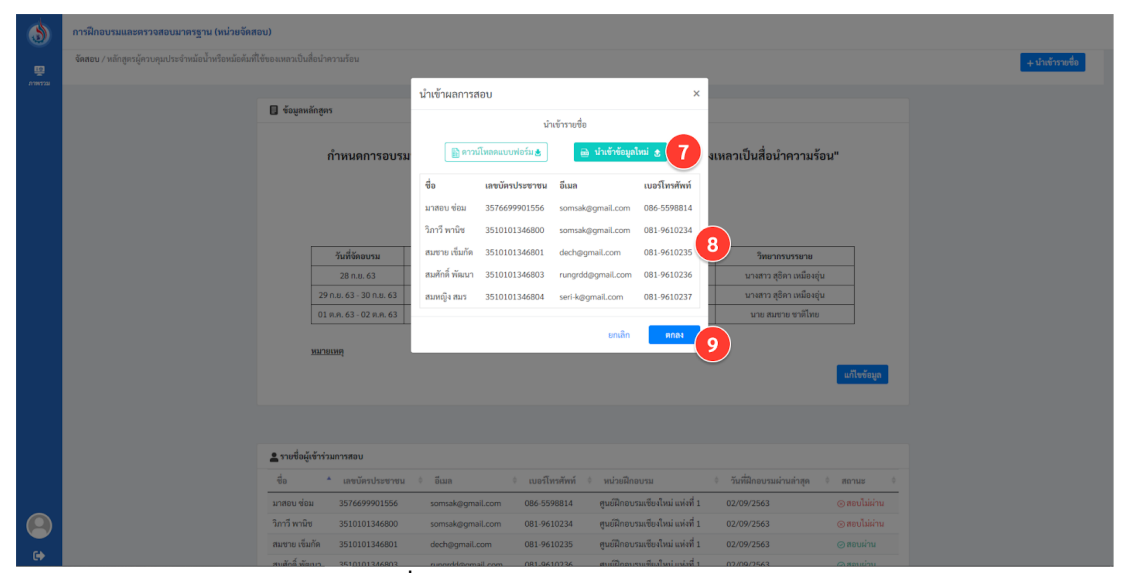

้รูปที่ 89 นำเข้าข้อมูลคะแนนสอบ

- 7. นําเข้าไฟล์excel ทีกรอกคะแนนแล้ว
- 8. ตรวจสอบความถูกต้อง
- 9. กดปุม ตกลง

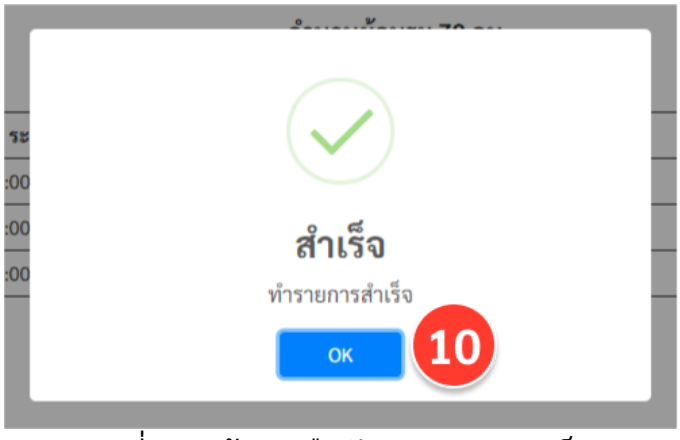

์ รูปที่ 90 หน้าต่างยืนยันทำรายการสำเร็จ

### 10. จะมีหน้าต่างยืนยันการทํารายการสําเร็จ

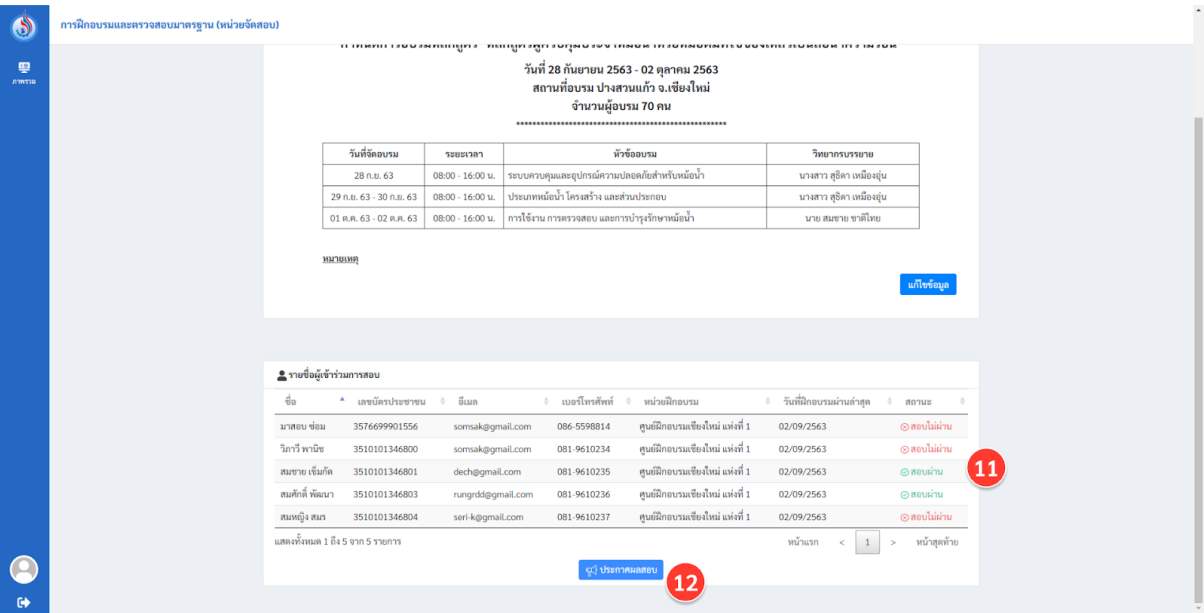

รูปที่ 91 หน้าจอประกาศผลสอบ

- 11. และแสดงรายชื่อว่าใครสอบผ่าน หรือไม่ผ่านบ้าง
- 12. กดปุม ประกาศผลสอบ

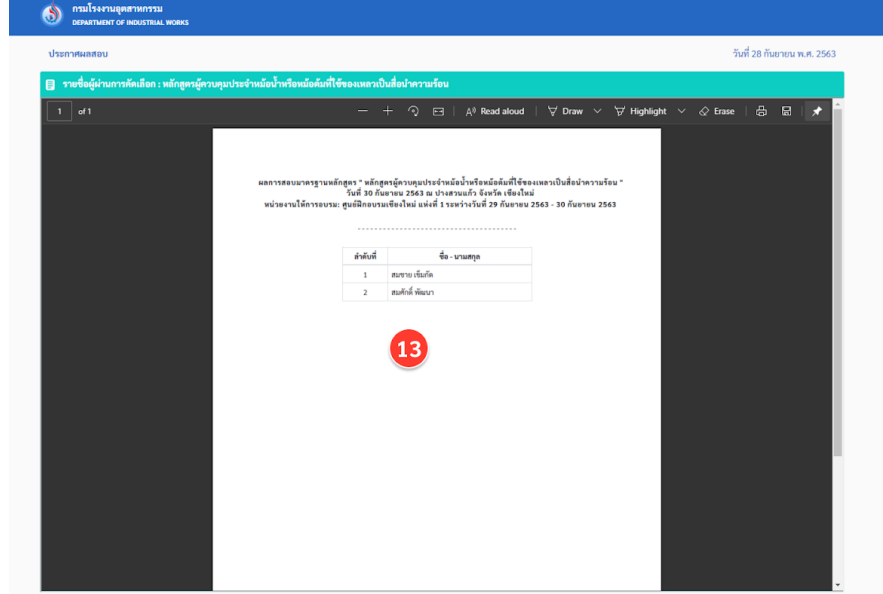

รูปที92 แสดง pdf การประกาศผลสอบ

13. จะได้หน้าเว็บ ทีแสดง pdf การประกาศผลสอบ

#### **ทปี รก ึ ษา**

### ผู้ใช้ที่เป็นที่ปรึกษาสามารถเข้าสู่หน้าจอระบบสำหรับที่ปรึกษา ดังรูป

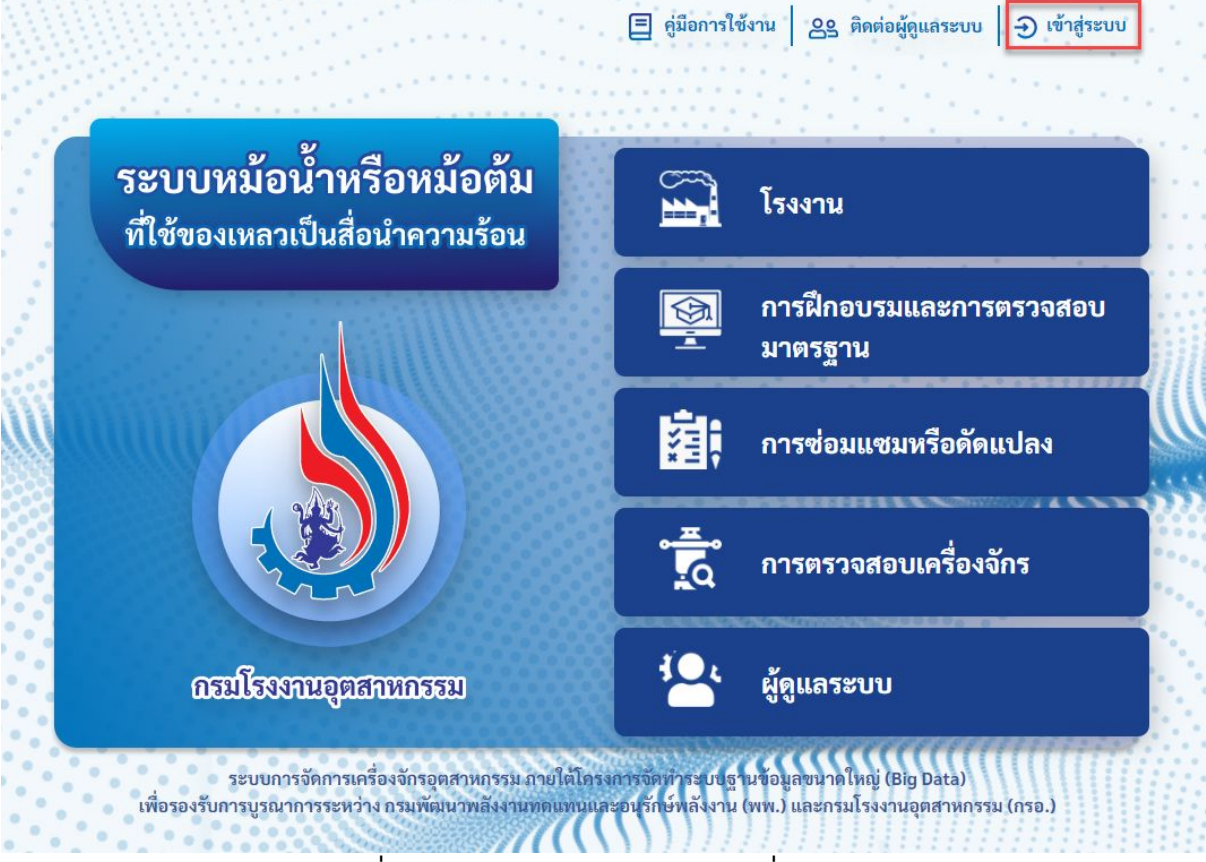

้รูปที่ 93 หน้าจอเข้าสู่ระบบสำหรับที่ปรึกษา

#### **7.1 ทปี รกึษาเพิมโครงการ**

ที่ปรึกษาสามารถเข้าไปเพิ่มโครงการของตนเองได้ โดยมีขั้นตอนในการเพิ่มโครงการดัง ต่อไปนี

1. เลือกเมนู"โครงการ"

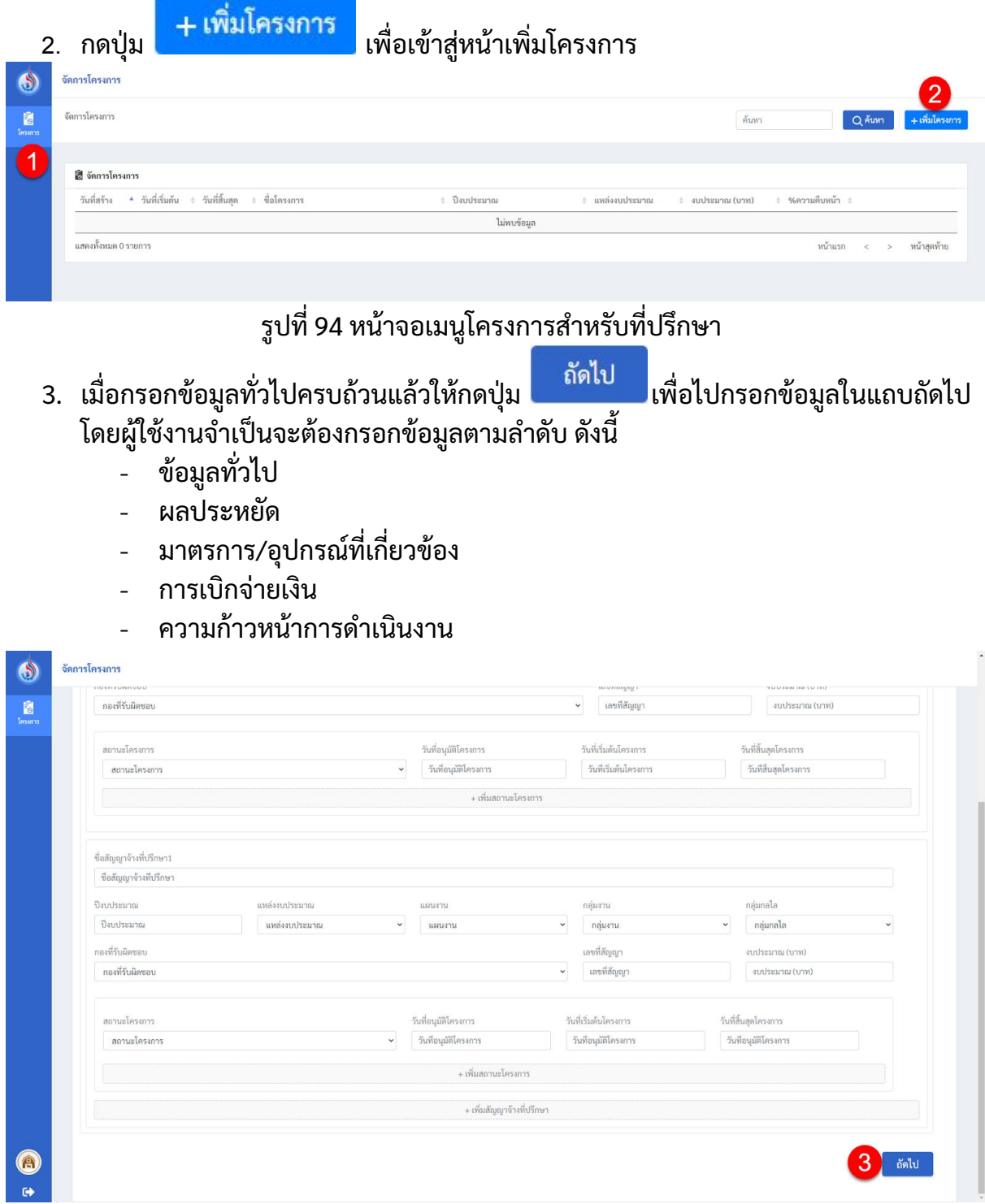

# รูปที95 หน้าจอเพิมโครงการสําหรับทีปรึกษา

ี 4. เมื่อผู้ใช้งานกรอกข้อมูลถึงแถบบสุดท้ายให้กดปุ่ม <sup>บันทึก</sup> เพื่อทำการบันทึกข้อมูล

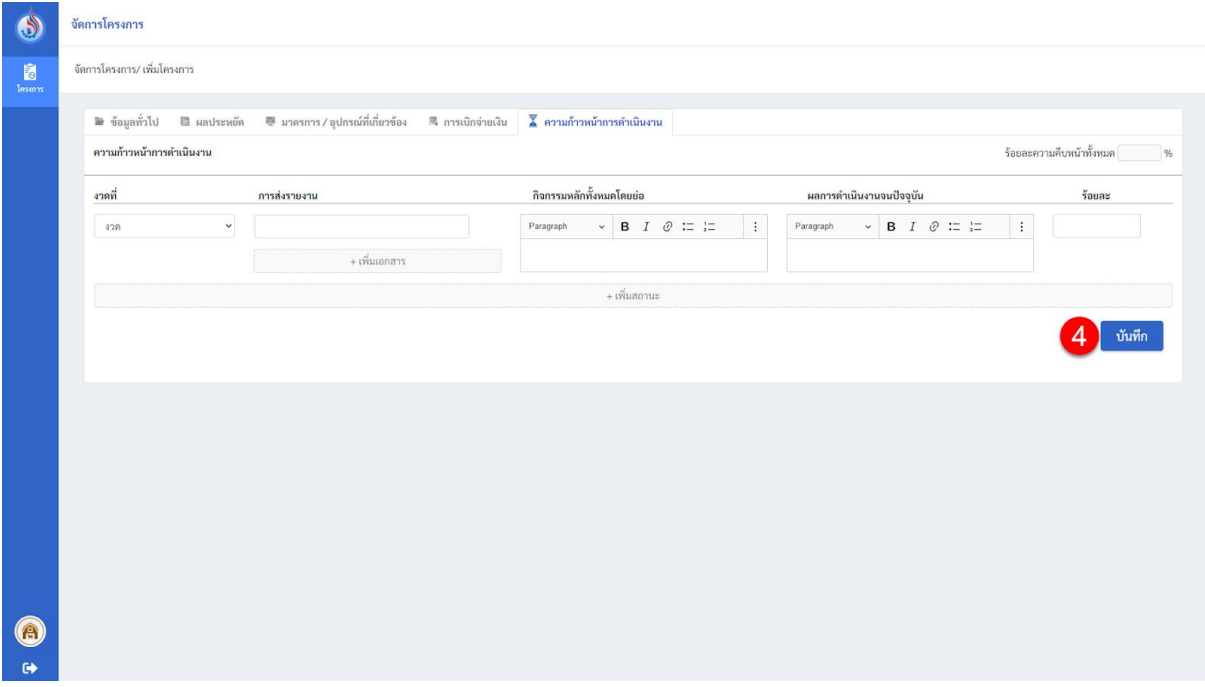

รูปที่ 96 หน้าจอเพิ่มโครงการสำหรับที่ปรึกษา

5. จะมีหน้าต่างยืนยันเพิมโครงการสําเร็จขึนมา ให้กดยืนยันอีกครัง

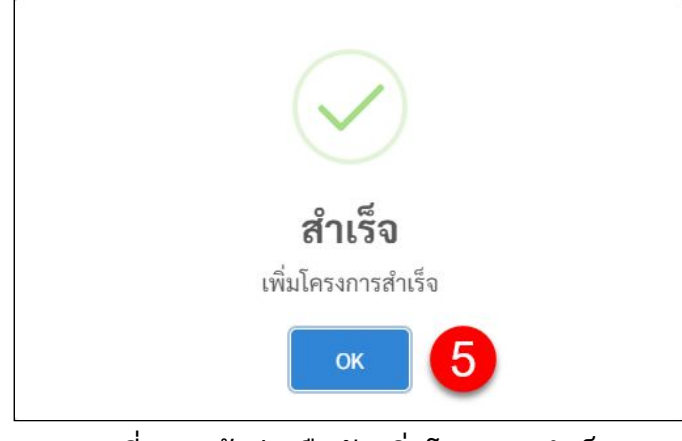

รูปที97 หน้าต่างยืนยันเพิมโครงการสําเร็จ

### **ผดู้ แู ลระบบ**

# ผู้ใช้ที่เป็นผู้ดูแลระบบสามารถเข้าสู่หน้าจอระบบสำหรับโรงงานได้ทางเมนู "ผู้ดูแลระบบ"

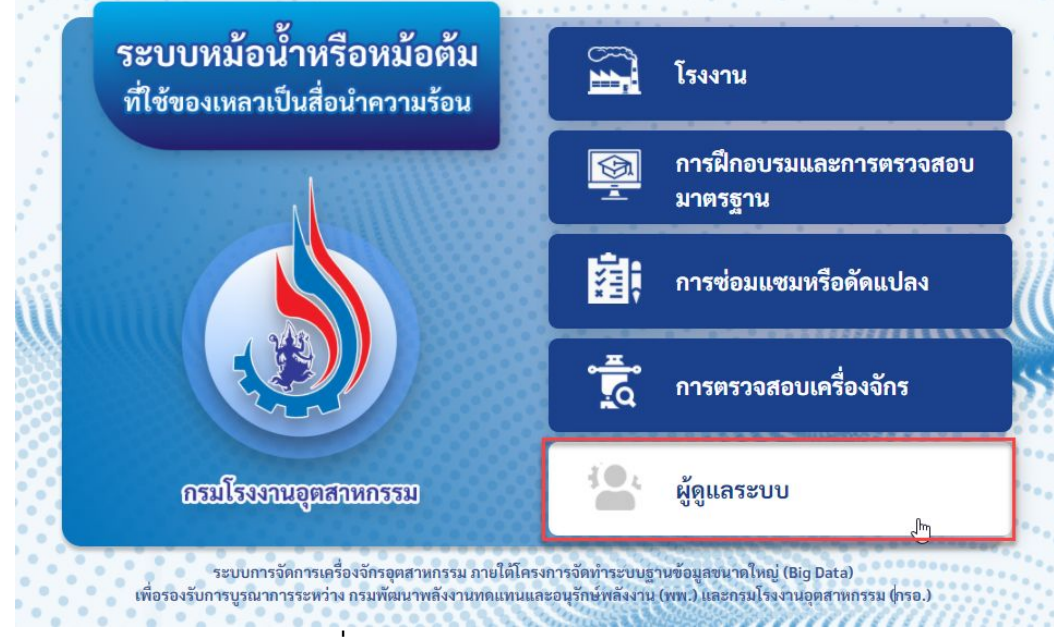

ู รูปที่ 98 ภาพรวมของหน้าจอแต่ละส่วน

#### **8.1 ภาพรวมของผดู้ ูแลระบบ**

หน้าภาพรวมของผู้ดูแลระบบจะแสดงข้อมูลต่างๆ เชน่

- ข้อมูลโรงงานทีมีเครืองจักร
- การฝกอบรมและการสอบมาตรฐาน
- ข้อมูลสถิติหม้อน า
- ข้อมูลสถิติหม้อต้มฯ
- ข้อมูลสถิติบุคลากร

ซึงผู้ดูแลระบบสามารถเลือกดูข้อมูลตามปทีต้องการได้และสามารถสง่ ออกข้อมูลไฟล์ ข้อมูลต่างๆในรูปแบบ excel ได้ (ดูไฟล์ตัวอย่างได้ที่รูปที่ ตัวอย่างไฟล์โรงงานที่มีเครื่องจักร)

คู่มือผู้ใช้งาน (User Manual) **: การใช้งานระบบจัดการหม้อน้าหรือหม้อต้มที่ใช้ของเหลวเป็นสื่อน้ำความร้อน** โครงการจัดทําระบบฐานข้อมูลขนาดใหญ่ (Big Data) เพือรองรับการบูรณาการระหว่าง

กรมพัฒนาพลังงานทดแทนและอนุรักษ์พลังงาน (พพ.) และ กรมโรงงานอุตสาหกรรม (กรอ.)

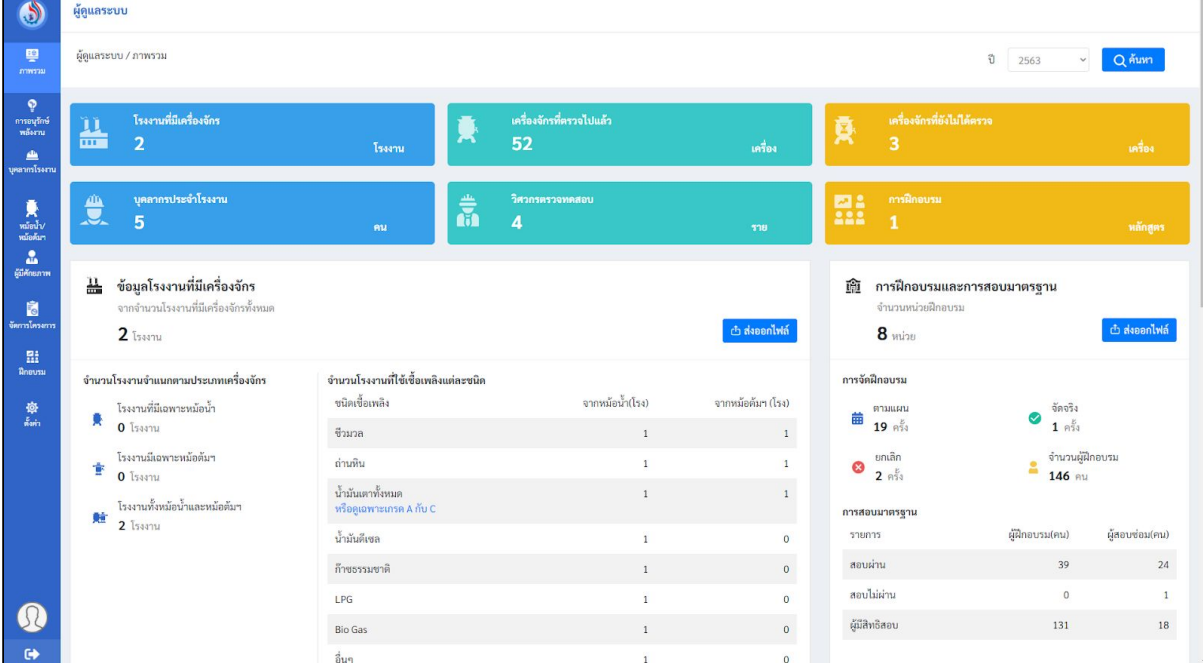

# รูปที่ 99 ภาพรวมของผู้ดูแลระบบ

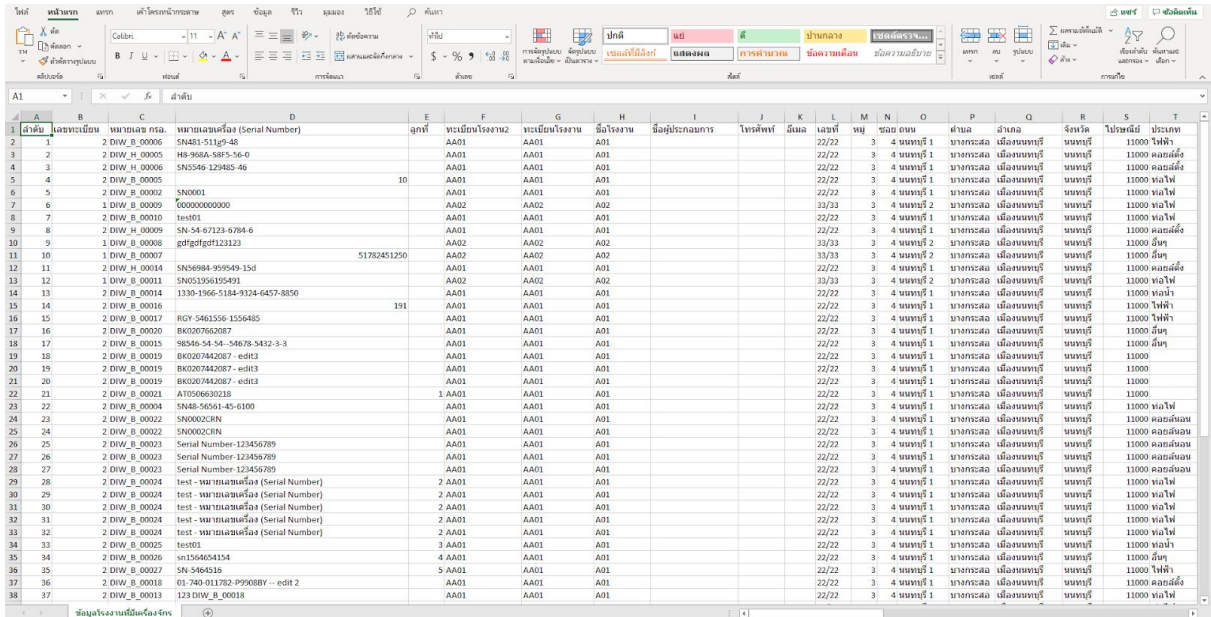

# รูปที100 ตัวอยา่ งไฟล์โรงงานทีมีเครืองจักร

#### **8.2 การเพิมบุคลากรโรงงาน**

ผู้ดูแลระบบสามารถเพิมบุคลากรโรงงานให้แต่ละโรงงานได้โดยมีวิธีการเพิมบุคลากรด้วยกันอยู่ 2 วิธีได้แก่ สมัครตามวุฒิและ จากผู้มีศักยภาพ

### **8.2.1 เพิมบุคลากร (สมัครตามวุฒ)ิ**

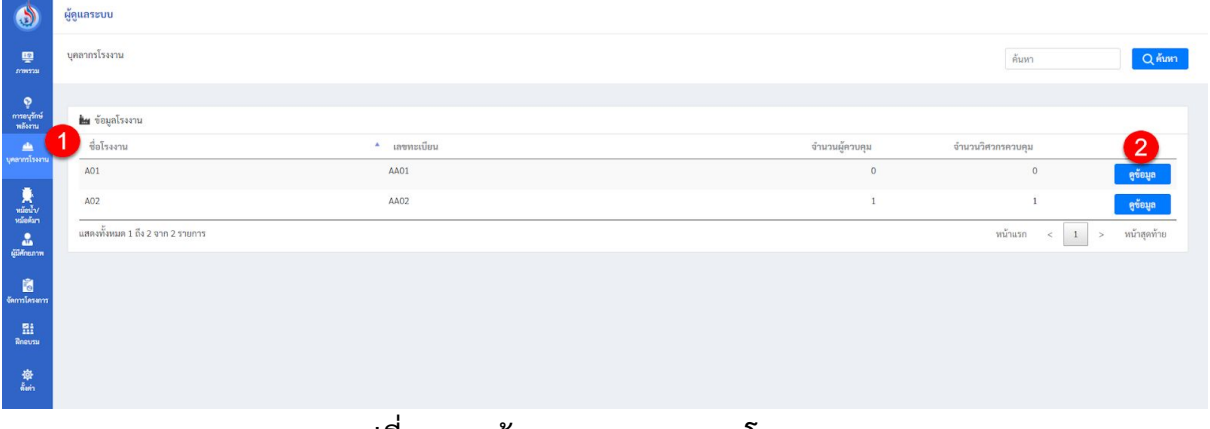

### รูปที101 หน้าจอเมนู"บุคลากรโรงงาน"

- 1. เลือกเมนู"บุคลากรโรงงาน"
- ่ 2. กดปุ่ม <mark>ดูข้อมูล ที่</mark>โรงงานที่ต้องการ

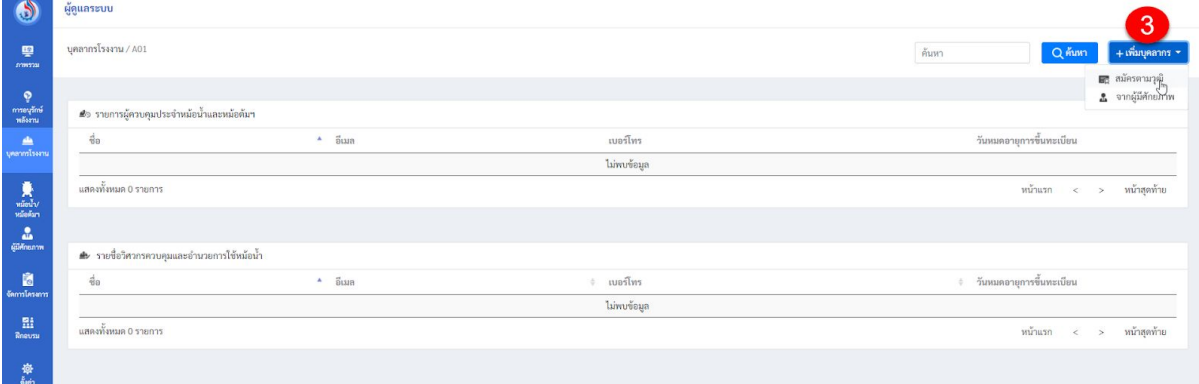

# รูปที่ 102 หน้าจอดูข้อมูลแต่ละโรงงาน

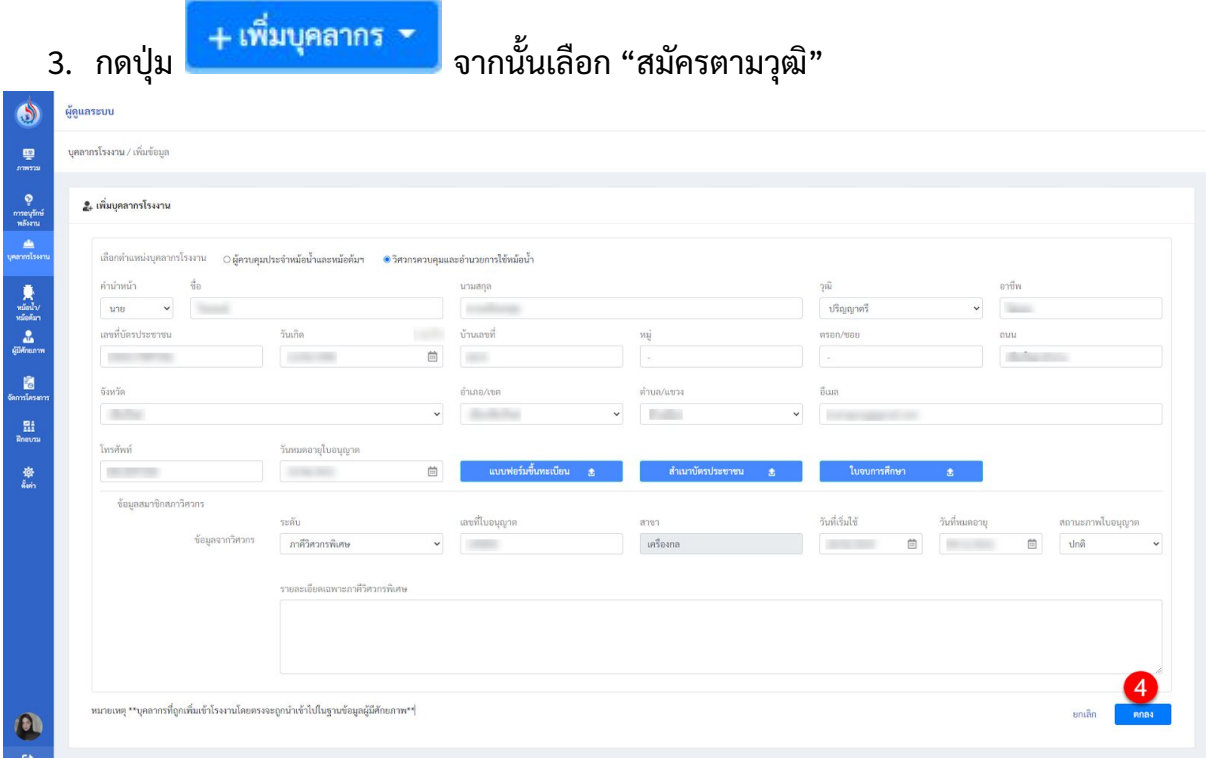

# รูปที103 หน้าจอเพิมข้อมูลบุคลากรโรงาน

4. กรอกข้อมูลให้ครบถ้วนจากนันกดปุม

ตกลง

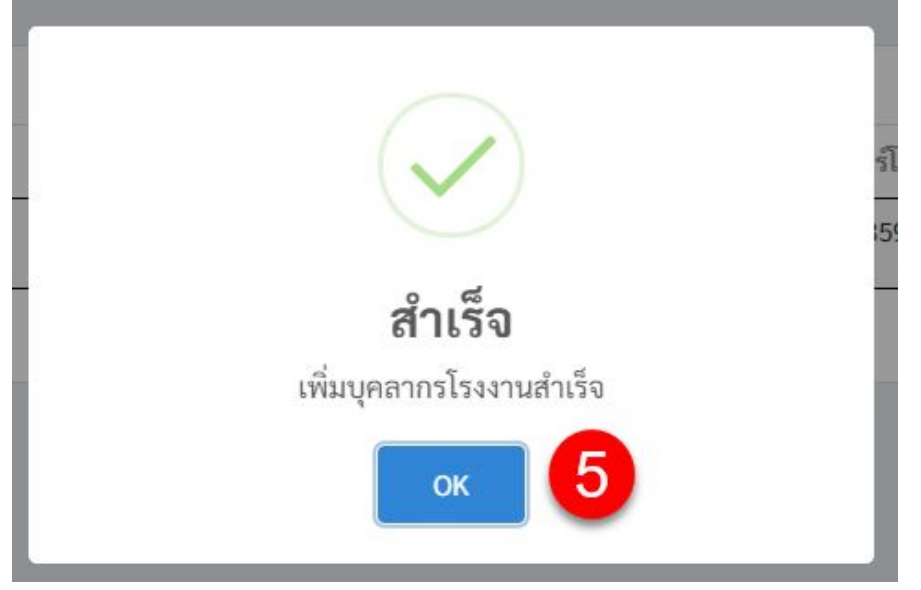

รูปที่ 104 หน้าต่างยืนยันการเพิ่มบุคลากรโรงงานสำเร็จ

5. จะมีหน้าต่างยืนยันการทํารายการสําเร็จขึนมา และให้กดยืนยันอีกครัง

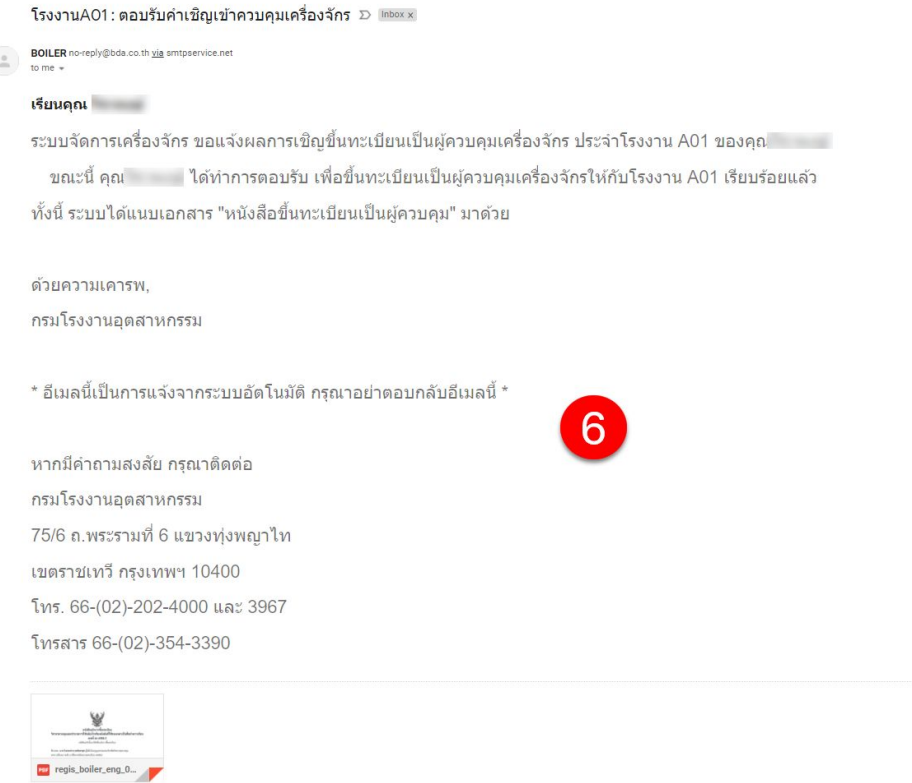

### รูปที่ 105 อีเมลตอบรับคำเชิญ

6. ระบบจะสง่ อีเมลตอบรับคําเชิญเข้าควบคุมเครืองจักรพร้อมแนบเอกสาร ดังรูปที

#### **8.2.2 เพิมบุคลากร (จากผมู้ ศีกัยภาพ)**

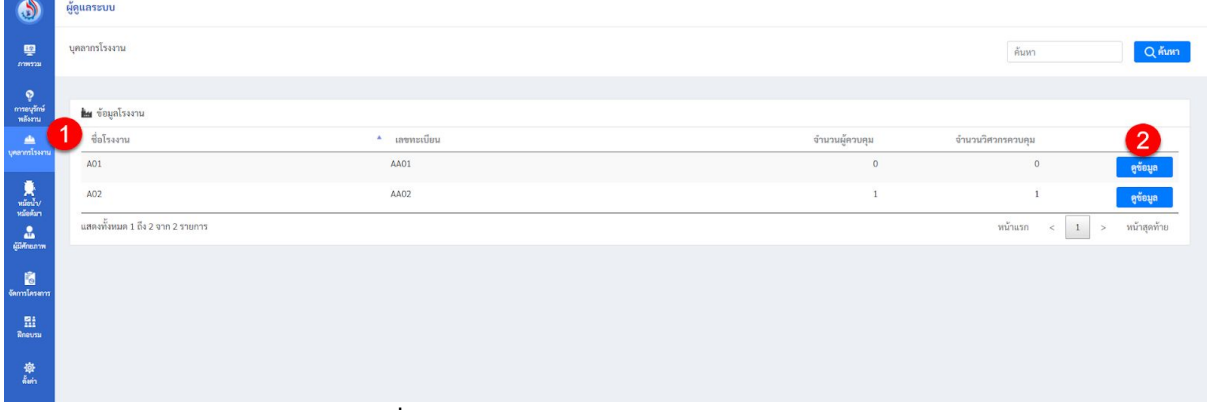

### รูปที106 หน้าจอเมนู"บุคลากรโรงงาน"

- 1. เลือกเมนู"บุคลากรโรงงาน"
- ี่ 2. กดปุ่ม <mark>ดู<sup>ข้อมูล </sup>ที่</mark>โรงงานที่ต้องการ

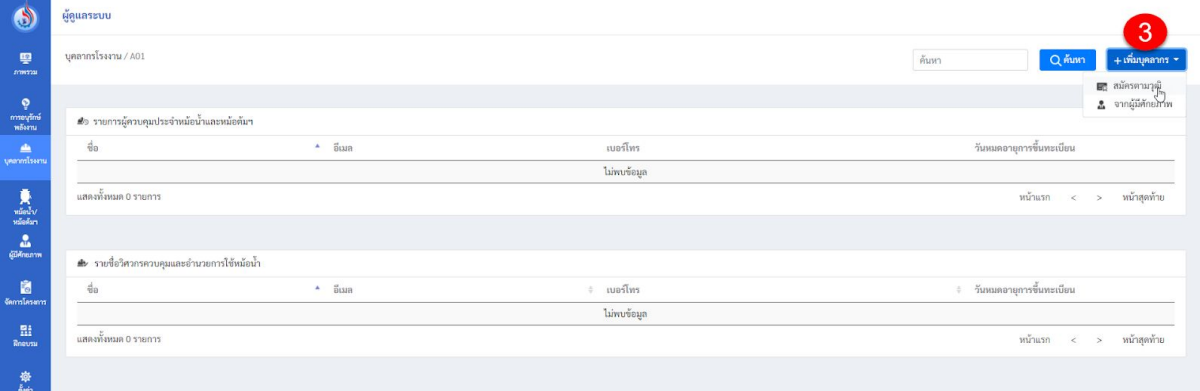

รูปที107 หน้าจอดูข้อมูลแต่ละโรงงาน

- 3. กดปุ่ม <mark>+ เพิ่มบุคลากร > จ</mark>ากนั้นเลือก "จากผู้มีศักยภาพ"
- 4. เลือกตำแหน่งของบุคลากรโรงงาน

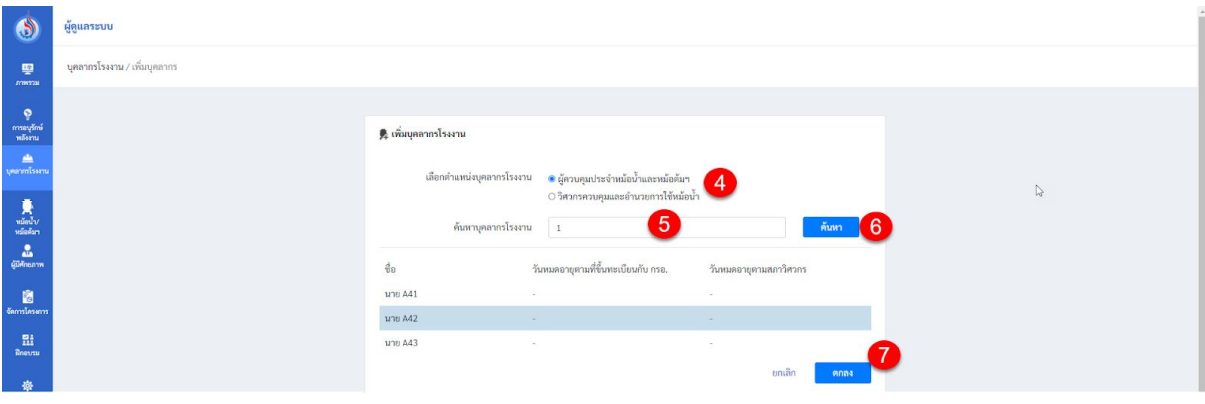

รูปที108 หน้าจอเพิมบุคลากรจากผู้มีศักยภาพ

5. ค้นหาบุคลากรโรงงานจากเลขบัตรประชาชน

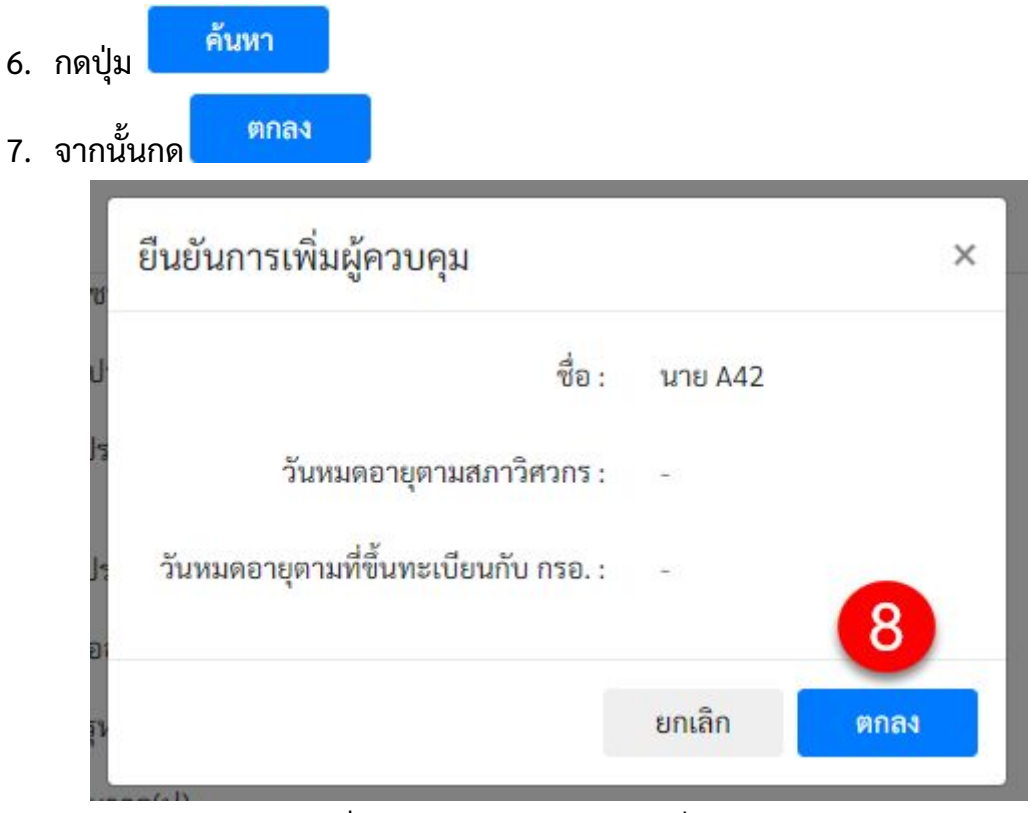

รูปที109 หน้าต่างยืนยันการเพิมผู้ควบคุม

8. กดยืนยันการเพิมผู้ควบคุมอีกครัง

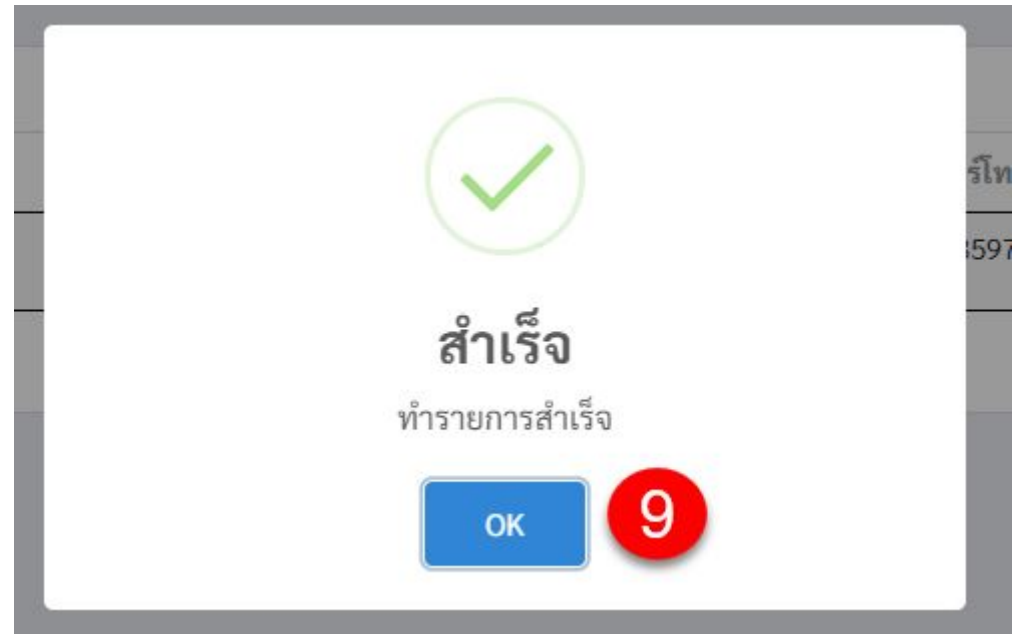

รูปที110 หน้าต่างยืนยันการเพิมบุคลากรโรงงาจากผู้มีศักยภาพสําเร็จ

9. จะมีหน้าต่างยืนยันการทํารายการสําเร็จขึนมา และให้กดยืนยันอีกครัง

#### **8.3 การยกเลิกบุคลากรโรงงาน**

ผู้ดูแลระบบสามารถยกเลิกบุคลากรโรงงานได้โดยจะมีขันตอนดังต่อไปนี

| $\bullet$                                                                        |   | ผู้ดูแลระบบ                      |                 |                |                                     |             |
|----------------------------------------------------------------------------------|---|----------------------------------|-----------------|----------------|-------------------------------------|-------------|
| 聖<br>contras                                                                     |   | บุคลากรโรงงาน                    |                 |                | ค้นหา                               | Qmm         |
| P.<br>$\frac{m}{2}$                                                              |   | <b>ใน</b> ข้อมูลโรงงาน           |                 |                |                                     |             |
| $\triangleq$<br>บุคลากนี้ระก <u>ษ</u>                                            | z | ชื่อโรงงาน                       | $^*$ เลขทะเบียน | จำนวนผู้ควบคุม | จำนวนวิศวกรควบคุม                   | c           |
|                                                                                  |   | AO1                              | AA01            | $\circ$        | $\,$ 0 $\,$                         | ดูซ้อมูล    |
| $\begin{array}{c} \hline \textbf{R} \\ \text{which} \\ \text{which} \end{array}$ |   | A02                              | AA02            | $\mathbf{1}$   | ï                                   | คูซ้อมูล    |
| $\frac{2}{60}$                                                                   |   | แสดงทั้งหมด 1 ถึง 2 จาก 2 รายการ |                 |                | หน้าแรก<br>$1\,$<br>$\,<$<br>$\geq$ | หน้าสุดท้าย |
| 窗<br><b><i><u>GarmTasann</u></i></b>                                             |   |                                  |                 |                |                                     |             |
| 盟<br>Rneusu                                                                      |   |                                  |                 |                |                                     |             |
| 章<br>ein                                                                         |   |                                  |                 |                |                                     |             |

รูปที111 หน้าจอเมนู"บุคลากรโรงงาน"

1. เลือกเมนู"บุคลากรโรงงาน"

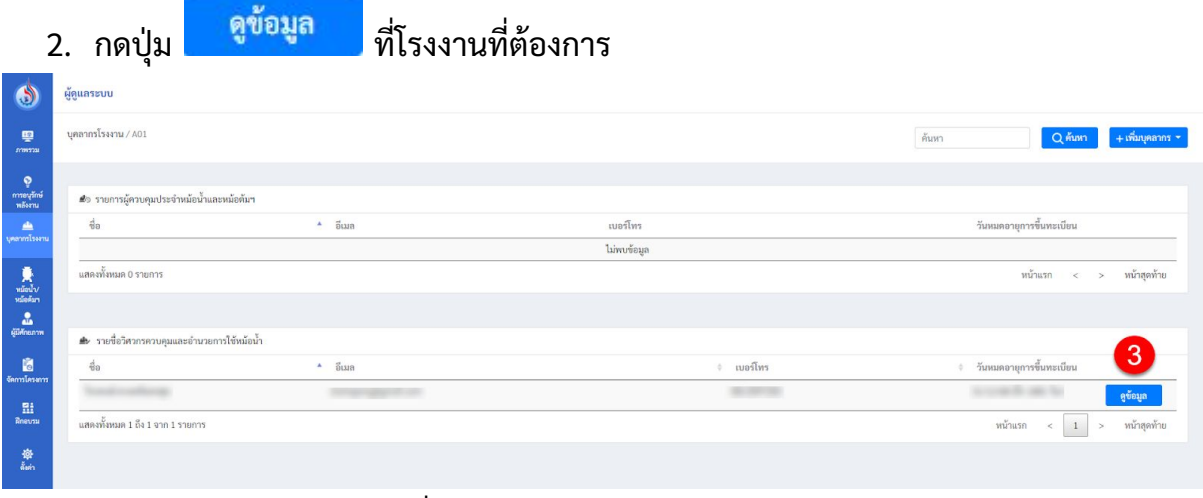

รูปที112 หน้าจอบุคลากรในโรงงาน

3. กดปุ่<mark>ม ต<sup>ูข้อมูล </mark>ที่รายชื่อวิศวกรควบคุมและอำนวยการใช้หม้อน้ำ</mark></sup>

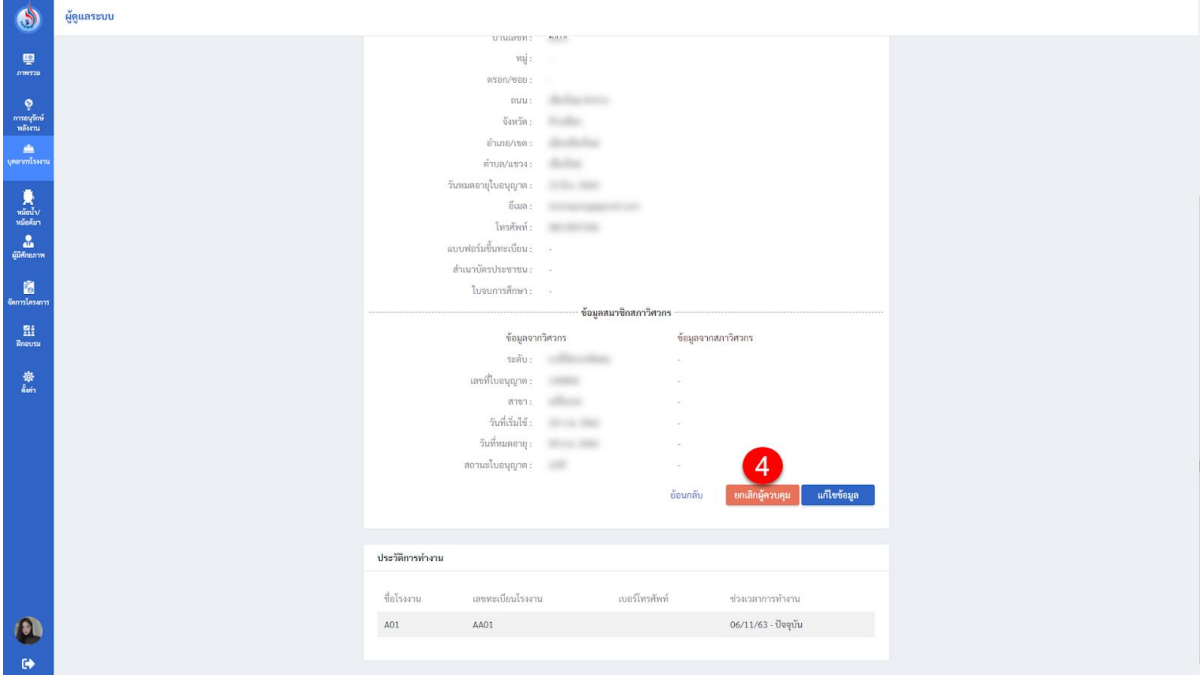

### รูปที113 หน้าจอข้อมูลบุคลากรโรงงาน

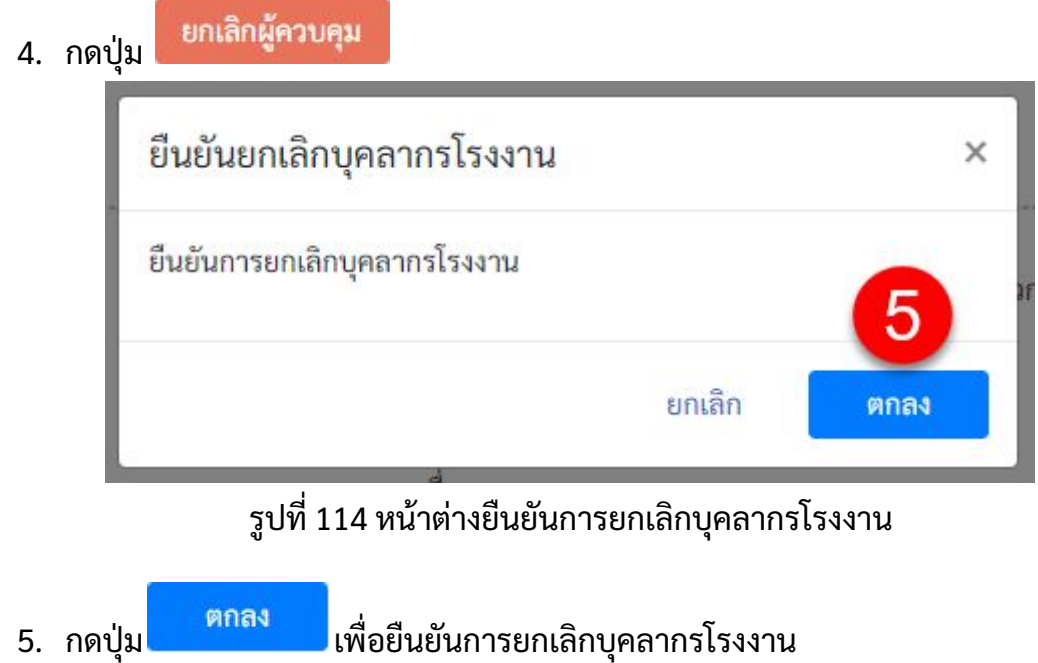

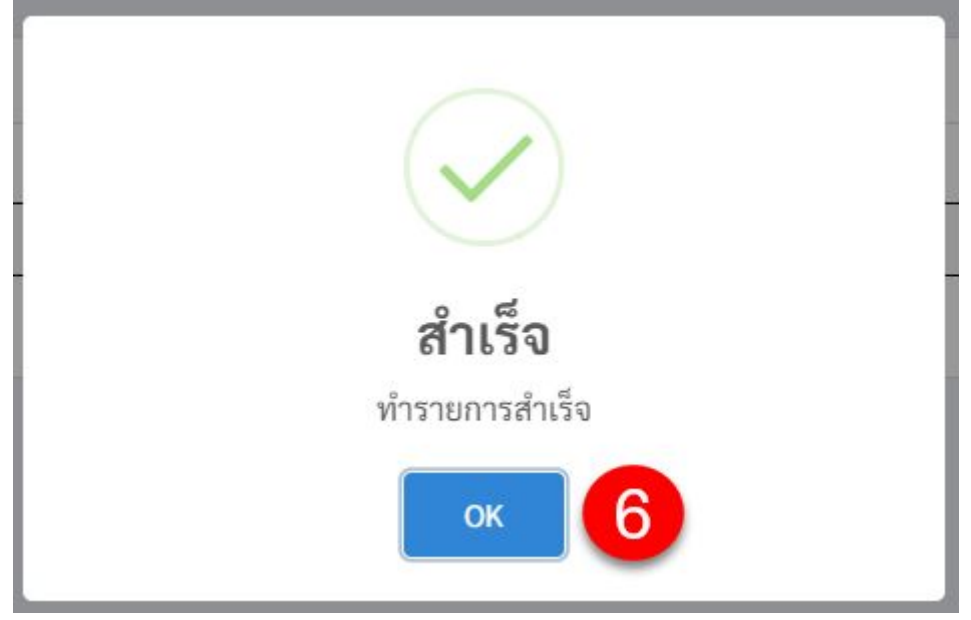

รูปที115 หน้าต่างยืนยันการยกเลิกบุคลากรโรงงานสําเร็จ

6. จะมีหน้าต่างยืนยันการทํารายการสําเร็จขึนมา และให้กดยืนยันอีกครัง

#### **8.4 การดูข้อมูลและแก้ไขข้อมูล หม้อน า/หม้อต้ม**

ผู้ดูแลระบบสามารถเข้าดูข้อมูลต่างๆของ หม้อน้ำ/หม้อต้ม ได้ และยังสามารถแก้ไข ข้อมูล หม้อนำ/หม้อต้ม ได้บางส่วนอีกด้วย โดยจะมีขั้นตอนทั้งหมดดั้งต่อไปนี้

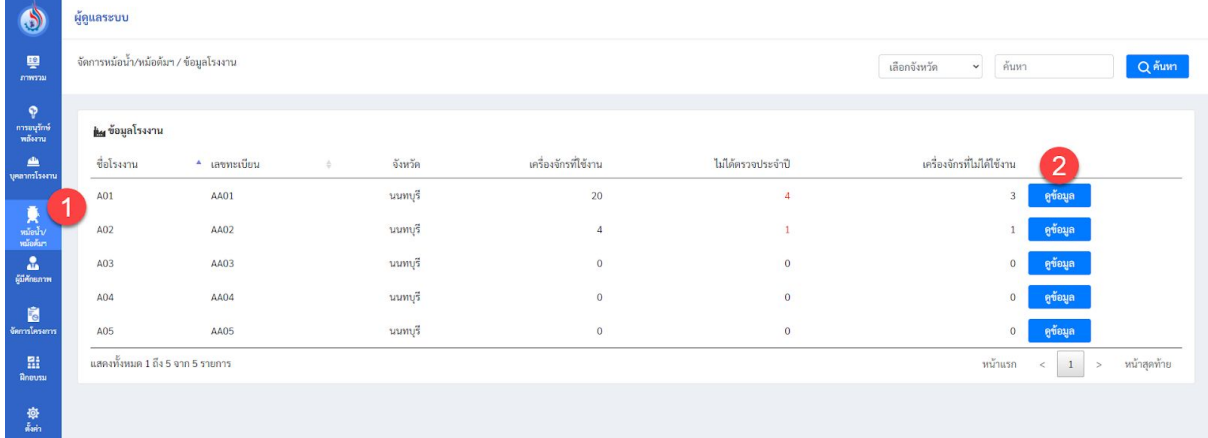

รูปที่ 116 หน้าจอเมนู "หม้อนำ/หม้อต้มฯ"

1. เลือกเมนู"หม้อน า/หม้อต้ม" (ในเมนูนีผู้ใช้งานสามารถเลือกดูรายการโรงงานตาม จังหวัดได้)

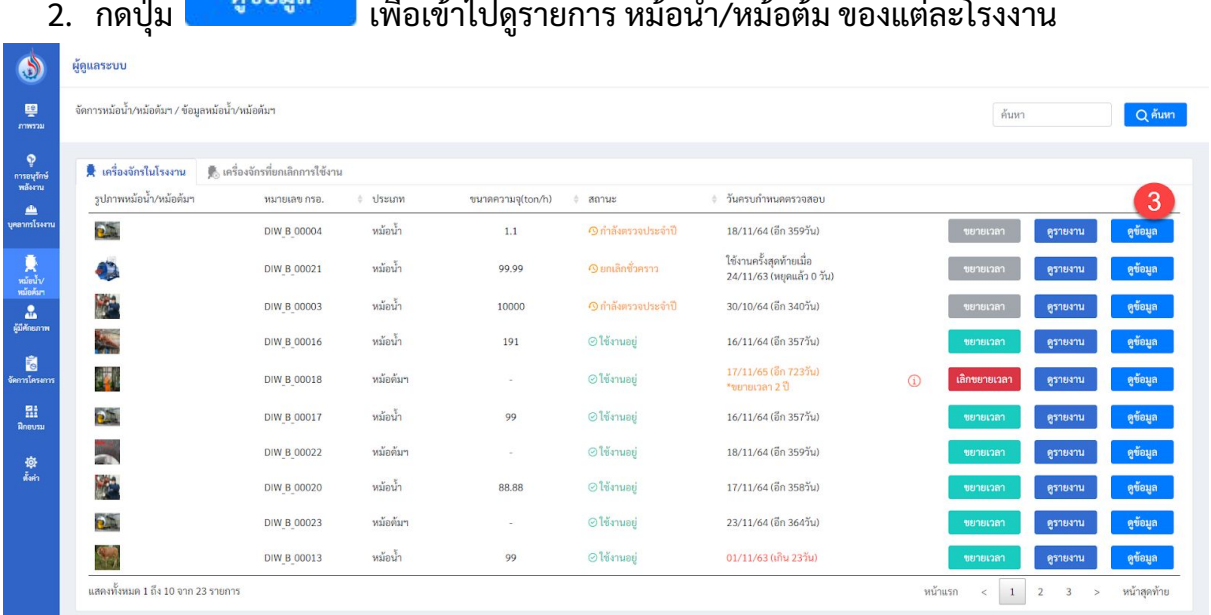

รูปที117 หน้าจอรายการเครืองจักรในโรงงาน

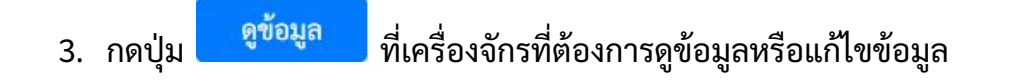

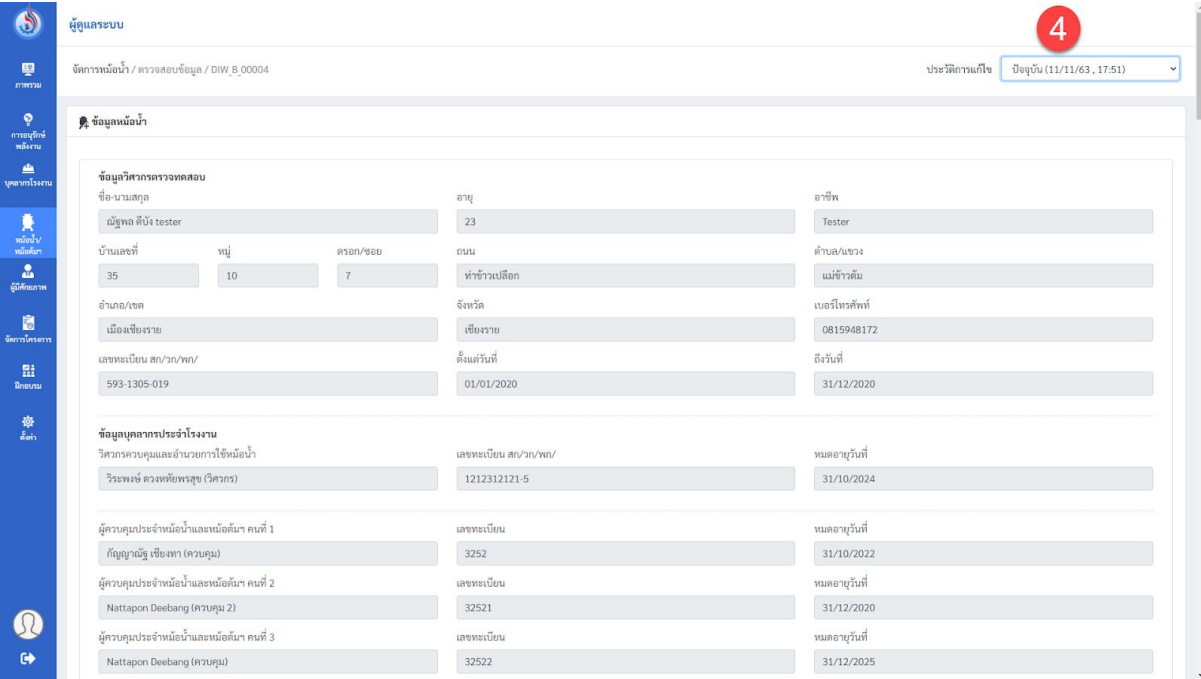

รูปที118 หน้าจอข้อมูลโรงงาน

4. ผู้ใช้งานสามารถเลือกดูประวัติการแก้ไขข้อมูล หม้อน้ำ/หม้อต้ม ได้

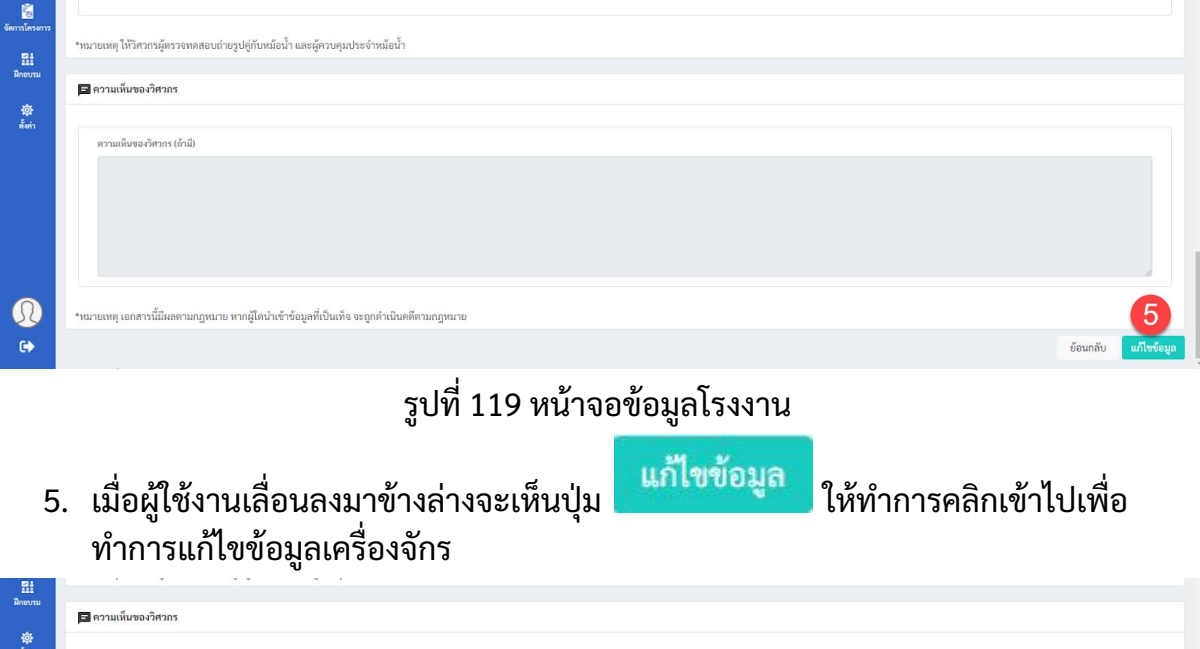

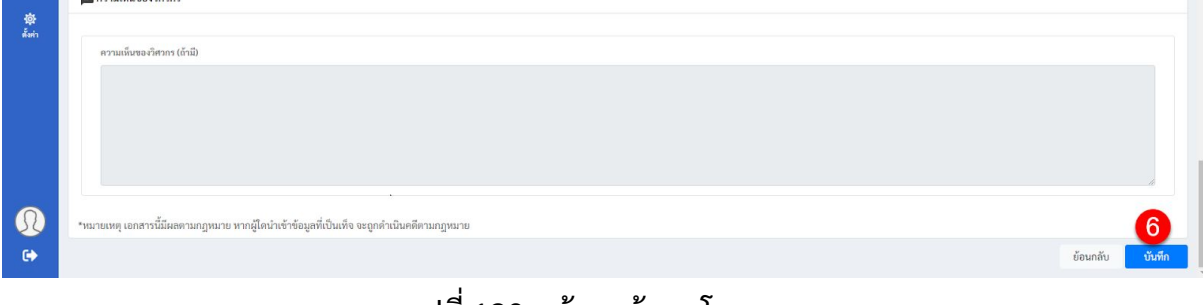

# รูปที120 หน้าจอข้อมูลโรงงาน

บันทึก 6. เมือทําการแก้ไขเสร็จแล้วให้กดปุม สำเร็จ ทำรายการสำเร็จ OK

ูรูปที่ 121 หน้าต่างยืนยันการแก้ไขข้อมูลเครื่องจักรสำเร็จ

7. จะมีหน้าต่างยืนยันการทำรายสำเร็จขึ้นมา ให้กดยืนยันอีกครั้ง

### **8.5 การดูข้อมูลรายงานประจําเดือนของเครอืงจักร**

ผู้ดูแลระบบสามารถเลือกดูรายงานประจําเดือนของเครืองจักรได้โดยรายงานประจํา เดือนของเครืองจักรจะมาการนําเข้าข้อมูลรายงานประจําเดือนโดยโรงงานเท่านัน ซึงวิธีการดู ข้อมูลรายงานประจําเดือนมีขันตอนดังต่อไปนี

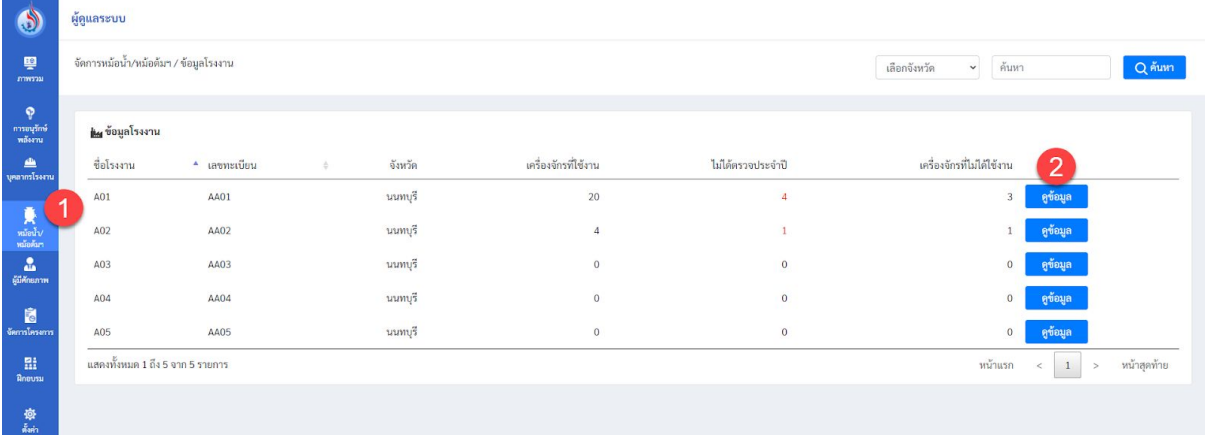

รูปที่ 122 หน้าจอเมนู "หม้อนำ/หม้อต้มฯ"

1. เลือกเมนู"หม้อน า/หม้อต้ม" (ในเมนูนีผู้ใช้งานสามารถเลือกดูรายการโรงงานตาม จังหวัดได้)

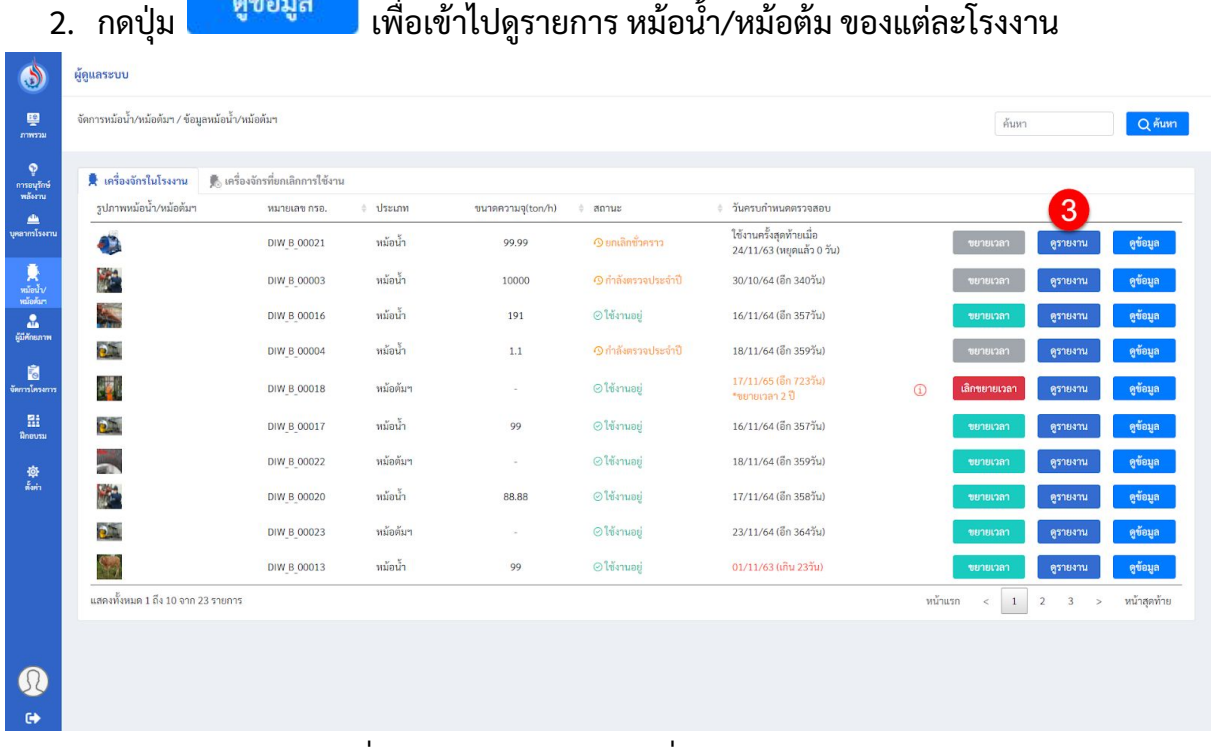

### รูปที123 หน้าจอรายการเครืองจักรในโรงงาน
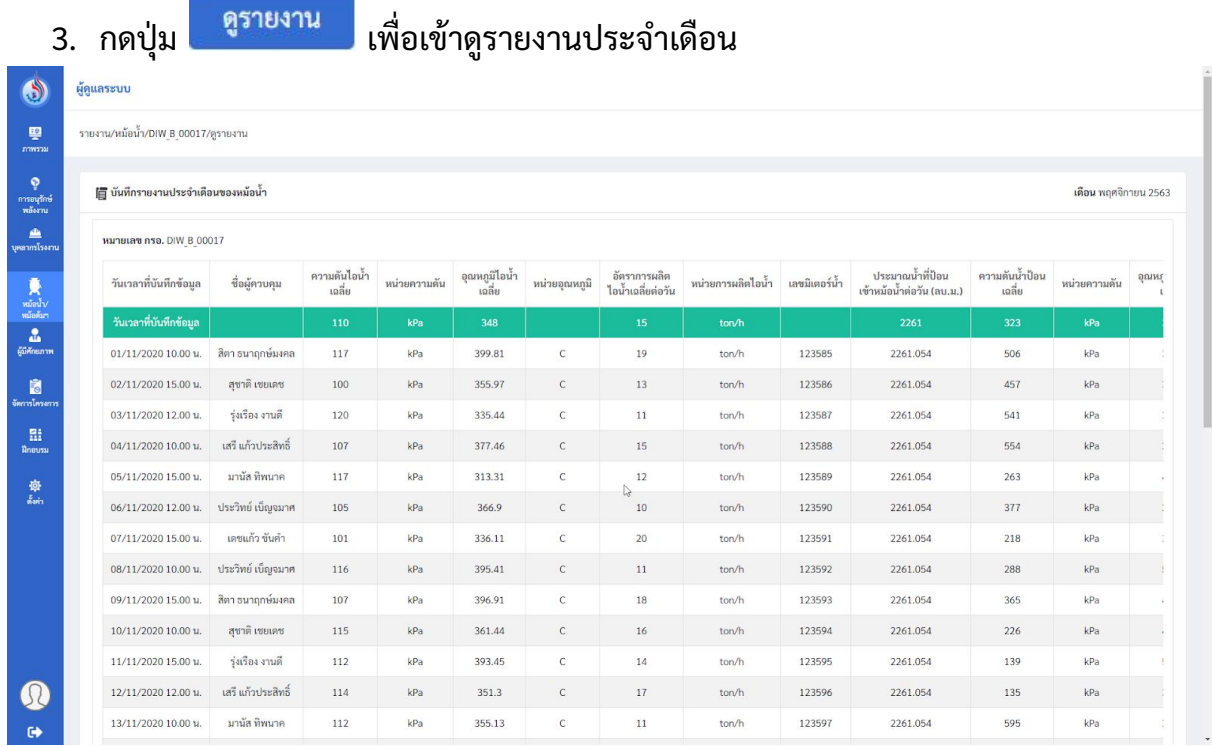

รูปที124 หน้าจอรายงานประจําเดือนของเครืองจักร

7.5 การขยายเวลาตรวจสอบ หม้อนำ/หม้อต้มฯ ประจำปี ผู้ดูแลระบบสามารถทำการขยายเวลาในการตรวจสอบหม้อน้ำประจำปีได้ โดยมีขั้นตอนดังต่อไป นี

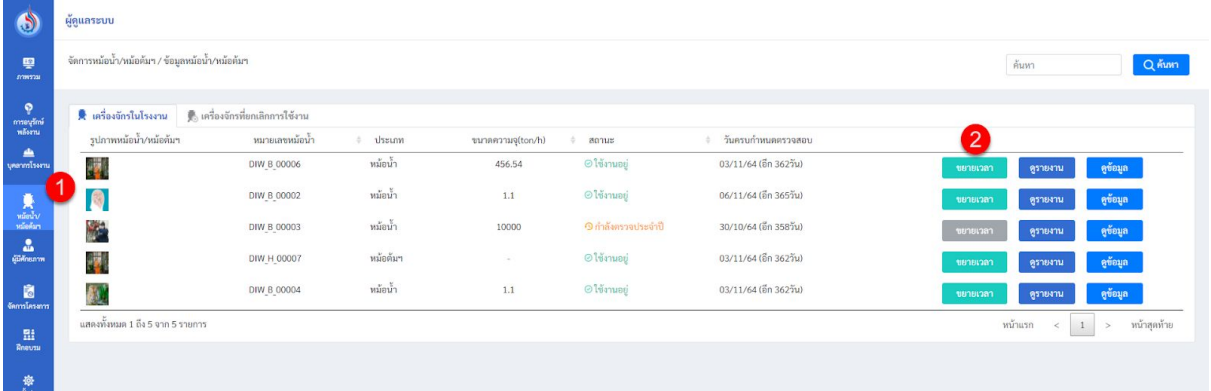

รูปที่ 125 หน้าจอเมนู "หม้อนำ/หม้อต้มฯ"

- 1. เลือกเมนู "หม้อนำ/หม้อต้มฯ"
- 2. กดปุ่ม <sup>เพิ่มเหลา</sup> เพื่อแสดงหน้าต่างกรอกข้อมูลเพื่อขยายเวลา

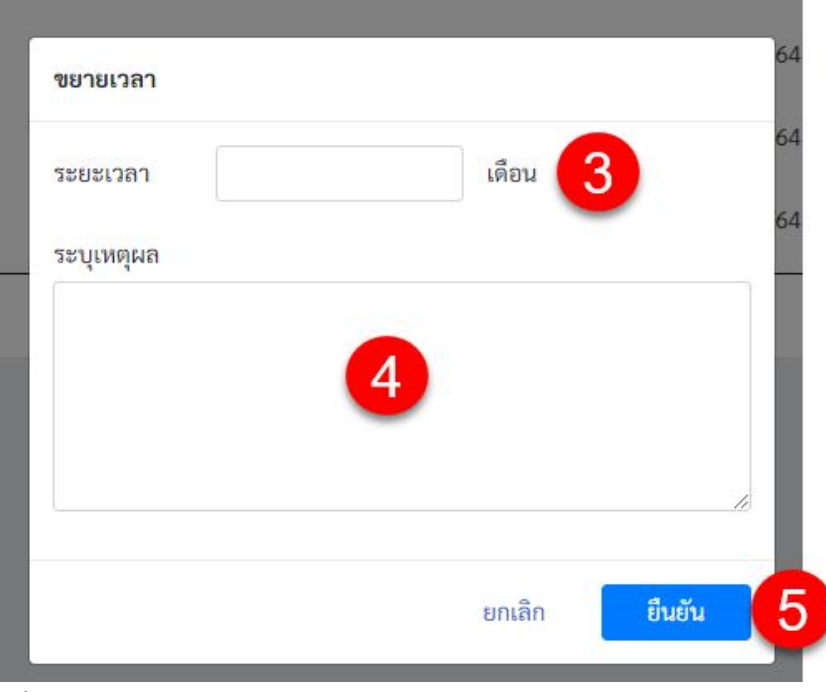

้ รูปที่ 126 หน้าต่างกรอกข้อมูลขยายเวลาการตรวจสอบหม้อน้ำประจำปี

- 3. กรอกระยะเวลาทีต้องการเปนตัวเลขเท่านัน
- 4. ระบุเหตุผลในการขยายเวลาในการตรวจประจําป
- ยืนยัน 5. กดปุม

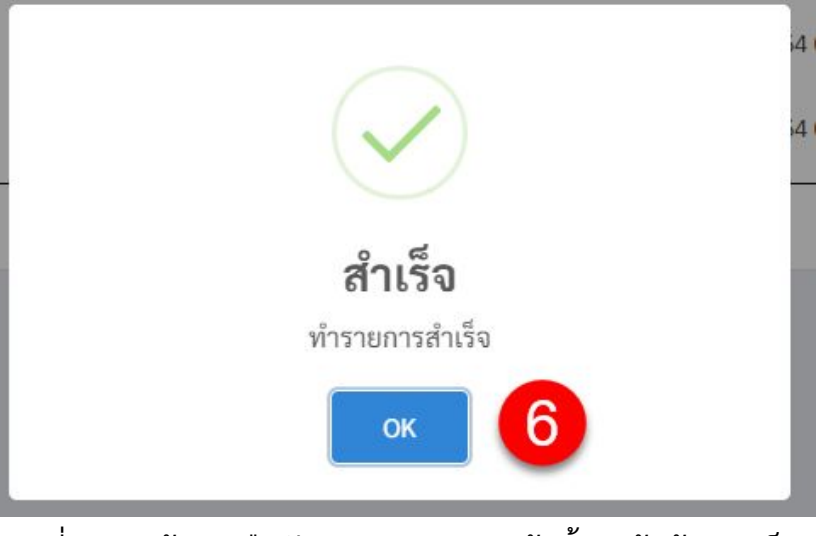

ูรูปที่ 127 หน้าต่างยืนยันการขยายเวลาหม้อน้ำ/หม้อต้มฯสำเร็จ

6. จะมีหน้าต่างยืนยันการทํารายการสําเร็จขึนมา และให้กดยืนยันอีกครัง

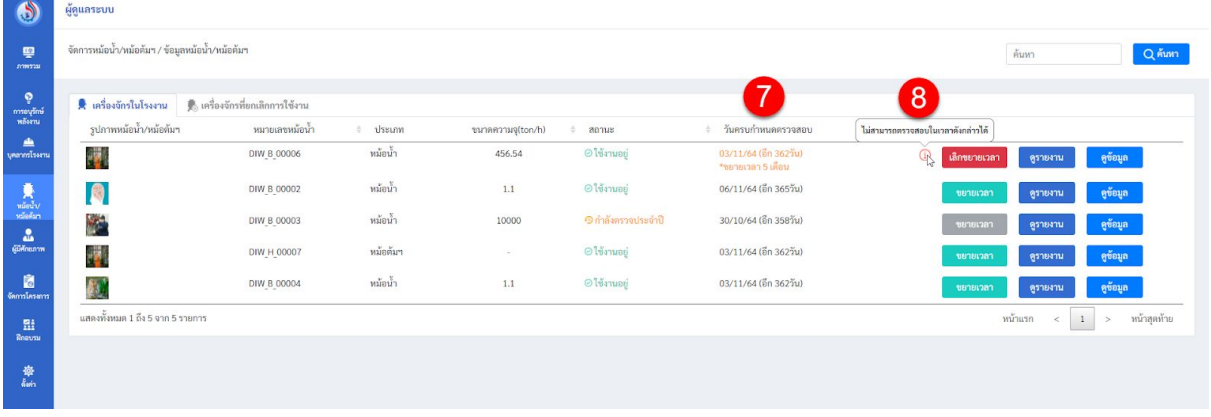

รูปที่ 128 หน้าจอเมนู "หม้อนำ/หม้อต้มฯ" หลังจากทำการขยายเวลา

- 7. ระบบจะทําการเปลียนวันครบกําหนดตรวจสอบ
- 8. แสดงเหตุผลที่กรอกไปในข้อที่ 4 ที่โรงงานที่ถูกขยายเวลา

#### **8.6 ยกเลิกการขยายเวลาตรวจสอบ หม้อน า/หม้อต้มฯ ประจําป**

ุหากผู้ดูแลระบบต้องการยกเลิกการขยายเวลาตรวจสอบหม้อน้ำประจำปี จะมีขั้นตอนดัง ต่อไปนี

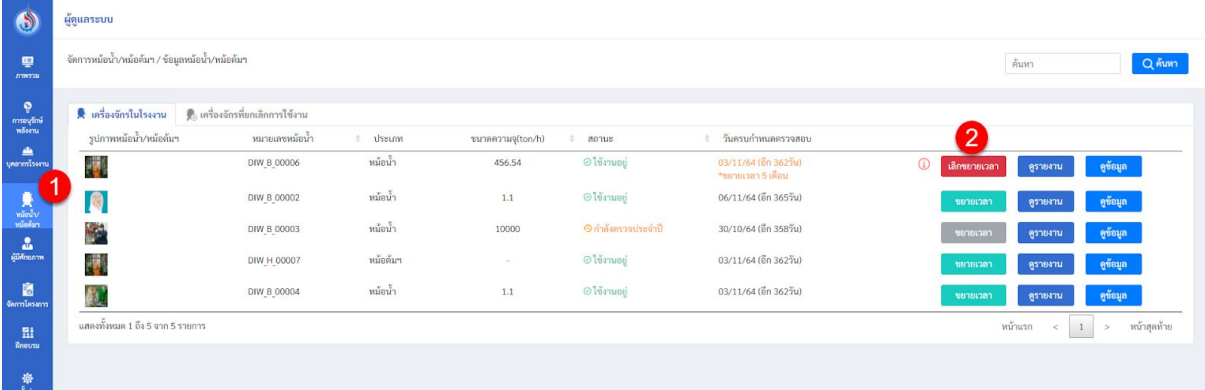

## รูปที่ 129 หน้าจอเมนู "หม้อนำ/หม้อต้มฯ"

1. เลือกเมนู "หม้อนำ/หม้อต้มฯ" ี่ 2. กดปุ่ม <mark>เลิกขยายเวลา เ</mark>พื่อทำการเลิกขยายเวลา ยกเลิกขยายเวลา กดปุ่ม "ยืนยัน" หากต้องการยกเลิกขยายเวลา ยกเลิก ยืนยัน รูปที130 หน้าต่างยืนยันการยกเลิกขยายเวลา 3. กดปุ่ม <mark>เขียยัน เ</mark>พื่อยืนยันยกเลิกขยายเวลา รูปที่ หน้าต่างยืนยันการขยายเวลาหม้อนำ/หม้อต้มฯสำเร็จ

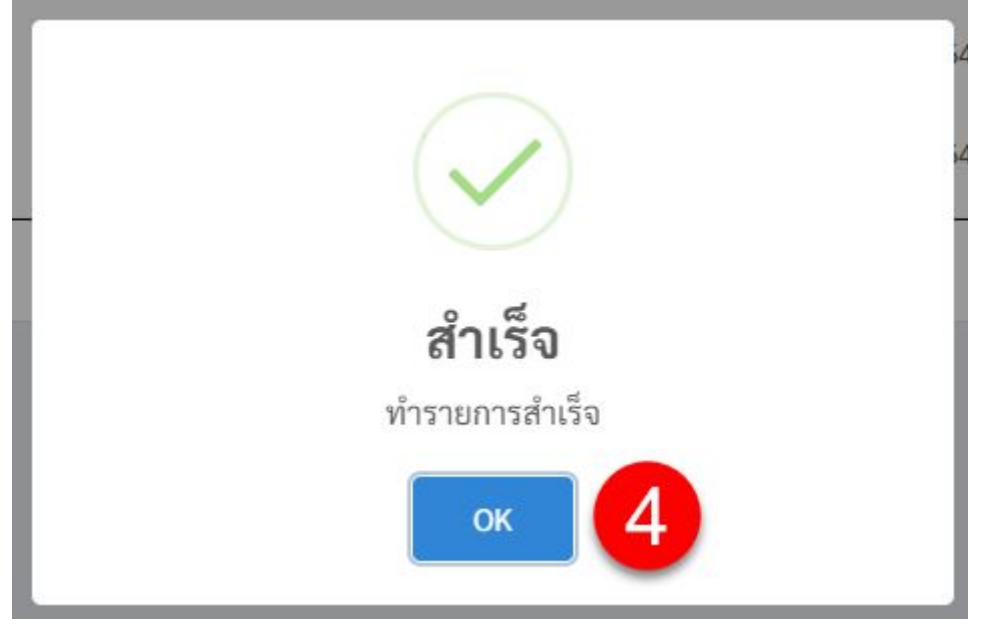

ู รูปที่ 131 หน้าต่างยืนยันการยกเลิกขยายเวลาหม้อน้ำ/หม้อต้มฯสำเร็จ

#### **8.7 การเพิมโครงการ**

### ผู้ดูแลระบบสามารถเพิมโครงการได้โดยมีขันตอนในการเพิมโครงการต่างๆดังนี

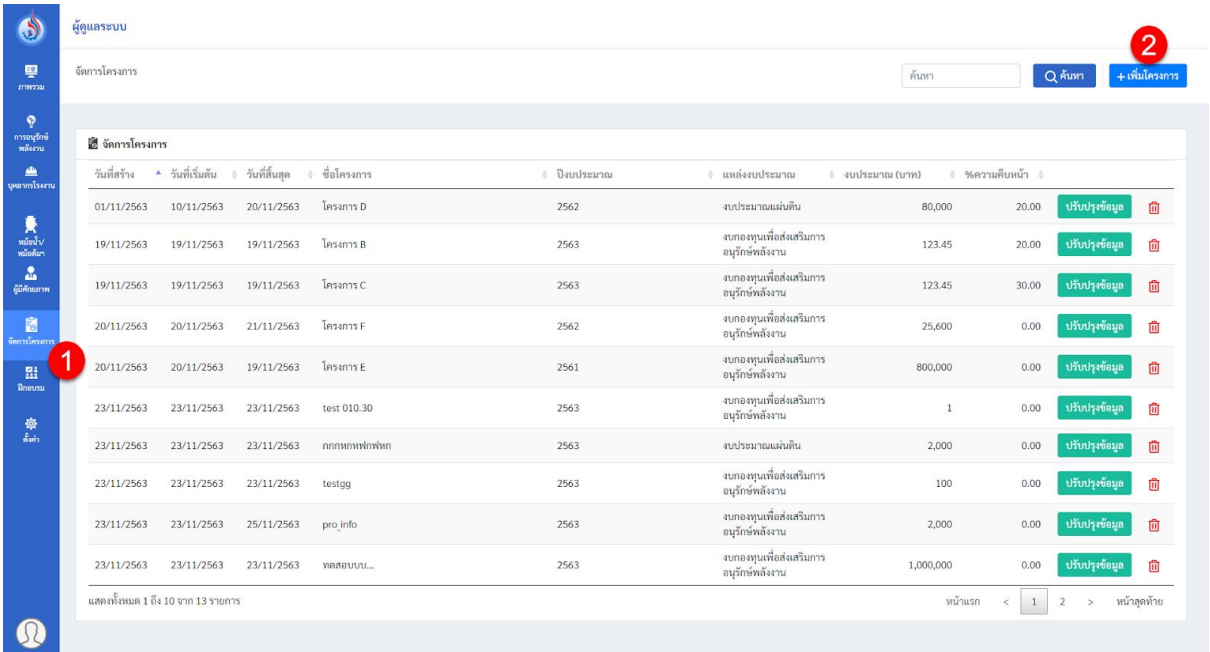

## รูปที132 หน้าจอเมนู"จัดการโครงการ"

## 1. เลือกเมนู"จัดการโครงการ"

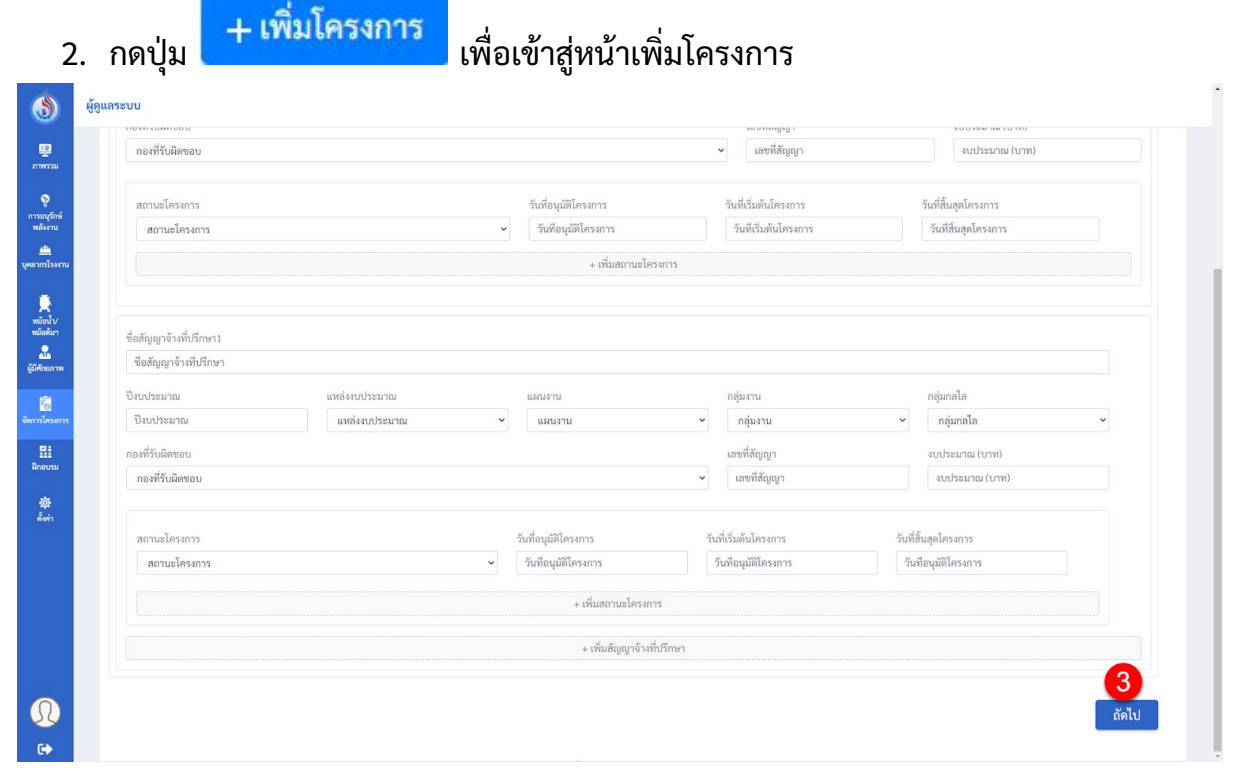

## รูปที133 หน้าจอเพิมโครงการ

- 3. เมื่อกรอกข้อมูลทั่วไปครบถ้วนแล้วให้กดปุ่ม <mark>เก้ดไป เ</mark>พื่อไปกรอกข้อมูลในแถบถัดไป โดยผู้ใช้งานจําเปนจะต้องกรอกข้อมูลตามลําดับ ดังนี
	- ข้อมูลทัวไป
	- ผลประหยัด
	- มาตรการ/อุปกรณ์ทีเกียวข้อง
	- การเบิกจ่ายเงิน
	- ความก้าวหน้าการดําเนินงาน

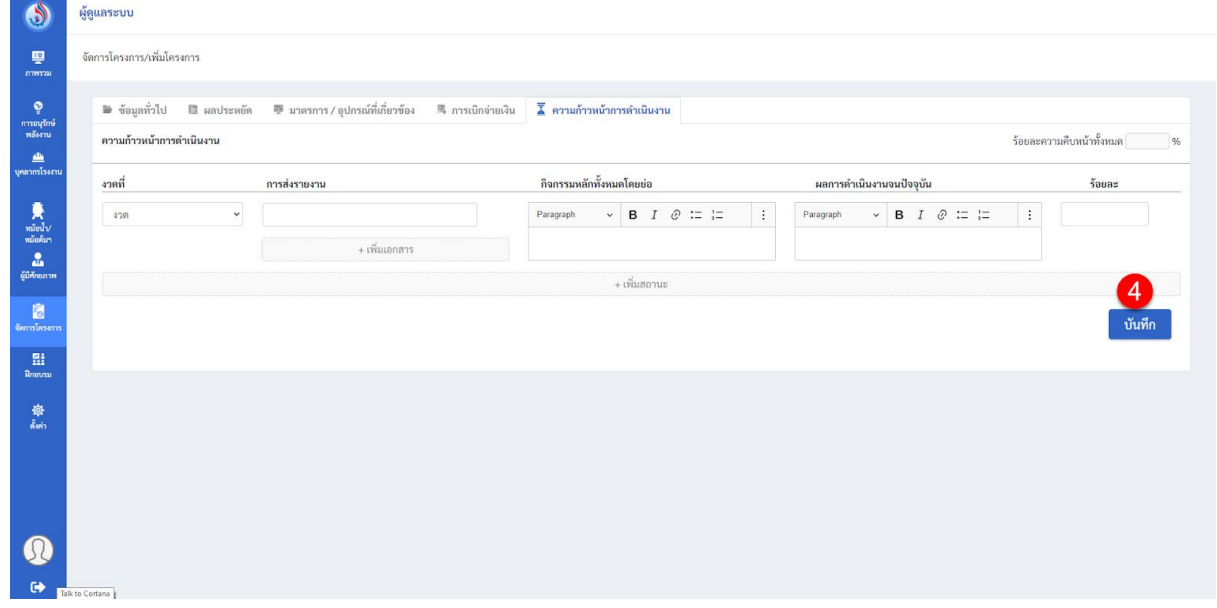

รูปที134 หน้าจอเพิมโครงการ

ี 4. เมื่อผู้ใช้งานกรอกข้อมูลถึงแถบบสุดท้ายให้กดปุ่ม <sup>บันทึก</sup> เพื่อทำการบันทึกข้อมูล สำเร็จ เพิ่มโครงการสำเร็จ OK รูปที135 หน้าต่างยืนยันเพิมโครงการสําเร็จ

## 5. จะมีหน้าต่างยืนยันเพิมโครงการสําเร็จขึนมา ให้กดยืนยันอีกครัง

### **8.8 การเพิมวิทยากร**

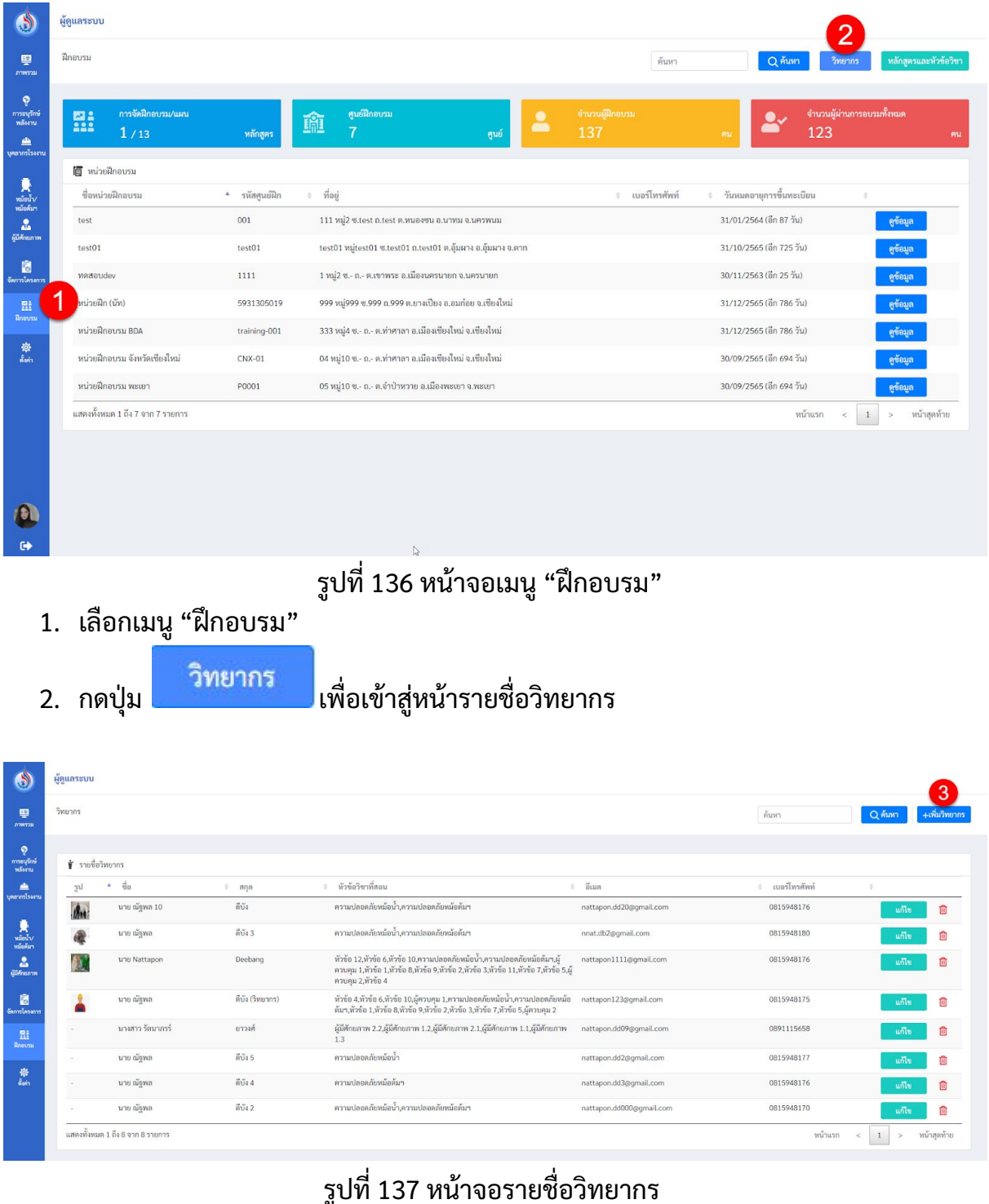

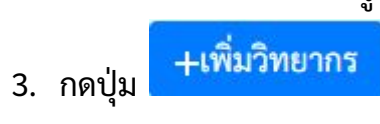

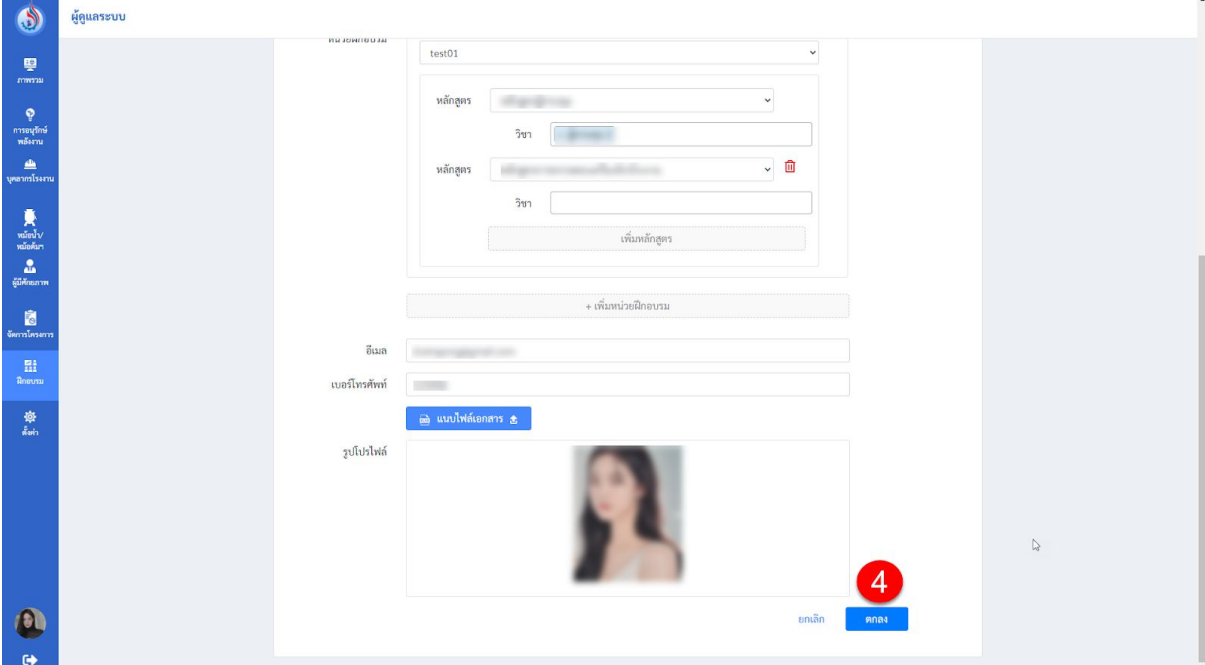

รูปที138 หน้าจอกรอกข้อมูลเพิมวิทยากร

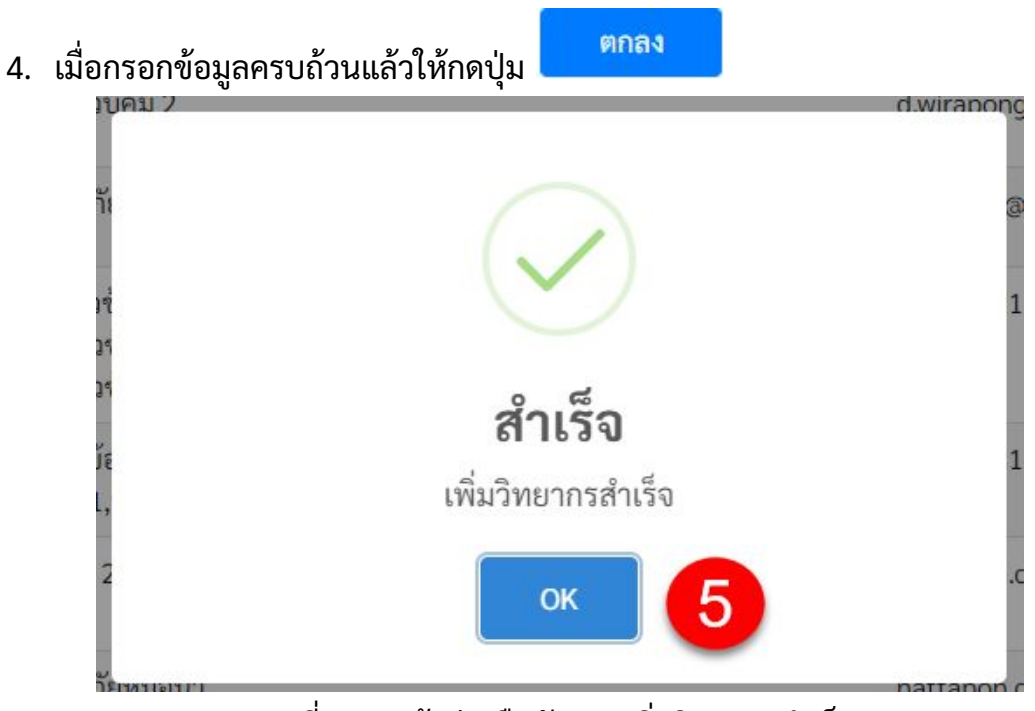

รูปที139 หน้าต่างยืนยันการเพิมวิทยากรสําเร็จ

### **8.9 การเพิมหลักสตู รและหวัข้อวิชา**

| ದಿ                               | ผู้คูแลระบบ                      |                         |                                                               |                             |                           |                                               |
|----------------------------------|----------------------------------|-------------------------|---------------------------------------------------------------|-----------------------------|---------------------------|-----------------------------------------------|
| 學<br>mwrau                       | ฝึกอบรม                          |                         |                                                               | ค้นหา                       | Q ค้นหา                   | หลักสูตรและหัวข้อวิชา<br>วิทยากร              |
| ۰<br>การอนุรักษ์<br>พลังงาน<br>画 | การจัดฝึกอบรม/แผน<br>監<br>1/13   | หลักสูตร                | ศูนย์ฝึกอบรม<br>豌<br>์ ศูนย์                                  | จำนวนผู้ฝึกอบรม<br>2<br>137 | 123<br><b>PILL</b>        | จำนวนผู้ผ่านการอบรมทั้งหมด<br><b>AU</b>       |
| เทระรัฐกรรม                      | 间 หน่วยฝึกอบรม                   |                         |                                                               |                             |                           |                                               |
| หน้อค้นท                         | ชื่อหน่วยฝึกอบรม                 | $^{\star}$ รหัสศูนย์ฝึก | ่ ที่อยู่                                                     | ≑ เบอร์โทรศัพท์             | ↓ วันหมดอายการขึ้นทะเบียน | $\hat{a}$                                     |
| $\mathbf{a}$<br>ผู้มีศักยภาพ     | test                             | 001                     | 111 หมู่2 ซ.test ถ.test ต.หนองชน อ.นาทม จ.นครพนม              |                             | 31/01/2564 (อีก 87 วัน)   | ดูข้อมูล                                      |
|                                  | test01                           | test01                  | test01 หมู่test01 ซ.test01 ถ.test01 ต.อุ้มผาง อ.อุ้มผาง จ.ตาก |                             | 31/10/2565 (อีก 725 วัน)  | ดูข้อมูล                                      |
| 高<br>จัดการโครงการ               | waaaudev                         | 1111                    | 1 หมู่2 ซ.- ถ.- ต.เขาพระ อ.เมืองนครนายก จ.นครนายก             |                             | 30/11/2563 (อีก 25 วัน)   | ดูข้อมูล                                      |
| $\frac{m_{\pi}}{2m_{\pi}}$       | หน่วยฝึก (นัท)                   | 5931305019              | 999 หมู่999 ซ.999 ถ.999 ต.ยางเปียง อ.อมก่อย จ.เซียงใหม่       |                             | 31/12/2565 (อีก 786 วัน)  | ดูข้อมูล                                      |
| ฝึกอบรม                          | หน่วยฝึกอบรม BDA                 | training-001            | 333 หมู่4 ซ.- ถ.- ต.ท่าศาลา อ.เมืองเชียงใหม่ จ.เชียงใหม่      |                             | 31/12/2565 (อีก 786 วัน)  | ดูข้อมูล                                      |
| 藥                                | หน่วยฝึกอบรม จังหวัดเชียงใหม่    | $CNX-01$                | 04 หมู่10 ซ.- ถ.- ต.ท่าศาลา อ.เมืองเชียงใหม่ จ.เชียงใหม่      |                             | 30/09/2565 (อีก 694 วัน)  | ดูข้อมูล                                      |
|                                  | หน่วยฝึกอบรม พะเยา               | P0001                   | 05 หมู่10 ซ.- ถ.- ต.จำป่าหวาย อ.เมืองพะเยา จ.พะเยา            |                             | 30/09/2565 (อีก 694 วัน)  | ดูข้อมูล                                      |
|                                  | แสดงทั้งหมด 1 ถึง 7 จาก 7 รายการ |                         |                                                               |                             | หน้าแรก                   | หน้าสดท้าย<br>$\,<$<br>$\mathbf{1}$<br>$\geq$ |
|                                  |                                  |                         |                                                               |                             |                           |                                               |
|                                  |                                  |                         |                                                               |                             |                           |                                               |
|                                  |                                  |                         |                                                               |                             |                           |                                               |
|                                  |                                  |                         | $\mathbb{S}$                                                  |                             |                           |                                               |
|                                  |                                  |                         |                                                               |                             |                           |                                               |
|                                  |                                  |                         | л.                                                            |                             |                           |                                               |

รูปที140 หน้าจอเมนู"ฝกอบรม"

1. เลือกเมนู"ฝกอบรม"

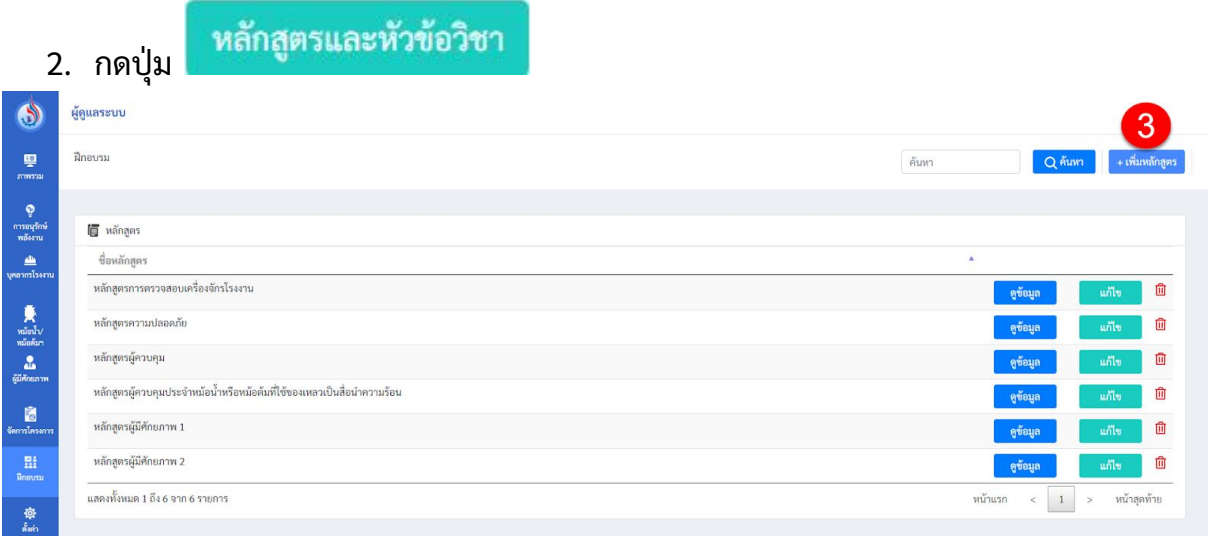

## รูปที141 หน้าจอรายการหลักสูตร

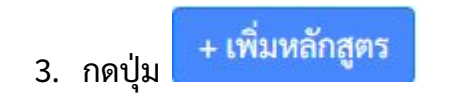

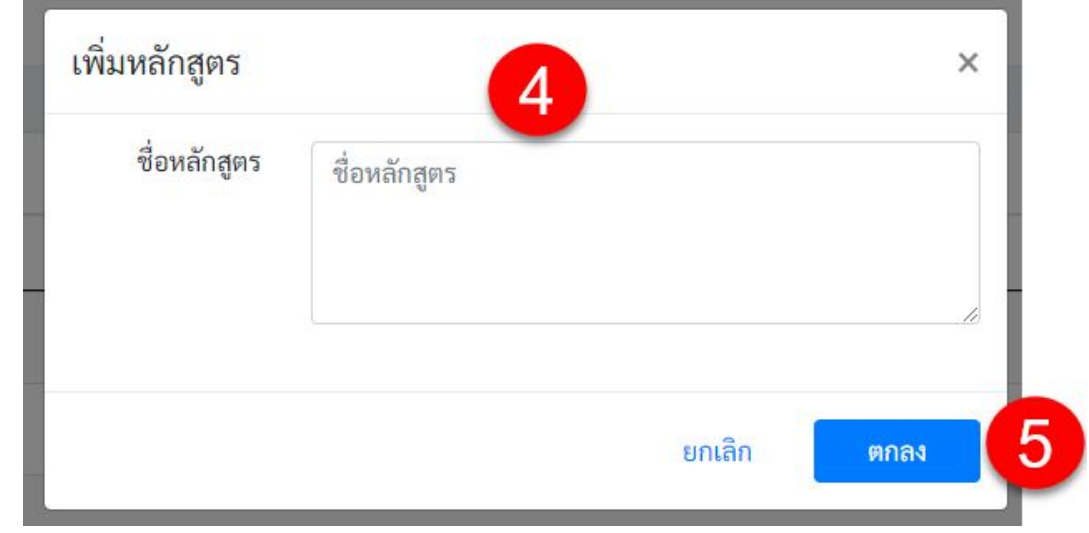

# รูปที142 หน้าต่างกรอกชือหลักสูตร

## 4. กรอกชือหลักสูตรทีต้องการ

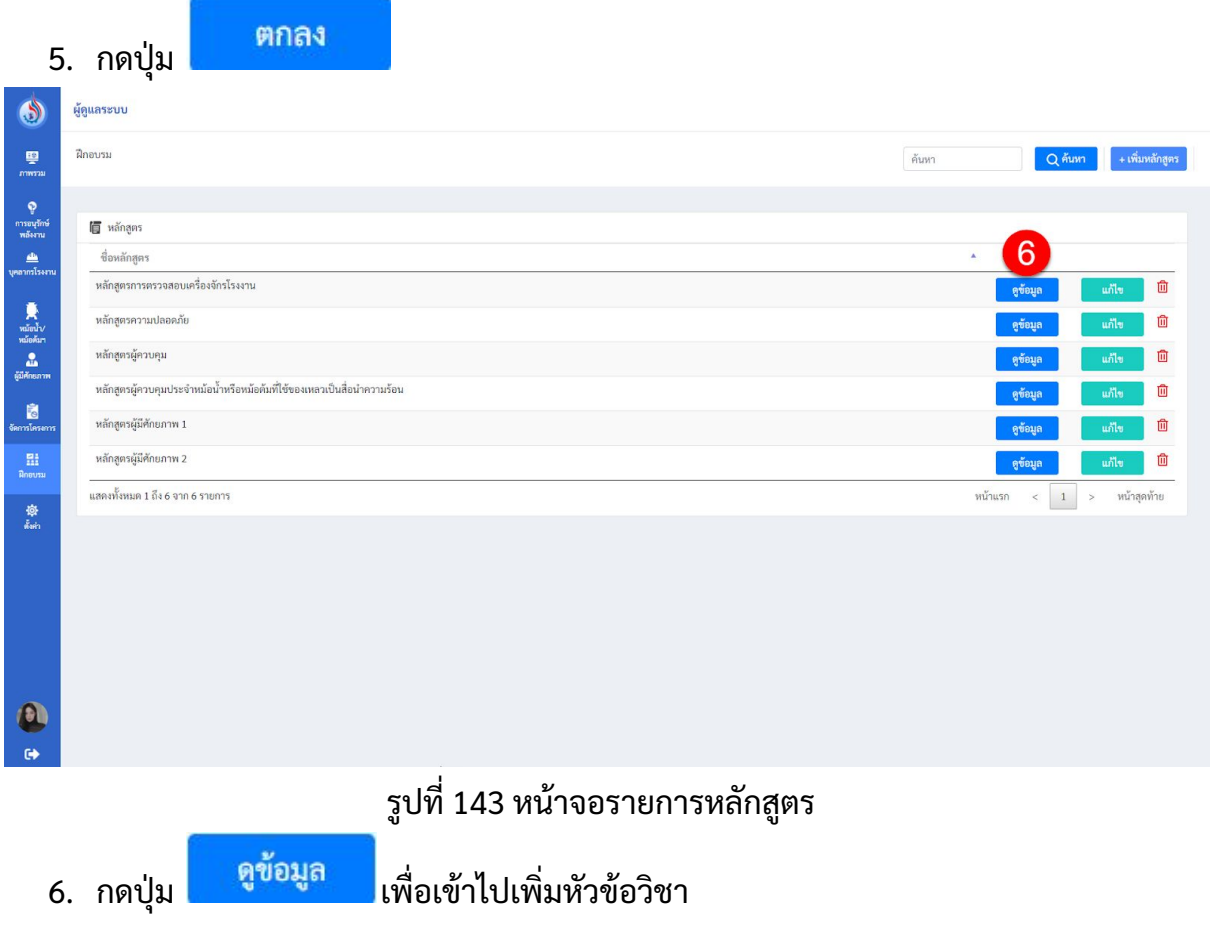

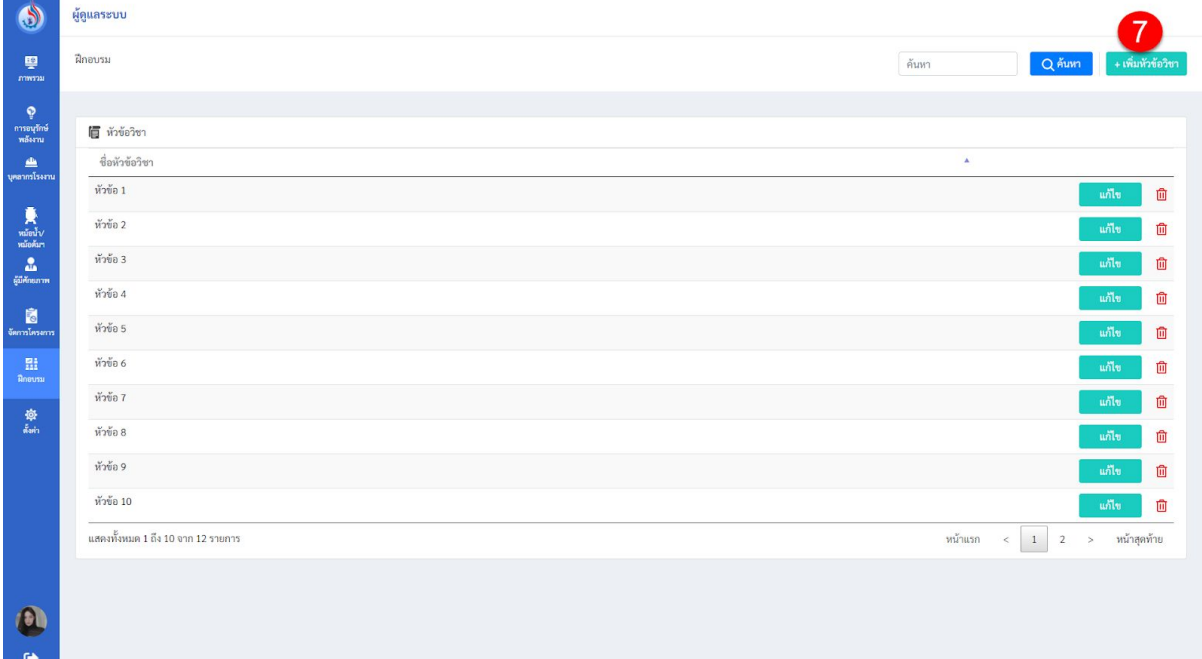

## รูปที144 หน้าจอรายชือหัวข้อวิชา

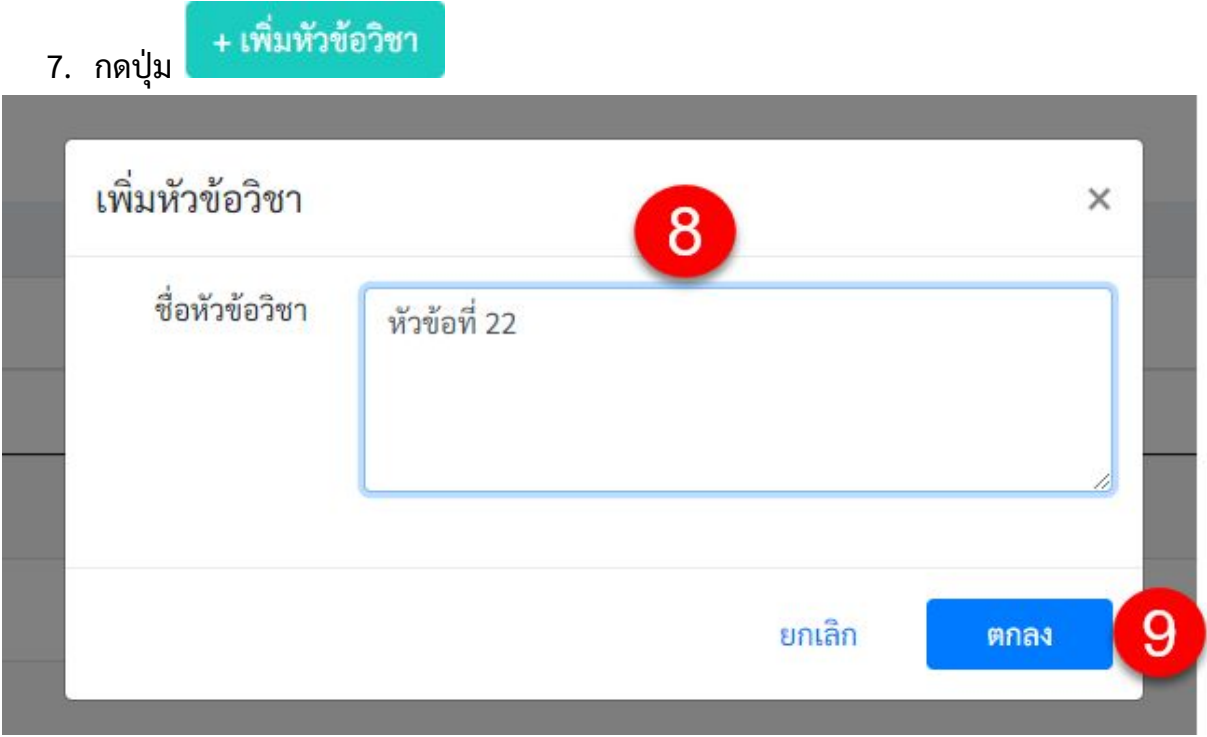

## รูปที145 หน้าต่างกรอกชือหัวข้อวิชา

8. กรอกชือหัวข้อวิชาทีต้องการ

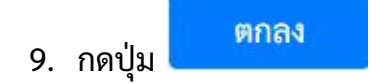

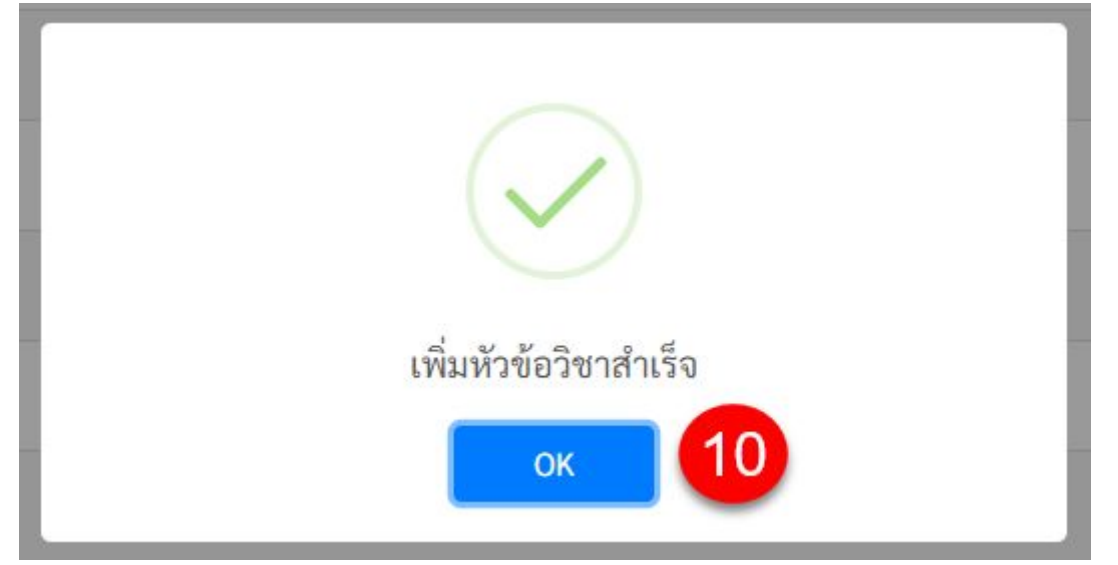

รูปที146 หน้าต่างยืนยันการเพิมหัวข้อวิชาสําเร็จ

#### **8.10 การเพิมผใู้ช้งาน**

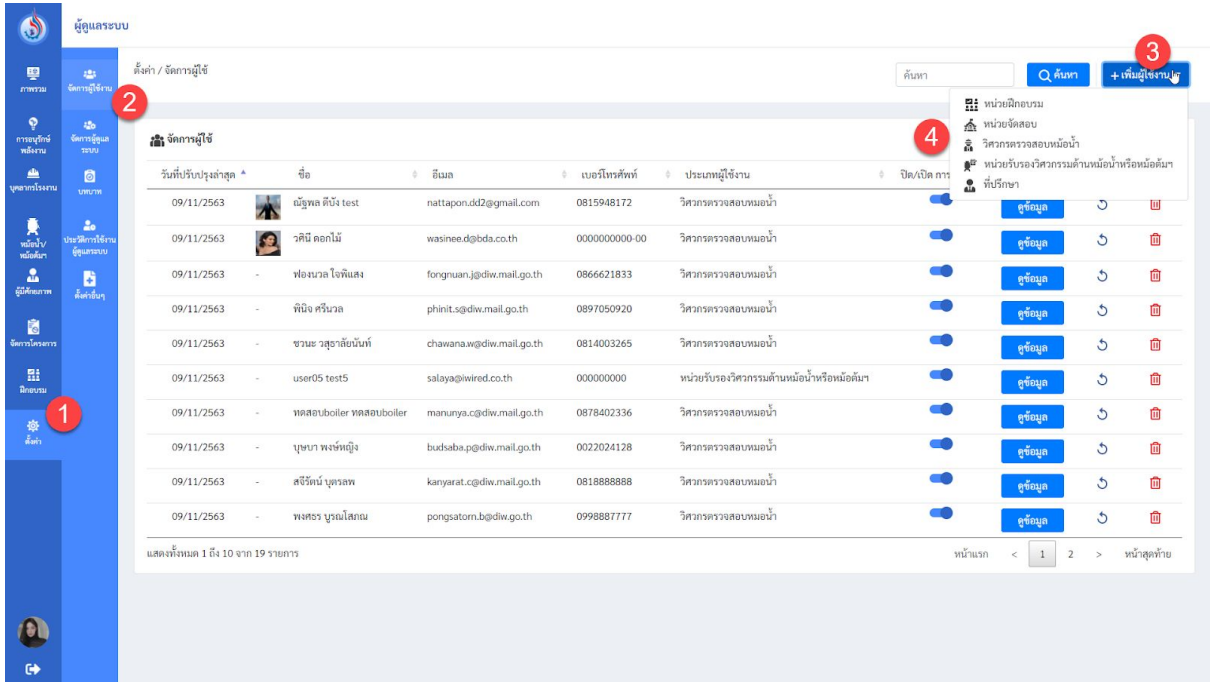

## ูรูปที่ 147 หน้าจอเมนู "จัดการผู้ใช้งาน"

- 1. เลือกเมนู"ตังค่า"
- 2. เลือกเมนูย่อยเป็น "จัดการผู้ใช้งาน"

 $+$ เพิ่มผู้ใช้งาน  $\star$ 

- ี่ 3. กดปุ่ม <mark>เ</mark>
- 4. เลือกประเภทของผู้ใช้งานทีต้องการ โดยมีประเภทผู้ใช้งานให้เลือกทังหมด ดังนี
	- หนว่ ยฝกอบรม
	- หนว่ ยจัดสอบ
	- วิศวกรตรวจสอบหม้อน า
	- หน่วยรับรองวิศวกรรมด้านหม้อน้ำหรือหม้อต้มฯ
	- ทีปรึกษา

โดยหน้าจอเพิมผู้ใช้งานของแต่ละประเภทก็จะมีฟอร์มกรอกข้อมูลแตกต่างกันไปตาม แต่ละประเภท

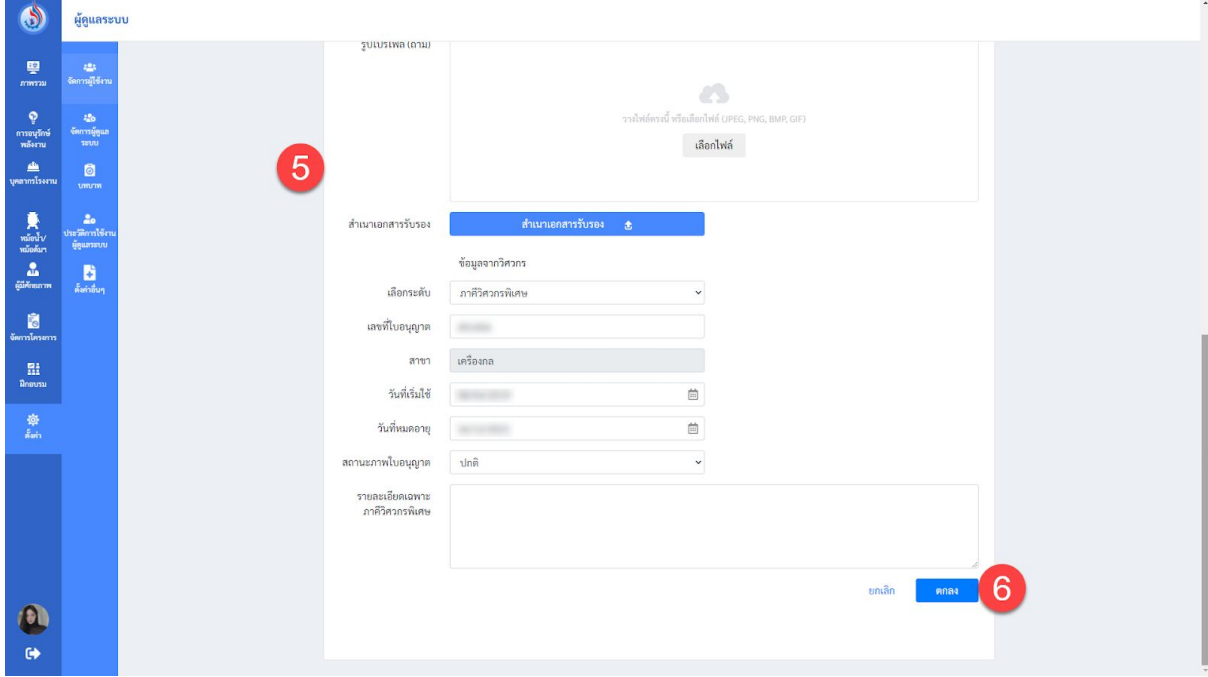

รูปที148 หน้าจอฟอร์มกรอกข้อมูลผู้ใช้งาน

5. กรอกข้อมูลในฟอร์มกรอกให้ครบถ้วน (กรณีข้อมูลผู้ใช้ทีเปนวิศวกรจําเปนจะต้องกรอก ข้อมูลวิศวกรจากสภาสมาชิกวิศวกร ด้วย)

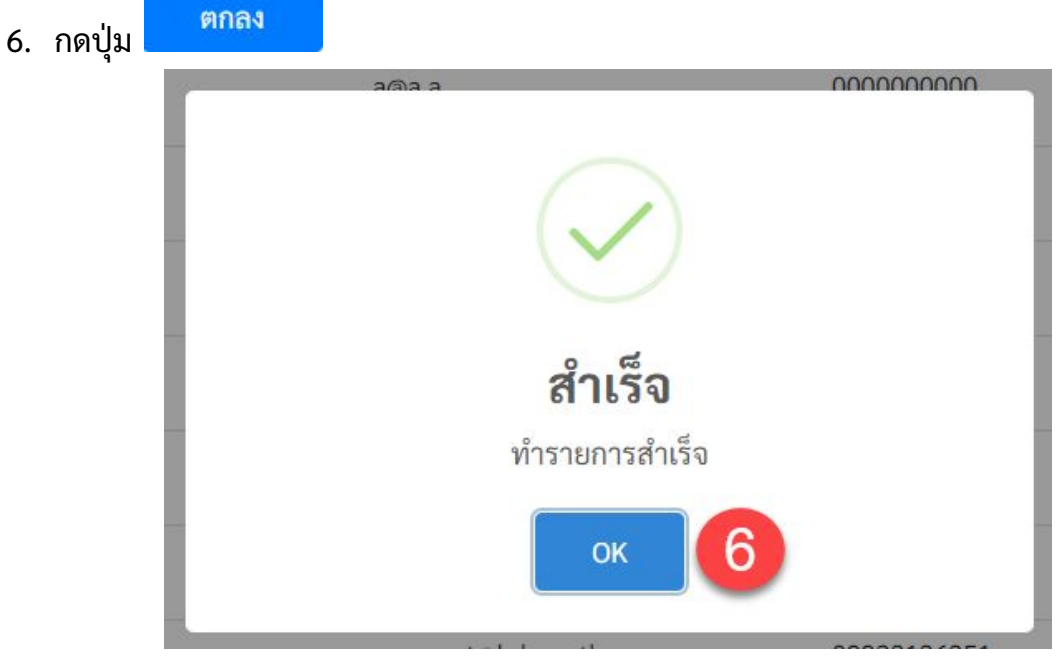

รูปที149 หน้าต่างยืนยันการเพิมผู้ดูแลระบบสําเร็จ

#### **8.11 การเพิมผดู้ ูแลระบบ**

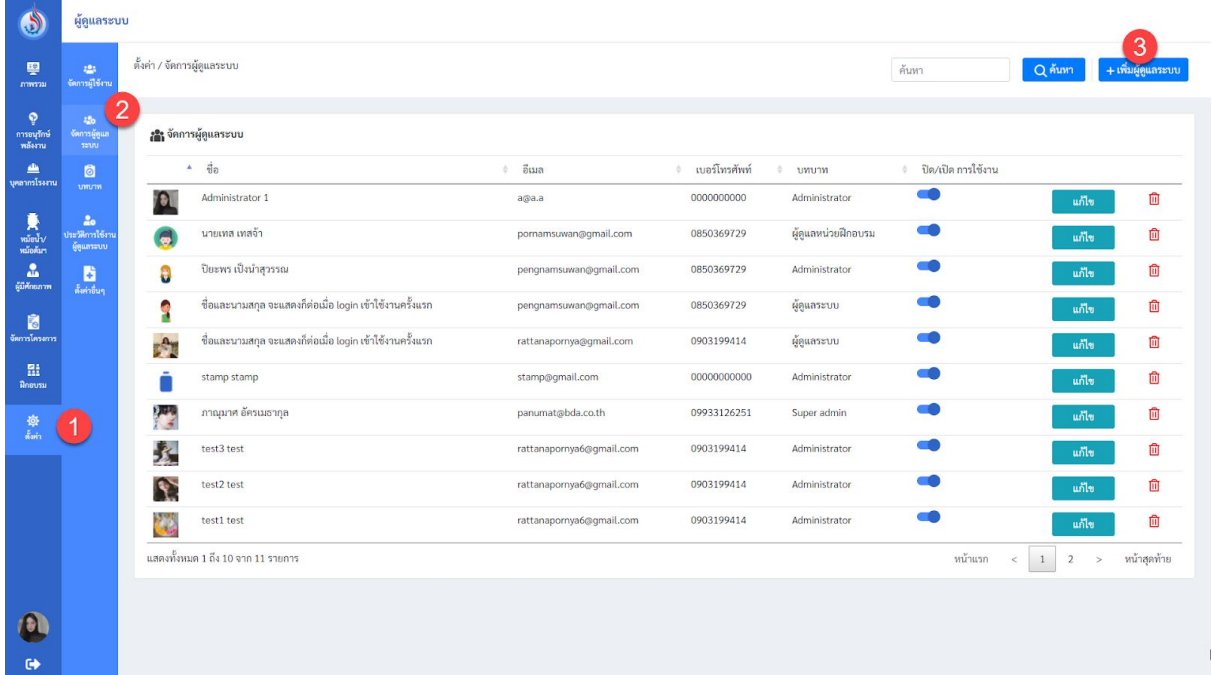

# รูปที่ 150 หน้าจอเมนู "จัดการผู้ดูแลระบบ"

- 1. เลือกเมนู"ตังค่า"
- 2. เลือกเมนูย่อยเป็น "จัดการผู้ดูแลระบบ"

 $A, B, C$ 

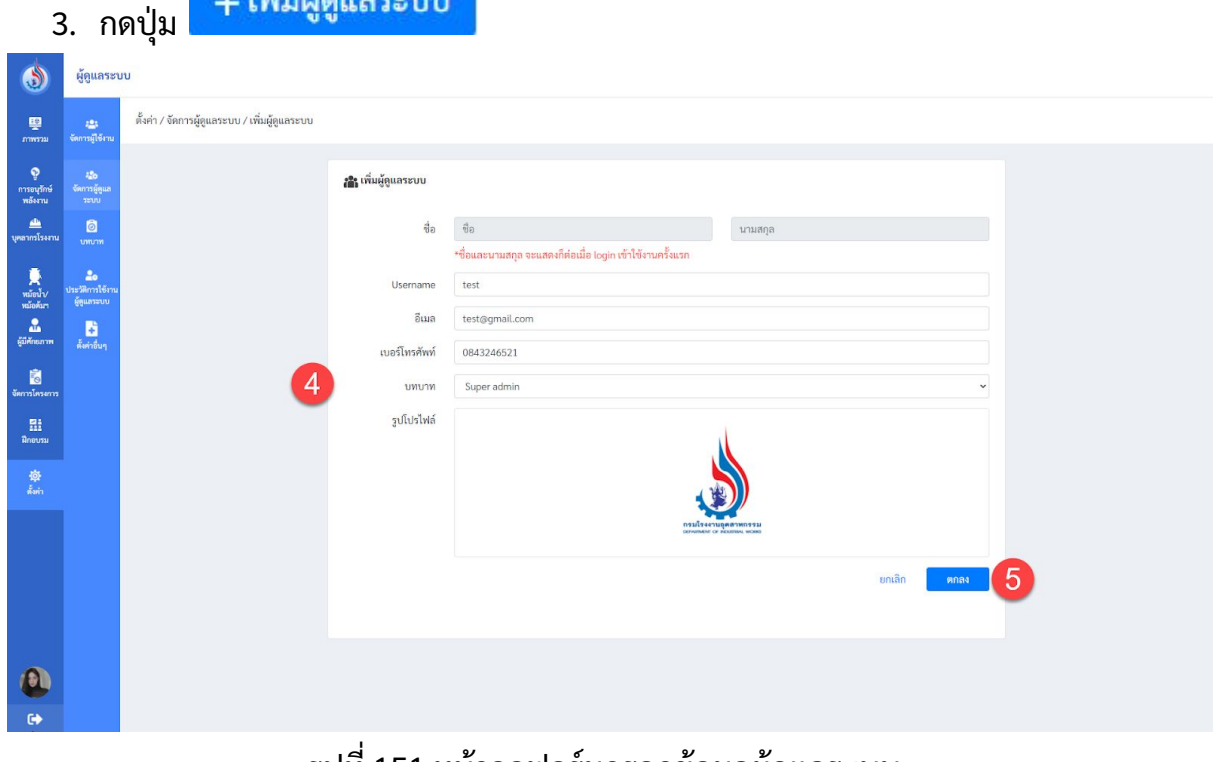

รูปที151 หน้าจอฟอร์มกรอกข้อมูลผู้ดูแลระบบ

4. กรอกข้อมูลในฟอร์มให้ครบถ้วน

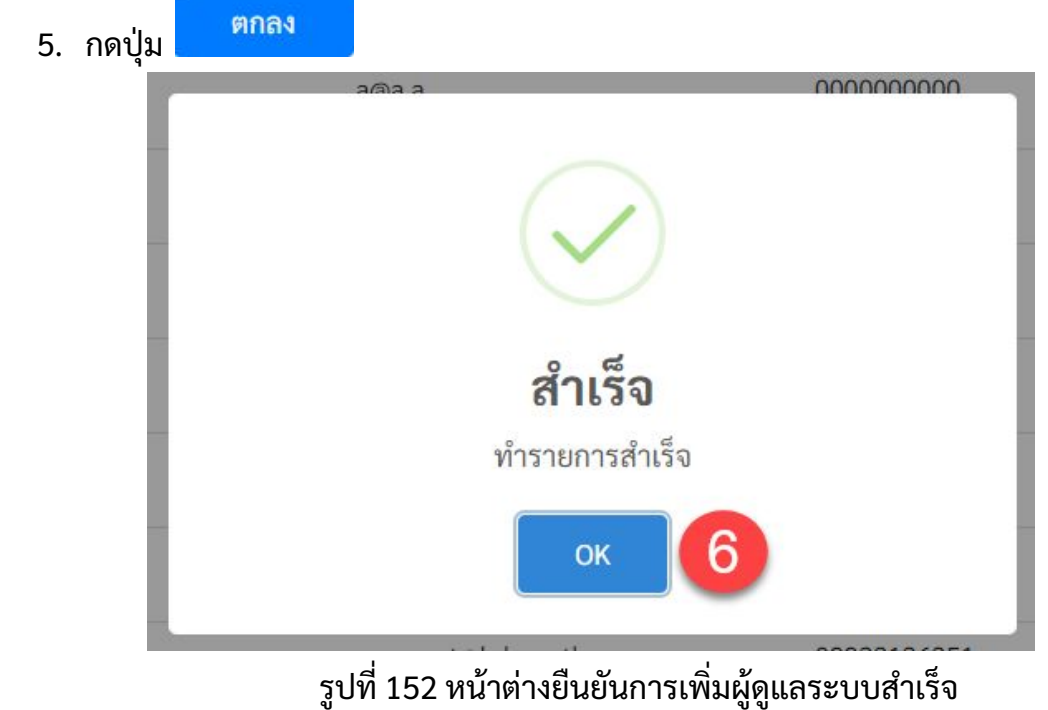

6. จะมีหน้าต่างยืนยันการทํารายการสําเร็จขึนมา และให้กดยืนยันอีกครัง

### **8.12 การเพิมบทบาท**

ผู้ดูแลระบบสามารถเพิ่มบทบาทได้ ซึ่งในแต่ละบทบามผู้ดูแลสามารถกำหนดสิทธิ์การเข้า ถึงของระบบได้ โดยจะมีสิทธิ์ทั้งหมด ดังนี้

- ภาพรวม
- การอนุรักษ์พลังงาน
- บุคลากรโรงงาน
- จัดการหม้อนำ/หม้อต้มฯ
- ผู้มีศักยภาพ
- จัดการโครงการ
- ฝกอบรม
- อืนๆ

ซึ่งหากต้องการเลือกสิทธิ์หรือนำสิทธิ์ออกจากบทบาทให้ทำการคลิกที่เครื่องหมาย**นั**้

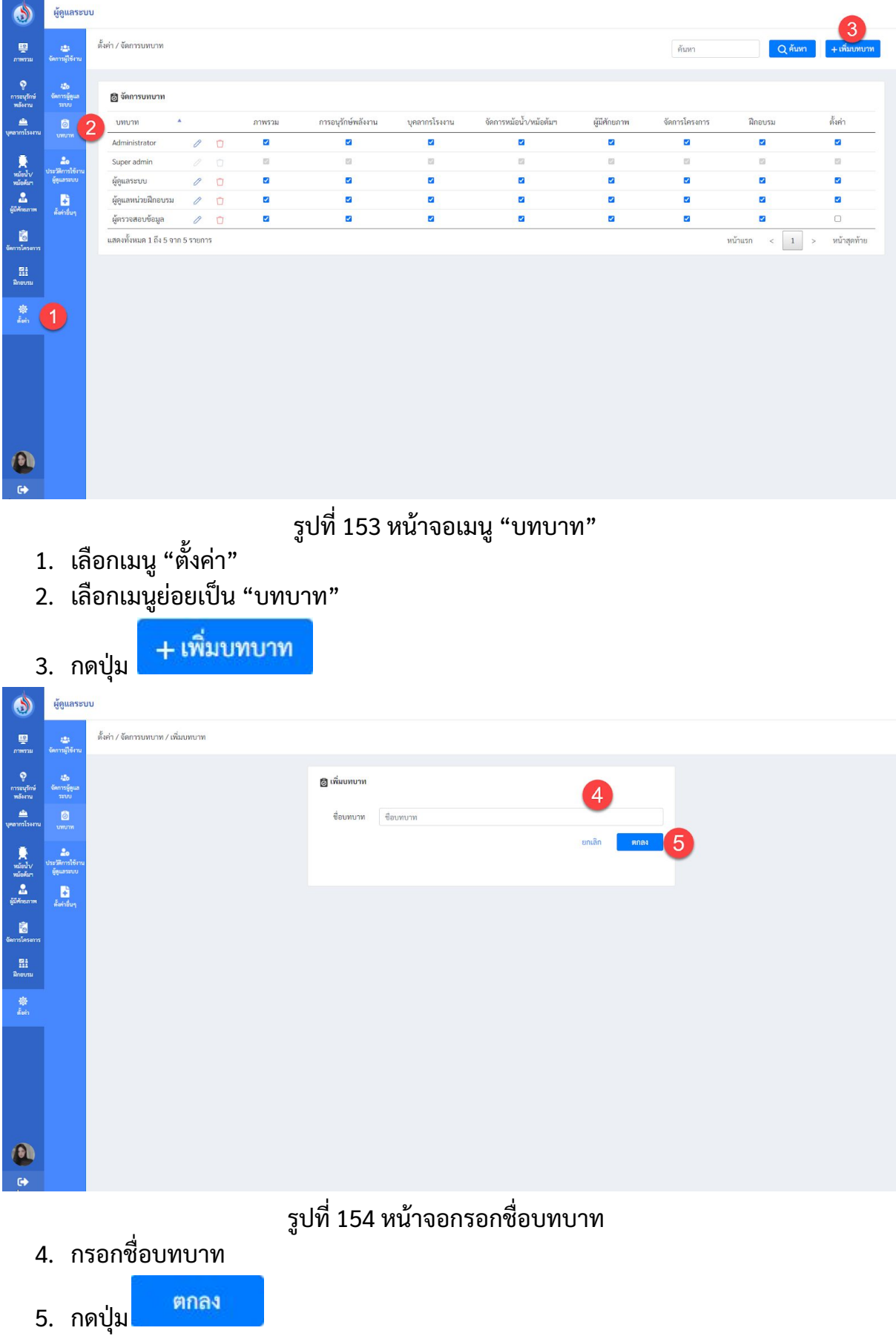

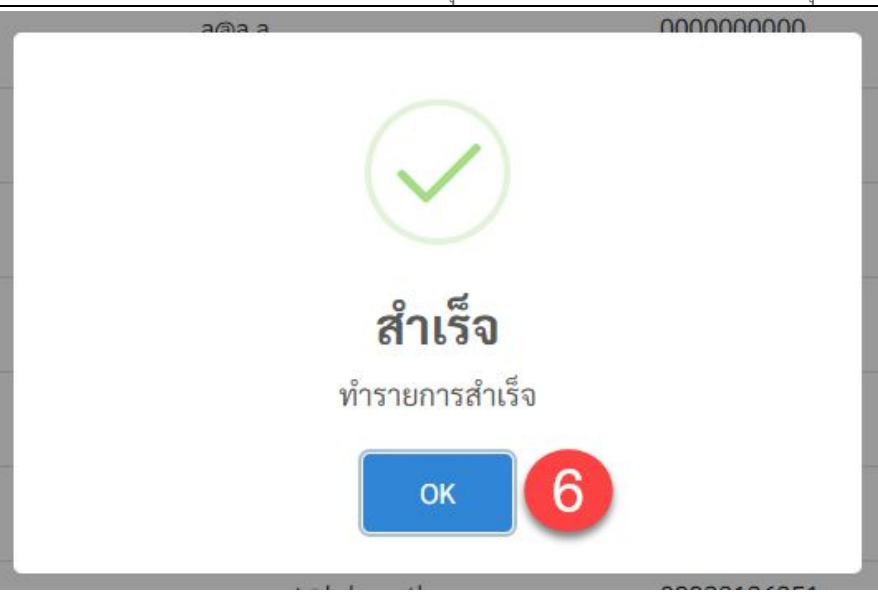

ูรูปที่ 155 หน้าต่างยืนยันการเพิ่มบทบาทสำเร็จ

#### **8.13 ประวัติการใช้งานผดู้ ูแลระบบ**

ผู้ดูแลระบบสามารถดูประวัติการใช้งานของผู้ดูแลระบบท่านอืนได้โดยมีวิธีการเข้าไปดู ประวัติดังนี

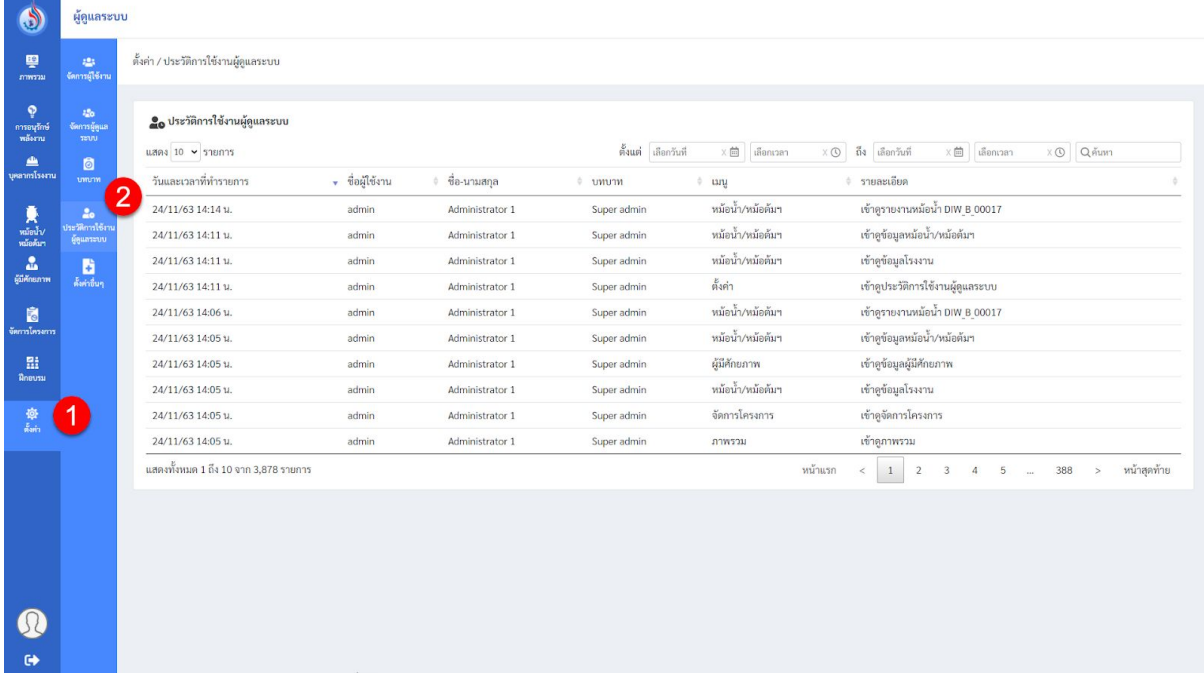

รูปที156 หน้าจอเมนู"ประวัติการใช้งานผู้ดูแลระบบ"

- 1. เลือกเมนู"ตังค่า"
- 2. เลือกเมนู "ประวัติการใช้งานผู้ดูแลระบบ" เพื่อเข้าดูประวัติการใช้งานผู้ดูแลระบบ ทังหมด โดยสามารถเลือกดูตามชว่ งเวลาทีต้องการได้

### **8.14 การแก้ไขข้อมูลติดต่อ**

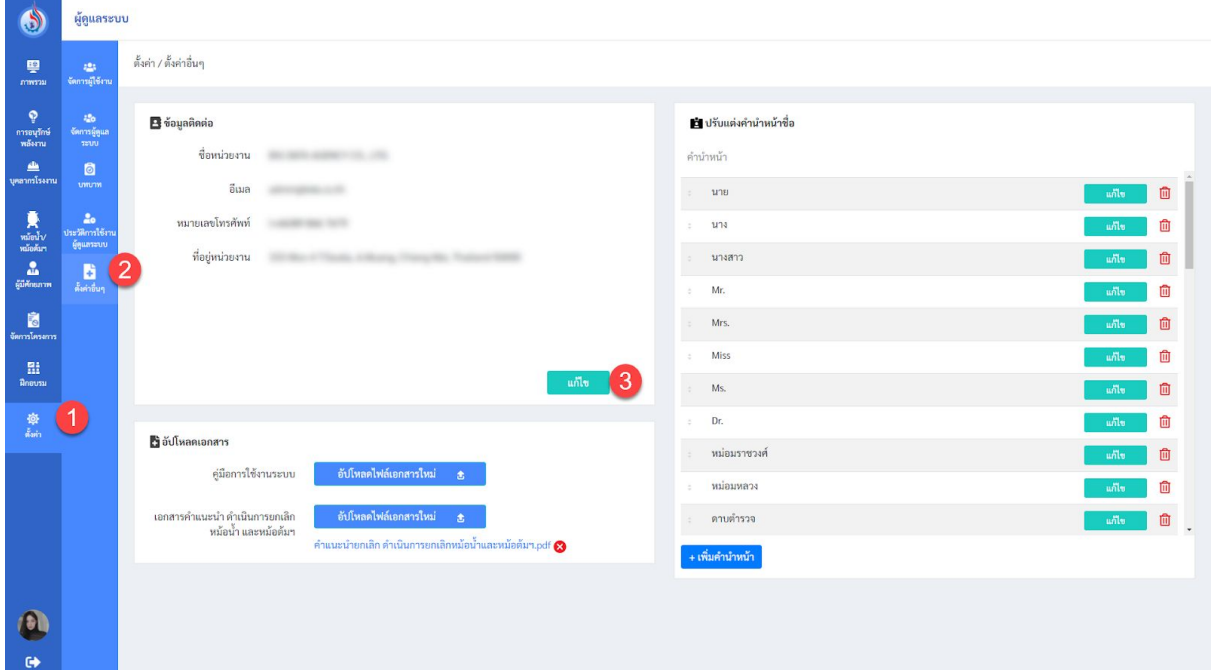

รูปที่ 157 หน้าจอเมนู "ตั้งค่าอื่นๆ"

- 1. เลือกเมนู"ตังค่า"
- 2. เลือกเมนูย่อยเป็น "ตั้งค่าอื่นๆ"

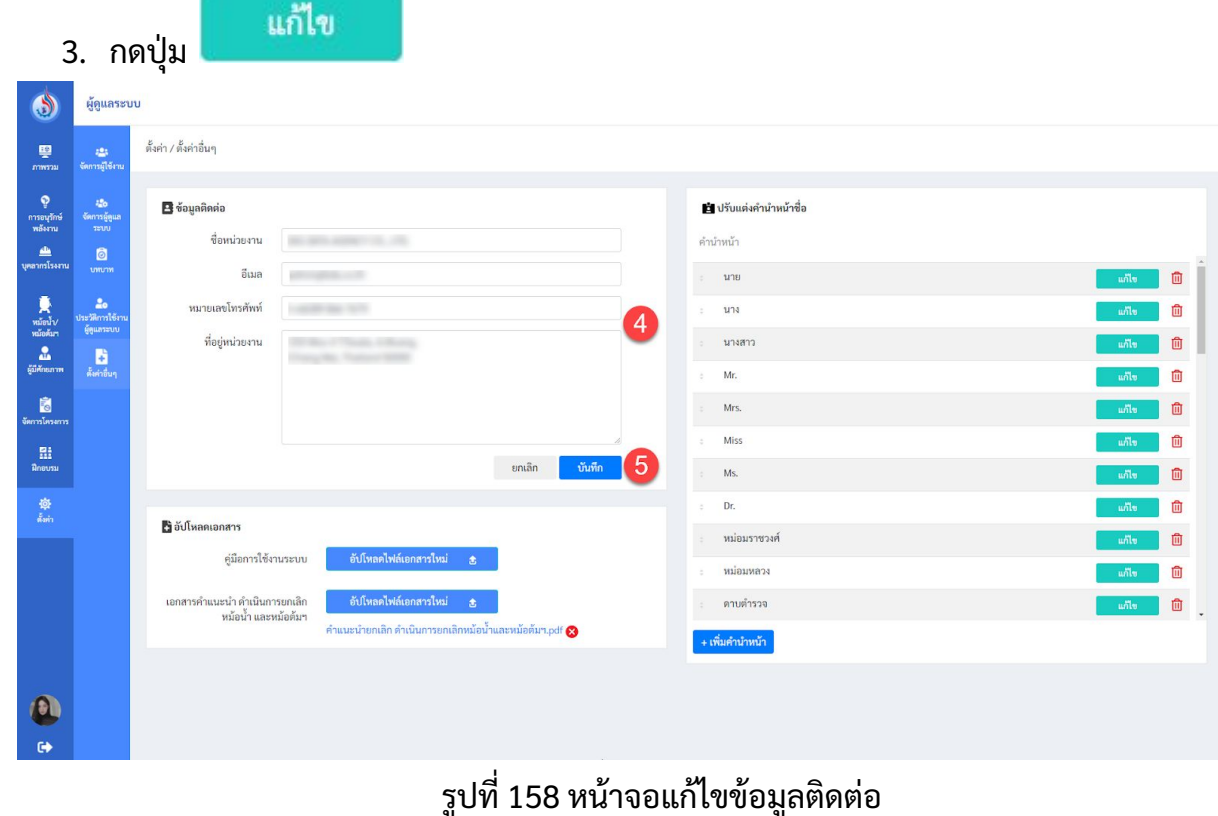

4. กรอกข้อมูลติดต่อ

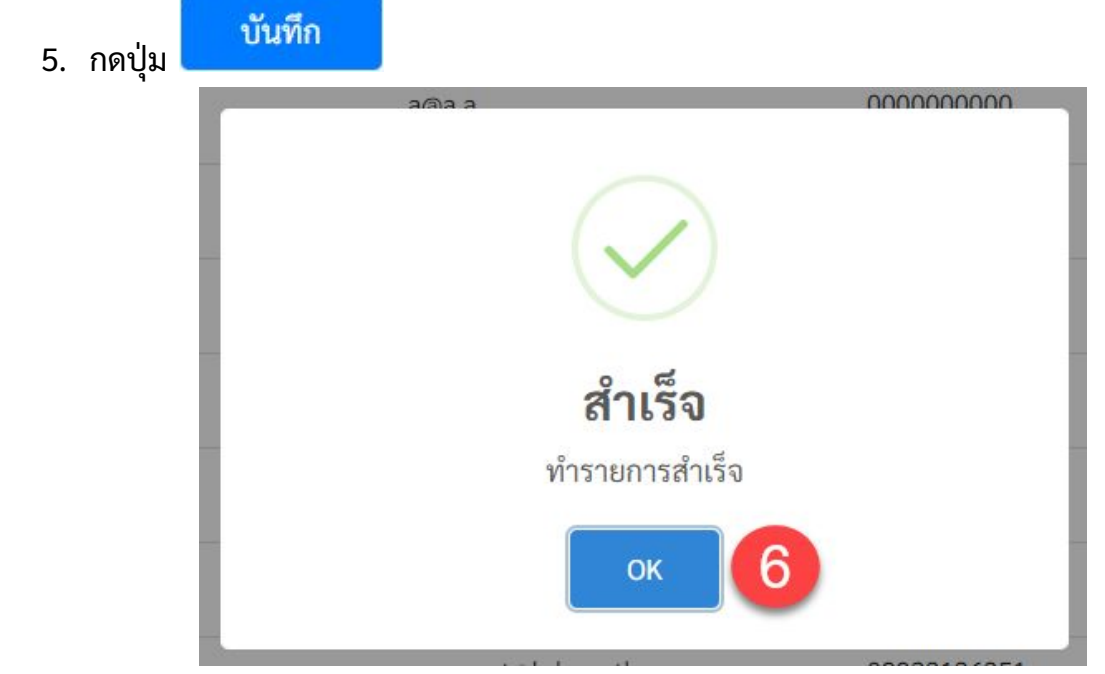

รูปที159 หน้าต่างยืนยันการแก้ไขข้อมูลติดต่อสําเร็จ

## **8.15 การอัปโหลดเอกสารค่มู ือการใช้งาน หรอื เอกสารคําแนะนําดําเนินการยกเลิกหม้อน า และหม้อต้มฯ**

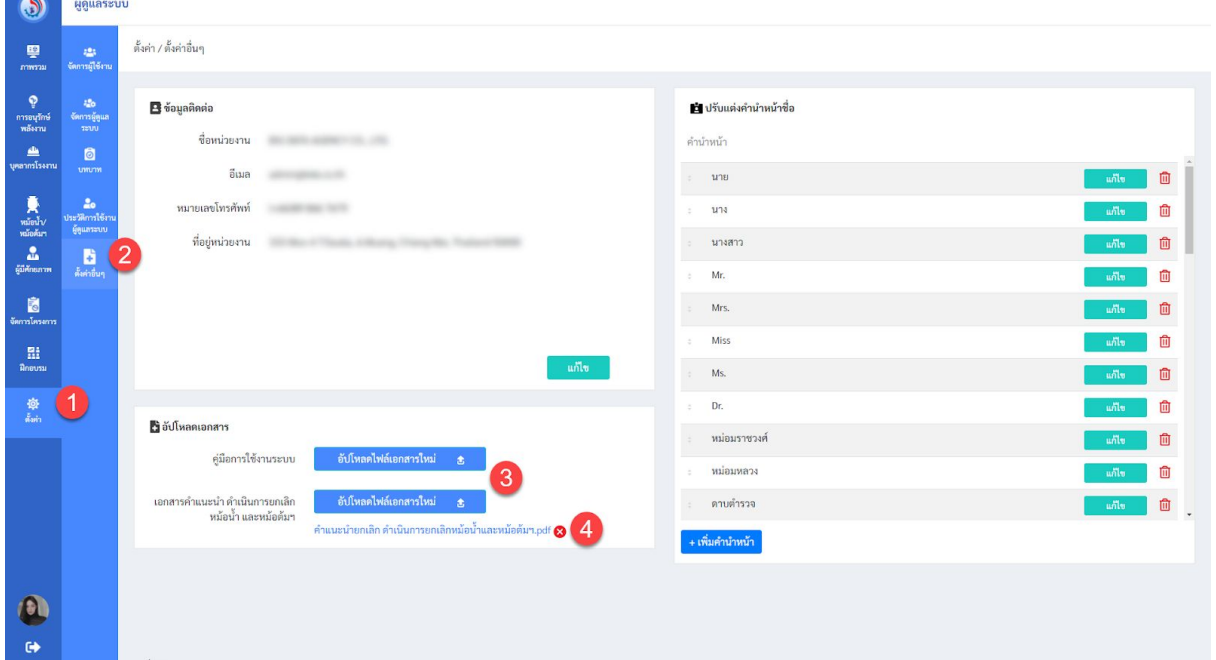

# รูปที160 หน้าจอเมนู"ตังค่าอืนๆ"

 $\bullet$ 

- 1. เลือกเมนู"ตังค่า"
- 2. เลือกเมนูย่อยเป็น "ตั้งค่าอื่นๆ"

อัปโหลดไฟล์เอกสารใหม่

- 3. กดปุม
- 
- 4. เลือกไฟล์ทีต้องการอัปโหลด

#### **8.16 การปรบัแต่งคํานําหน้าชือ**

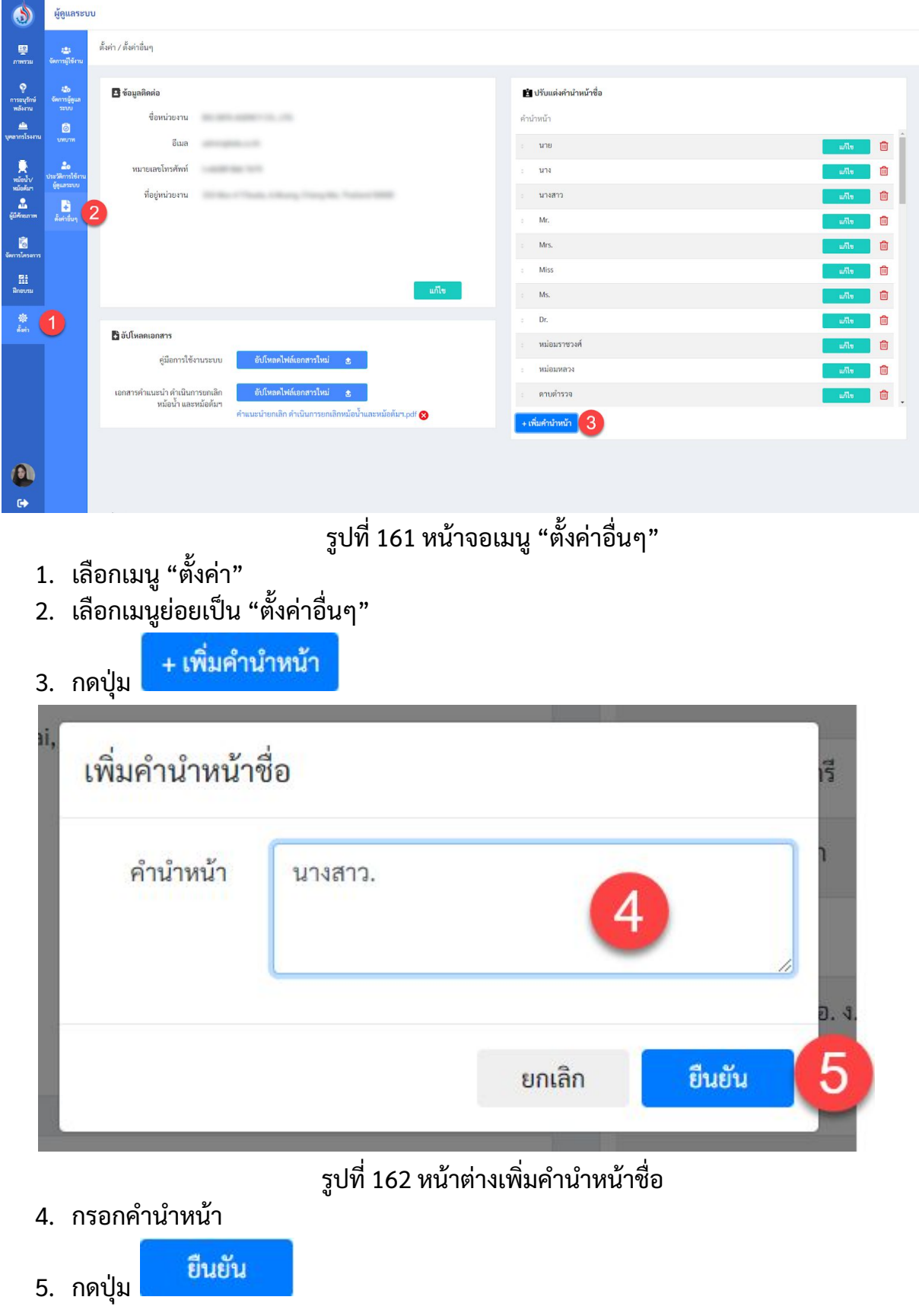

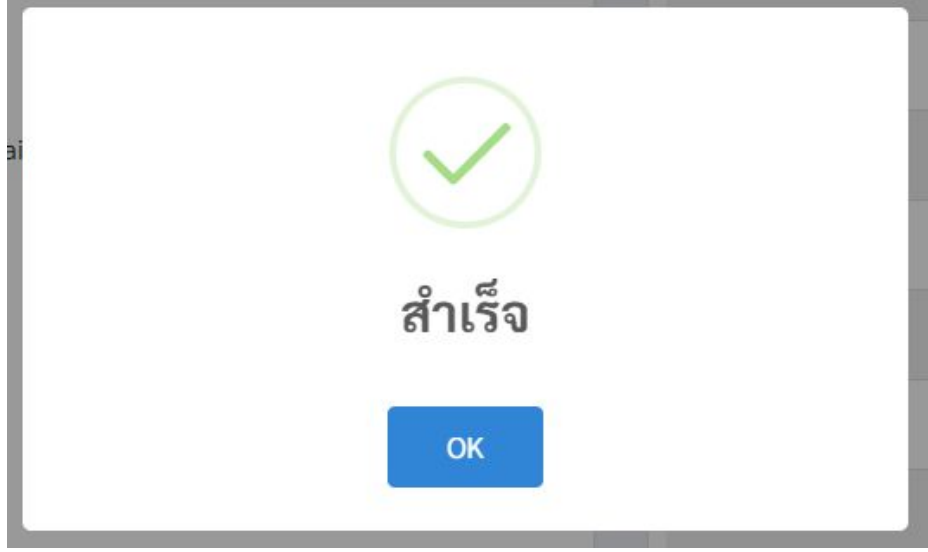

ูรูปที่ 163 หน้าต่างยืนยันการเพิ่มคำนำหน้าชื่อสำเร็จ